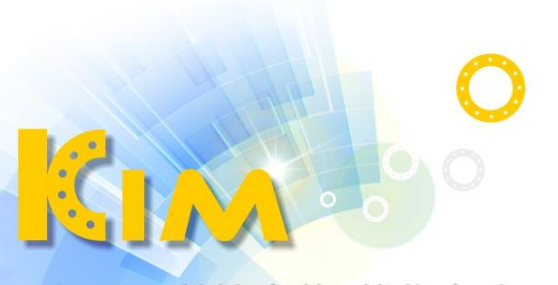

科技廣佑 伴你左右

# 人臉辨識門禁主機 KIM-AM400F

# 使用手冊

## **法律聲明**

### **關於本產品**

本手冊所有部分,包含文字、圖片、表格等均歸本公司所有。未經書面許可,任何組織與個 人不得以任何方式複製、重製、摘錄、翻譯、修改本手冊部分或全部。由於軟硬體更新或其 他原因,本手冊內容如有變動,恕不另行通知。如需最新版操作手冊,請至本公司網站下載 或連繫本公司索取。建議在專業人員的指導下使用本手冊。

#### **商標聲明**

為廣佑科技股份有限公司的註冊商標。 本手冊內刊登的其他商標為各自所有權人所擁有。

### **免責聲明**

使用本產品時,請遵守相關法令規定,若本產品被用於侵犯他人權利或其他不當用途,本公 司概不承擔任何責任。

由於網際網路具開放性特點,將本產品連接網際網路時可能存在網路攻擊、駭客攻擊、病毒 感染等風險,本公司不對因此造成的產品工作異常、資訊洩漏等問題承擔責任,但本公司能 及時提供產品相關技術支援。

如本手冊內容與適用的法律相衝突時,以法律規定為準。

### **資安聲明**

在使用產品的過程中,將蒐集、儲存與使用個人資料。本公司在產品開發過程中,致力遵守 個人資料保護原則,若使用具人臉辨識功能的設備,生物辨識資料將經加密處理後儲存於設 備中;若使用指紋設備,則設備僅儲存指紋範本,而非指紋圖像,指紋範本無法還原成指紋 圖像,以確認使用者個資不易外洩。

作為設備操作者,在蒐集、儲存與使用個人資料時,須遵守個資法,但不限於對個人資料採 取保護措施,例如對設備進行合理的權限管理、加強設備使用環境的安全、進行定期安全評 估等。

**i**

## **符號說明**

內文中出現的符號,說明如下表所示:

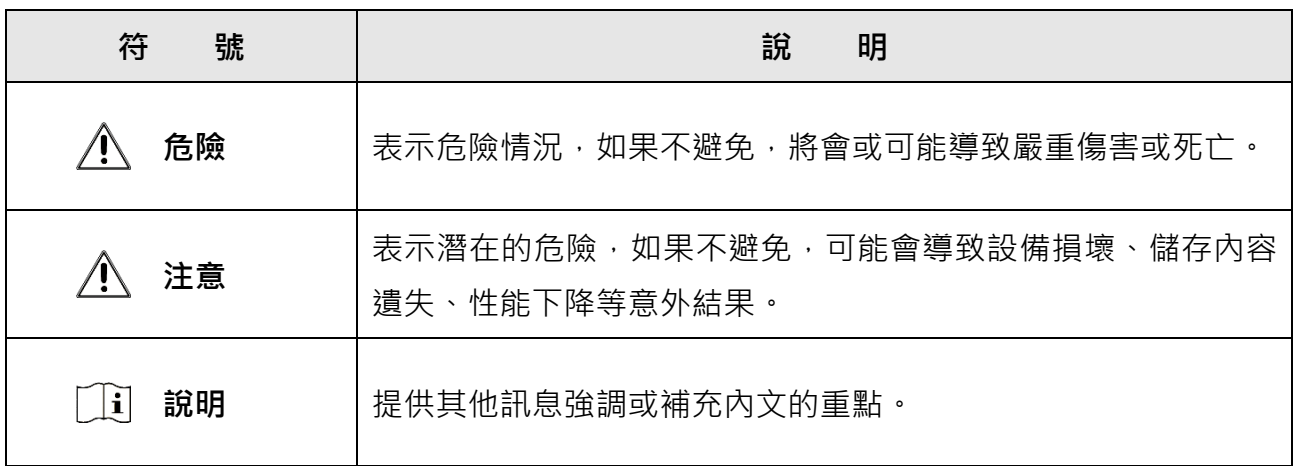

## **法規訊息**

## **FCC 資訊**

請注意,未經設備供應商明確許可的更改或修改可能會使使用者喪失操作設備的權限。 符合 FCC 要求: 本設備經測試證明符合 FCC 規則第 15 部分中關於 B 類設備的限制。這些 限制目的在安裝於住宅中的設備提供合理的保護,防止有害干擾。本設備會產生輻射能量, 如果不按照使用手冊進行安裝和使用,可能會對無線電通信造成有害干擾。但是,不能保證 在特定安裝中不會發生干擾。如果此設備確實對無線電或電視接收造成有害干擾,可以透過 開啟或關閉設備來確認,鼓勵使用者嘗試透過以下一種或多種方法來消除干擾:

– 重新擺放或調整接收天線。

– 增加設備和接收器之間的距離。

– 將設備電源到與接收器連接的電路上的插座錯開。

– 向經銷商或有經驗的無線電/電視技術人員尋求幫助。

安裝和操作此設備時,散熱器與您的身體之間應至少保持 20 公分的距離。

## **FCC 條件**

此設備符合 FCC 規範的第 15 部分,操作必須符合以下兩個條件:

1. 本設備不會造成有害干擾。

2. 本設備必須接受任何接收到的干擾,包含可能導致意外操作的干擾。

**歐盟符合性聲明**

 $\zeta$ 

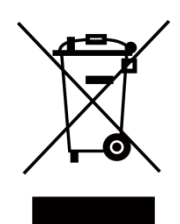

該產品以及(如果適用)所提供的附件也標有「CE」標 誌, 即符合 EMC 指令 2014/30/EU, RE 指令 2014/53/EU, RoHS 指令 2011/65/EU

2012/19/EU (WEEE 指令):標有該符號的產品在歐盟不 能作為未分類的垃圾處理。為了能適當地回收利用,請在 購買同等新設備後將此產品退還給當地的供應商,或在指 定的回收點進行回收處理。有關更多訊息,請參見: [http://www.recyclethis.info](http://www.recyclethis.info/)

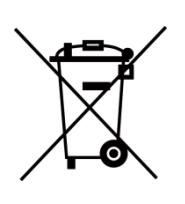

2006/66/EC (電池指令):本產品包含的電池不能在歐盟 作為未分類的垃圾處理。有關特定的電池訊息,請參閱產 品說明檔。電池上標有此符號,其中可能包括表示鎘 (Cd), 鉛(Pb)或汞(Hg)的字母。 為了能正確回 收,請將電池退回供應商或指定的回收點。有關更多訊 息,請參見: [http://www.recyclethis.info](http://www.recyclethis.info/)

## **安全須知**

這些說明在確保使用者可以正確使用產品以避免危險或財產損失。

預防措施分為危險和注意事項:

**危險**:忽略任何警告可能會導致嚴重的傷害或死亡。

**注意事項**:忽視任何注意事項可能會導致人身傷害或設備損壞。

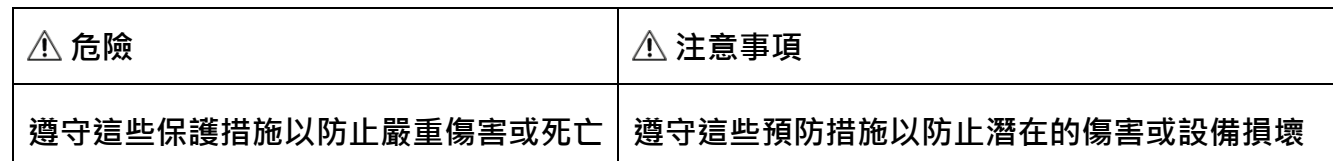

#### **危險**:

- 設備安裝與使用過程中,必須嚴格遵守您所在地區或國家的電氣安全法規、防火法規和 其他相關法規。
- 請使用正規公司所提供的電源變壓器,耗電量不能低於要求值。
- 不要將多個設備連接到一個電源變壓器,因為變壓器過載可能會導致過熱或火災危險。
- 在接線、安裝或拆卸設備之前,請確認已斷電。
- 產品安裝在牆壁或天花板上時,設備應妥善固定。
- 如果設備冒煙、發出異味或噪音,請立即關閉電源並拔下電源線,然後聯繫您的經銷商 或本公司。
- 本產品包含鈕扣電池。如果吞下鈕扣電池,它會在短短 2 小時內造成嚴重的內部灼傷, 並可能導致死亡。
- 將新電池和用過的電池遠離兒童。如果電池座無法固定電池,請停止使用產品並將其放 置在遠離兒童的地方。如果您認為電池可能被吞食或放入身體的任何部位,請立即就醫。
- 如果產品不能正常工作,請聯繫您的經銷商或本公司。切勿嘗試自行拆卸設備。(對於 未經授權的維修或保養造成的問題,恕不承擔任何責任。 )

#### **注意事項**:

- 請勿讓設備摔落或受到物理撞擊,不要將其暴露在強電磁輻射下。避免將設備安裝在容 易振動或可能受到衝擊的地方(會導致設備損壞)。
- 禁止將設備暴露在陽光直射、通風不良之處(如加熱器或散熱器) (可能會導致火災危 險)。
- 請使用柔軟的乾布清潔設備內外表面,請勿使用鹼性清潔劑。

**v**

- 拆封後請妥善保管所有原始包材以備日後使用。如果發生任何故障,您需要將設備與原 始包材一起送回經銷商或原廠。沒有原始包材的運送過程中可能會導致設備損壞並導致 額外費用。
- 生物識別產品並非100%適用於任何防偽環境。如果您需要更高的安全級別,請使用多 種組合認證方式。
- 工作溫度:0℃~50℃;工作濕度:10%~90%(無凝結狀況時)。
- 在室内使用時建議設備距離燈光至少 2 公尺,距離窗戶至少 3 公尺。

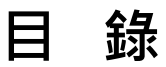

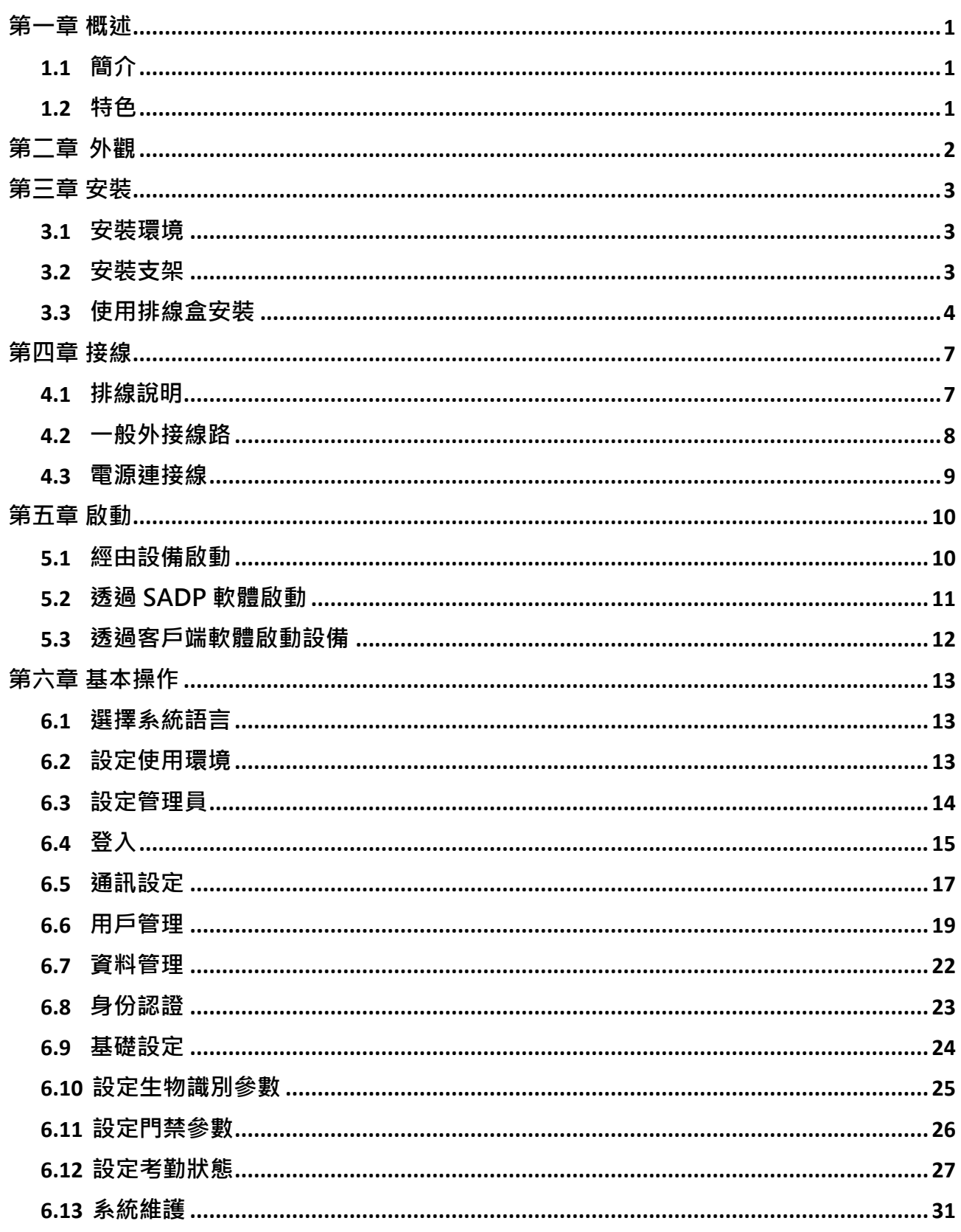

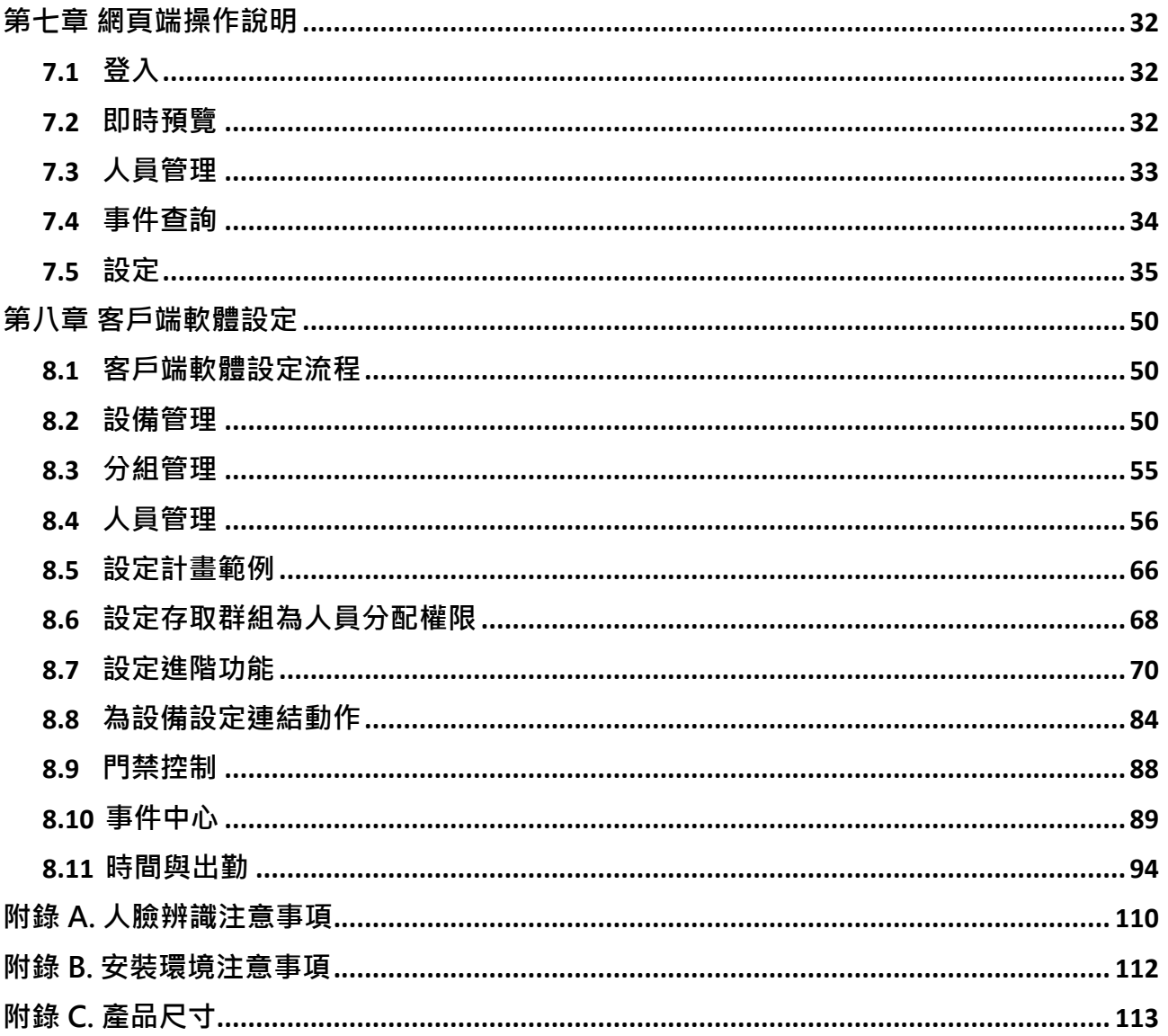

## **第一章 概述**

## <span id="page-9-1"></span><span id="page-9-0"></span>**1.1 簡介**

KIM-AM400F 人臉辨識主機是一款臉部識別類門禁考勤整合型產品,支援臉部識別管控 門禁電鎖、工作人員臉部識別考勤。適用於住宅、辦公大樓、金融區、重要區域保全等場 所。

### <span id="page-9-2"></span>**1.2 特色**

- 3.97 吋液晶螢幕
- 2 MP 廣角雙鏡頭
- 真實人臉偵測
- 人臉辨識距離:0.3 m 至 1.5 m
- 建議人臉辨識高度:1.4 m 至 1.9 m
- 深度學習演算法
- 300 人臉容量、1500 卡容量、150,000 事件容量、20,000 張截圖儲存空間
- 人臉辨識時間<0.2s/用戶;人臉識別準確率≥99%
- 截圖連結和擷取圖片儲存
- 透過 TCP/IP 協定從或向客戶端軟體傳輸卡和使用者資料, 並將資料儲存在客戶端軟 體
- 可將圖片從 USB 隨身碟匯入設備或將圖片、事件從設備匯出到 USB 隨身碟
- 獨立操作
- 本地登入設備後管理、搜尋和設定設備
- 可透過 RS-485 協定連接一組外部讀卡機
- 可透過 RS-485 協定連接到安全門控單元,避免停電時門打開/鎖死
- 語音提示
- 看門狗設計和防篡改功能

## **第二章 外觀**

<span id="page-10-0"></span>人臉辨識主機外觀的詳細介紹請參考以下內容:

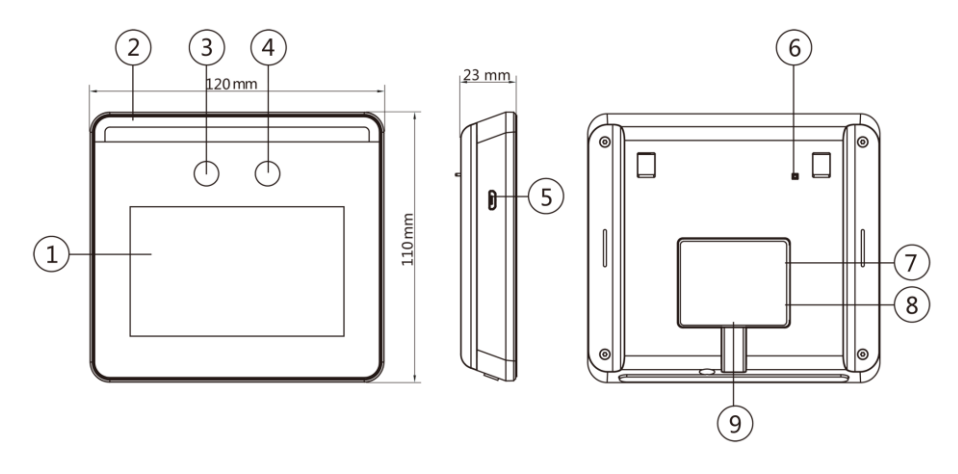

**圖 2-1 人臉辨識主機諸元**

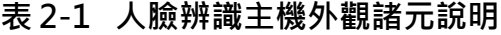

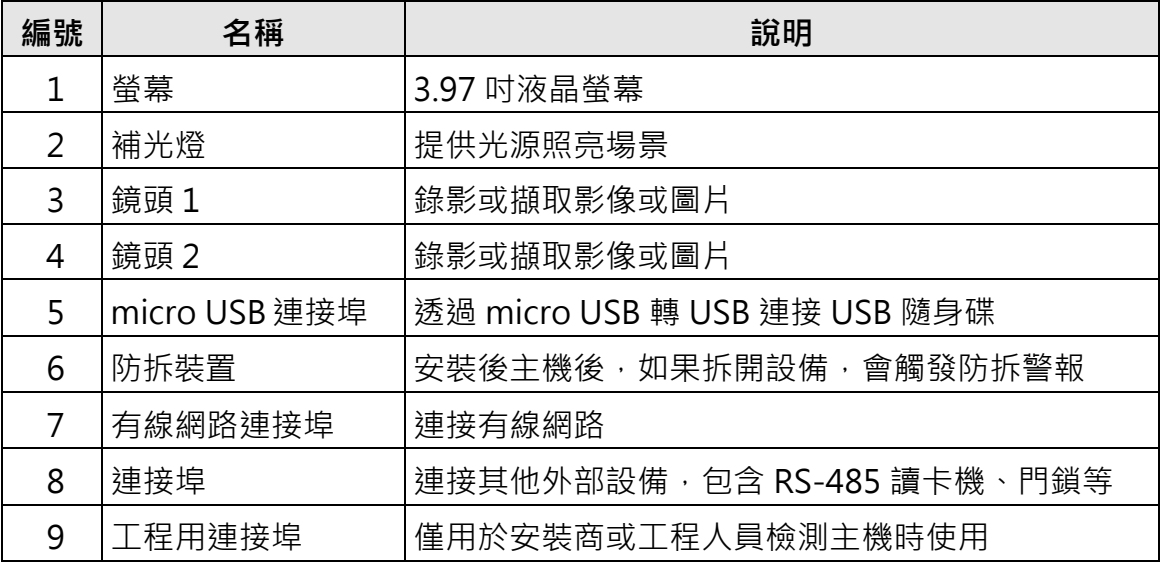

## **第三章 安裝**

### <span id="page-11-1"></span><span id="page-11-0"></span>**3.1 安裝環境**

- 避免背光和陽光直射。
- 為了提高辨識率, 安裝使用環境中或附近應有適當光源。

**說明**

有關安裝環境的詳細說明,請參考 **附錄 B 安裝環境注意事項**。

#### <span id="page-11-2"></span>**3.2 安裝支架**

使用安裝支架(選購)將設備放置在桌面或其他平面上。

#### **步驟**

- 1. 將線路穿過支架的出線孔,將連接埠與外部設備的線路連接。
- 2. 將設備的兩個孔對準支架上的兩個卡扣。
- 3. 將設備掛在支架上,確保支架中間的卡扣插入設備背面的凹槽中。
- 4. 將組裝好的設備和支架放在桌子或其他平面上。

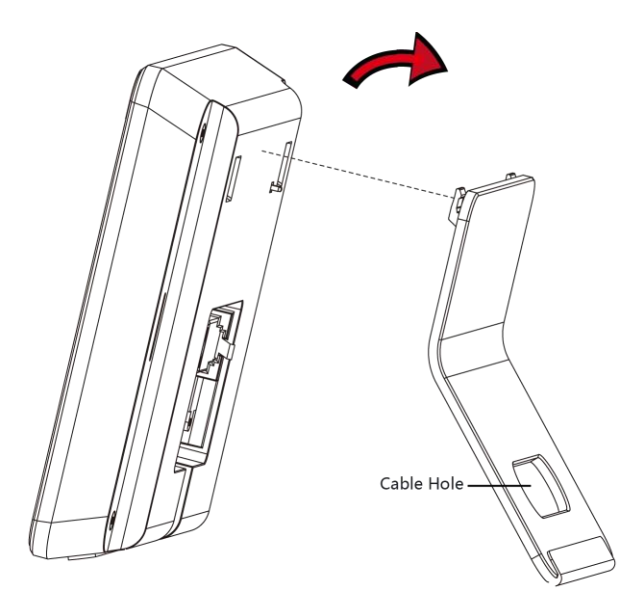

**圖 3-1 支架安裝**

## <span id="page-12-0"></span>**3.3 使用排線盒安裝**

#### **步驟**

1. 根據安裝貼紙上的基準線,將安裝貼紙貼在牆壁或其他表面,高於地面 1.45 公尺。

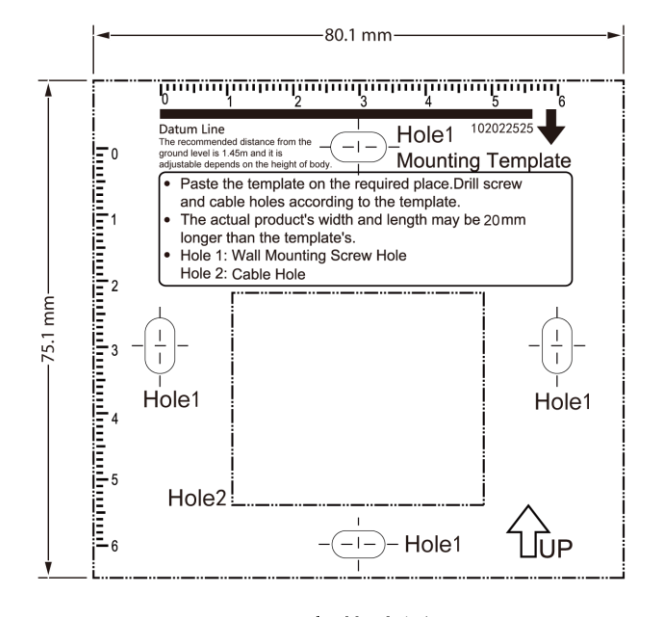

**圖 3-2 安裝貼紙**

2. 根據安裝貼紙在牆壁或其他表面鑽孔並安裝排線盒

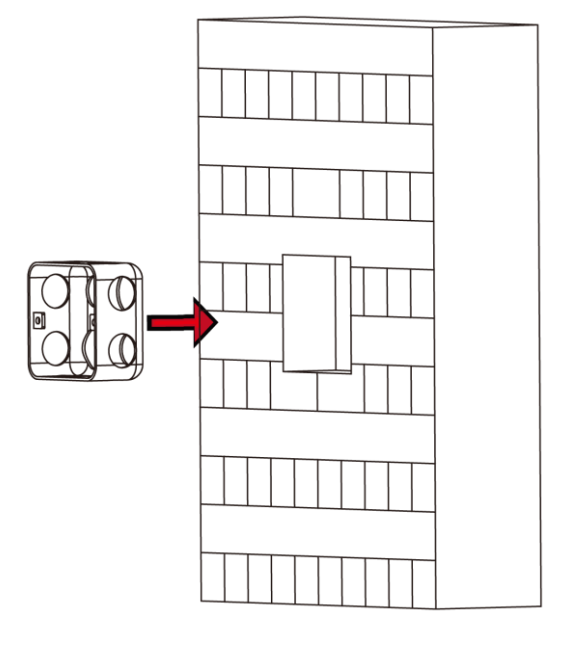

**圖 3-3 安裝排線盒**

3. 使用包裝內含的兩個螺絲釘(SC-KM4x25-SUS 或 KA4 × 22-SUS)將安裝背板固定 在接線盒上

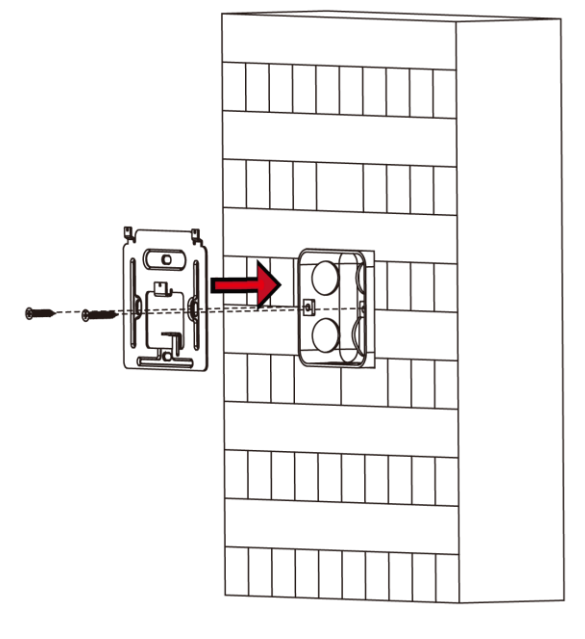

**圖 3-4 鎖上安裝背板**

- 4. 將線路穿過安裝背板的開孔,並將連接埠與外部設備的線路連接。
- 5. 將設備對準安裝背板,將設備掛在安裝背板上。

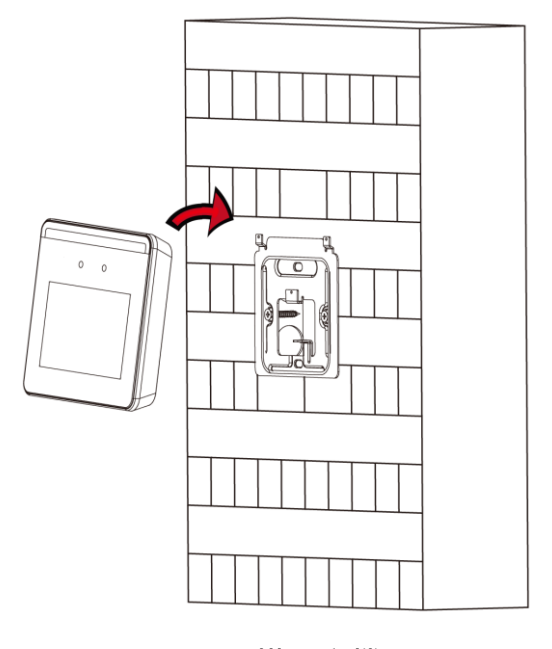

**圖 3-5 掛上主機**

6. 使用包裝盒內含的一顆螺絲固定設備和安裝背板。

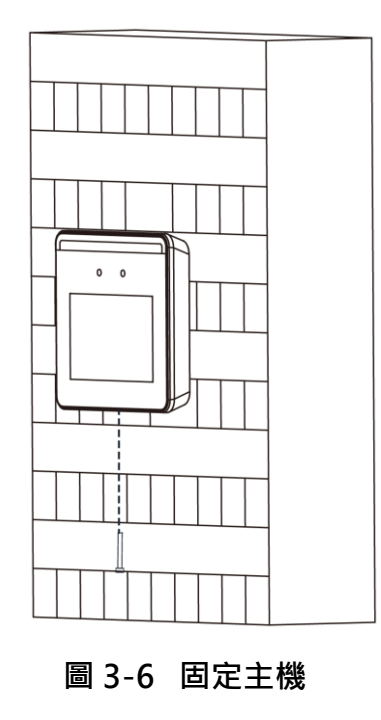

## **說明**

- 1.45 公尺的安裝高度為推薦高度,安裝時可以根據實際需要修改。
- 為便於安裝,請依據包裝盒內提供的安裝貼紙在安裝表面上直接鑽孔。

## **第四章 接線**

<span id="page-15-0"></span>• 如果主機需要連接其他設備,它支援 RS-485 讀卡機、門鎖、開門按鈕、門禁控制器和 電源接線。

#### **說明**

如果電線尺寸為 18 AWG,則應使用 12 V 電源。 電源與設備之間的距離不應超過 80 m。

• 如果設備沒有要連接其他設備,可使用包裝內隨附的變壓器與電源線。

## <span id="page-15-1"></span>**4.1 排線說明**

連接排線組包含電源輸入、RS-485 和門鎖。 示意圖如下:

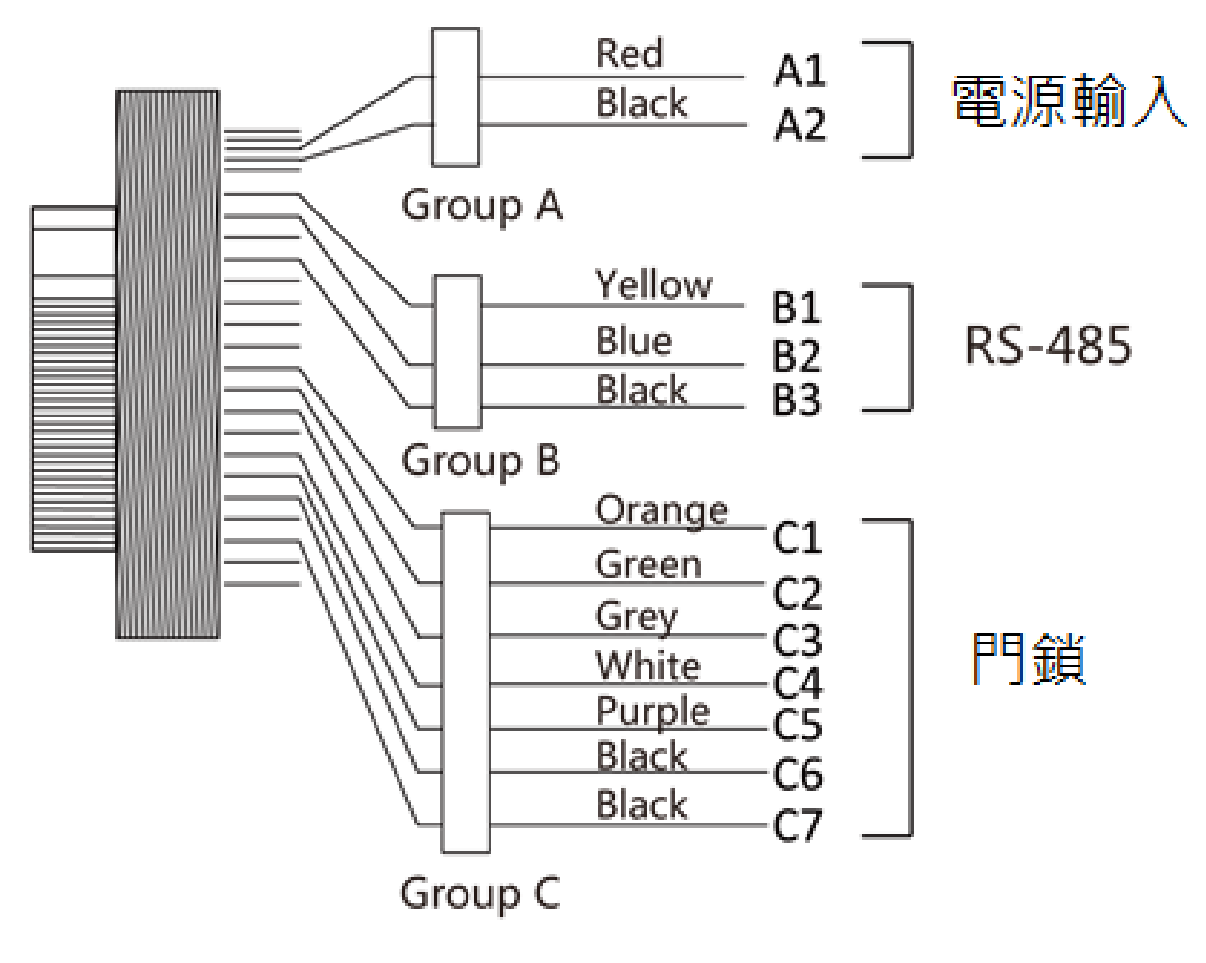

**圖 4-1 排線圖**

排線組說明如下:

| 組       | 編號             | 功能            | 顏色 | 名稱            | 說明          |
|---------|----------------|---------------|----|---------------|-------------|
| Group A | A1             |               | 紅色 | $+12V$        | 12 VDC 電源供應 |
|         | A2             | 電源輸入          | 黑色 | <b>GND</b>    | 接地          |
| Group B | <b>B1</b>      |               | 黃色 | $485+$        | RS-485 線路   |
|         | <b>B2</b>      | <b>RS-485</b> | 藍色 | 485-          |             |
|         | B <sub>3</sub> |               | 黑色 | <b>GND</b>    | 接地          |
| Group C | C1             | 門鎖            | 橘色 | <b>NC</b>     | 控制輸出(常閉)    |
|         | C <sub>2</sub> |               | 綠色 | <b>COM</b>    | Common      |
|         | C <sub>3</sub> |               | 灰色 | <b>NO</b>     | 控制輸出(常開)    |
|         | C <sub>4</sub> |               | 白色 | <b>SENSOR</b> | 門接點         |
|         | C <sub>5</sub> |               | 紫色 | <b>BTN</b>    | 開門按鈕線組      |
|         | C6             |               | 黑色 | <b>GND</b>    | 接地          |
|         | C7             |               | 黑色 | <b>GND</b>    | 接地          |

**表 4-1 排線說明**

## <span id="page-16-0"></span>**4.2 一般外接線路**

您可以將主機與一般門禁設備連接。

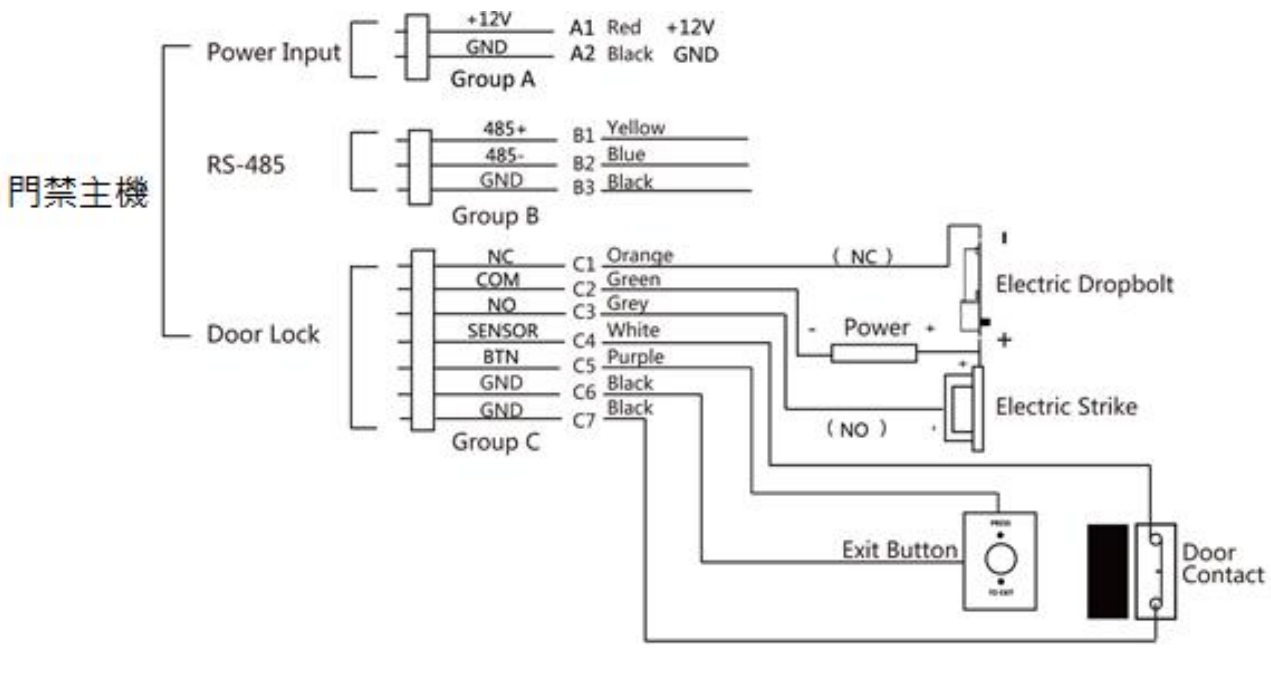

**圖 4-2 一般接線圖**

## 說明

- 電源輸入應為 12 VDC、1.5 A、18 W。
- 不要將設備直接連接到市電。

## <span id="page-17-0"></span>**4.3 電源連接線**

如果設備沒有其他外接設備,請使用包裝內隨附的電源線直接為設備連接電源。 接線圖如下圖所示:

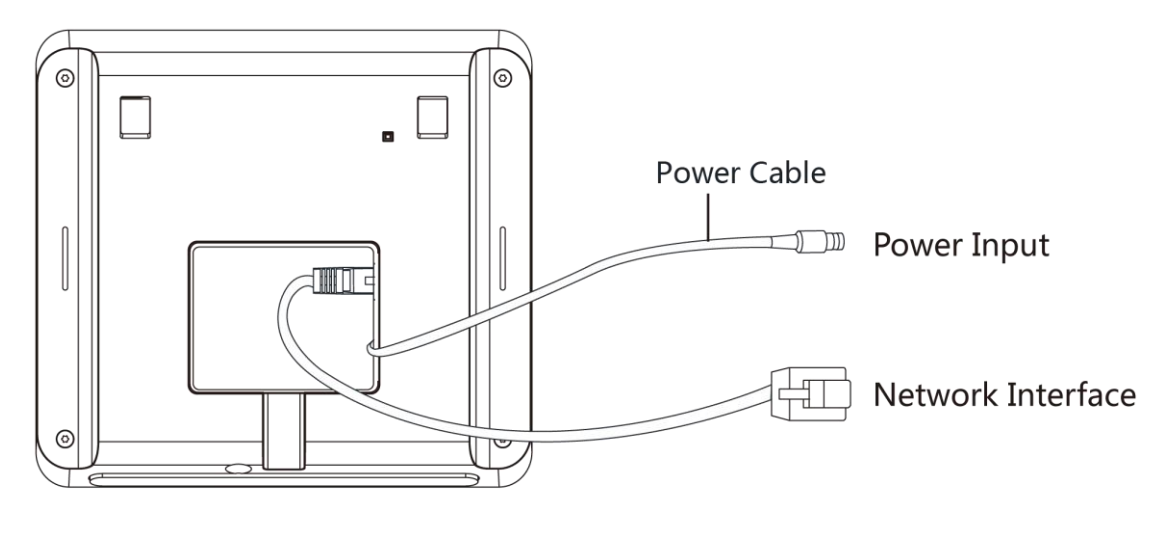

**圖 4-3 電源連接線**

## **第五章 啟動**

<span id="page-18-0"></span>您應該在首次使用前啟動設備。 設備上電後,系統將切換到設備啟動頁面。 可以透過設備、SADP 工具軟體和客戶端軟體啟動,設備的預設值如 下:

- 預設 IP 位址: 192.0.0.64
- 預設埠號:8000
- <span id="page-18-1"></span>• 預設帳號:admin

## **5.1 經由設備啟動**

如果設備未啟動,您可以在設備上電後啟動設備。 在啟動設備頁面上,設定密碼並確認密碼,點擊啟動。

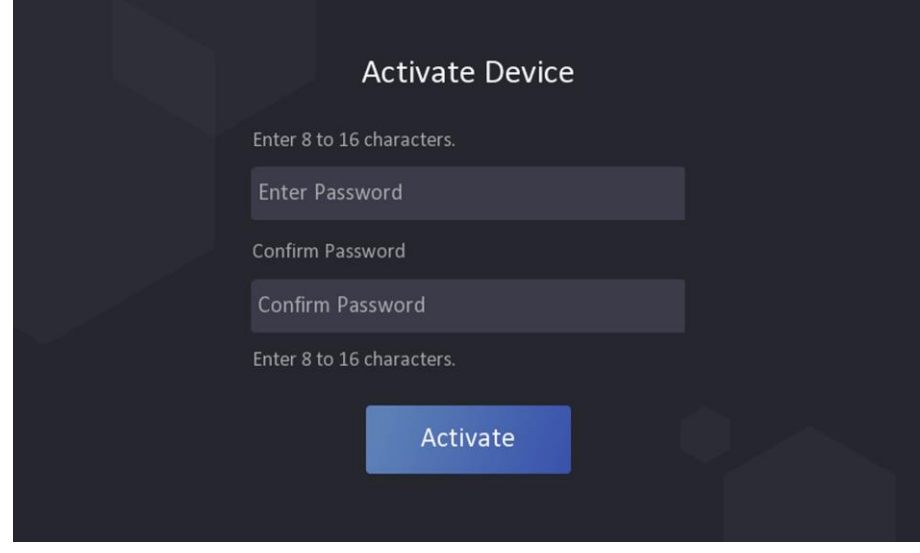

**圖 5-1 啟動頁面**

## $\triangle$ 注意

為了保護您的隱私並提高產品安全性,強烈建議您根據下列規則設定較為複雜的密碼: 密碼長度需介於 8~16 字元之間,由數字、英文字母大小寫、特殊符號等兩種及以上類 型組合而成。

- 啟動後,應選擇環境模式。詳細說明請參考 **選擇環境模式**。
- 啟動後,如果需要將設備新增到客戶端軟體或其他平台,則需要設定設備 IP 位

址,有關詳細說明,請參考 **通訊設定**。

### <span id="page-19-0"></span>**5.2 透過 SADP 軟體啟動**

SADP 是一種透過網路偵測,啟動和修改設備 IP 位址的工具軟體。

#### **在開始之前**

- 向您的安裝商或原廠索取 SADP 軟體,根據提示安裝 SADP。
- 執行 SADP 軟體的電腦或筆電網路應與設備位於同一網段內。

以下步驟顯示如何啟動設備並修改其 IP 位址。

#### **步驟**

- 1. 執行 SADP 軟體, 按右上「Refresh」搜尋線上設備。
- 2. 在線上設備列表中尋找並選擇設備。
- 3. 在右側視窗輸入新密碼(管理員密碼)並確認密碼。

## $\bigwedge_\mathbf{\hat{H}}$ 注意

為了保護您的隱私並提高產品安全性,強烈建議您根據下列規則設定較為複雜的密 碼:密碼長度需介於 8~16 位之間,由數字、英文字母大小寫、特殊符號等兩種及以 上類型組合而成。

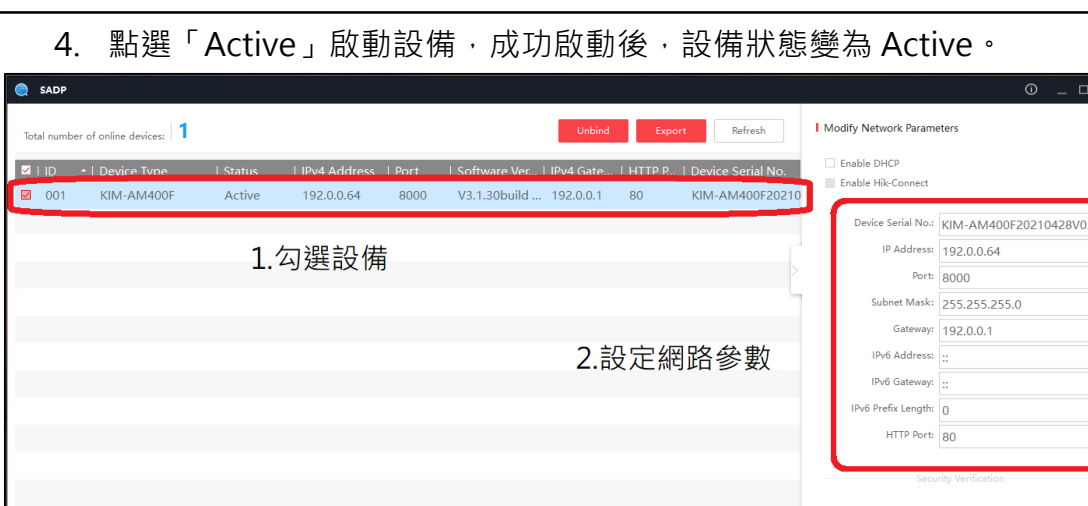

#### **圖 5-2 SADP 啟動頁面**

3.輸入設備密碼

4.按下「應用」確認修改

- 5. 修改設備 IP 地址:
	- 1) 勾選設備。
	- 2) 在右側參數視窗中修改 IP 資料,修改完畢後輸入管理員密碼,按下「Modify」完成 IP 修改。

### <span id="page-20-0"></span>**5.3 透過客戶端軟體啟動設備**

對於某些設備,您需要建立密碼才能啟用它們,然後才能將它們添加到客戶端軟體中並正 常工作。

#### **步驟**

## 說明

設備支援此功能時才能使用與設定。

- 1. 在客戶端軟體中點選左上角 8 進入功能選單,點選右側「維護管理」欄中的「設備管 理」。
- 2. 點選「線上設備」,下方顯示線上設備區域。搜尋到的線上設備顯示在列表中。
- 3. 檢查設備狀態 (顯示在「安全性等級」),選擇一個未啟動的設備。
- 4. 勾選未啟動的設備,點選右下角「啟動」打開啟動視窗。
- 5. 在安全驗證碼欄中建立密碼,並確認密碼。
- 6. 點選「確定」來啟用設備。

## 

為了保護您的隱私並提高產品安全性,強烈建議您根據下列規則設定較為複雜的密 碼:密碼長度需介於 8~16 位之間,由數字、英文字母大小寫、特殊符號等兩種及以 上類型組合而成。

|                         | ○ 毎60 秒重新整理      |  |             |                     |          |      |             |                                  |                 |     | 總計 (21) 適濃 |                         |                                                        |    |
|-------------------------|------------------|--|-------------|---------------------|----------|------|-------------|----------------------------------|-----------------|-----|------------|-------------------------|--------------------------------------------------------|----|
| н.                      | IPv4資訊   IPv6資訊  |  | 装置型號        | 韌體版本                | 安全性等級 阜號 |      | 增強型 S   序號: |                                  | 開機時間            | 已增加 |            | Support    Guardin   操作 |                                                        |    |
|                         | 192.168.0.124 :: |  | HK-IPCAM-HI | YMJ10_WM873_AF_V0_B | 已啟動      | 8000 | N/A         | YMJ10 WM873-EF00000000931F9E     | 2021-10-27 14 否 |     | N/A        | N/A                     | $\bigoplus$ $\varnothing$                              |    |
| $\overline{\mathbf{v}}$ | 192.168.1.64 ::  |  | KIM-IPC3043 | V5.6.2build 191114  | 未啟動      | 8000 | 8443        | KIM-IPC304320191206AAWRD97366450 | 1970-01-01 00 否 |     | 昰          | 關閉                      | $\begin{array}{ccc} \circ & \circ & \circ \end{array}$ |    |
| $\Box$                  | 192.168.0.30 ::  |  | KIM-IPC1123 | V5.5.84build 200525 | 已啟動      | 8000 | N/A         | KIM-IPC112320191130AAWRD95230394 | 1970-01-01 00 否 |     | 县          | 關閉                      | $\bigoplus$ $\rho$                                     |    |
|                         |                  |  |             |                     |          |      |             |                                  |                 |     |            |                         |                                                        |    |
|                         |                  |  |             |                     |          |      |             |                                  |                 |     | 啟動         | 新增                      |                                                        | 開開 |

**圖 5-3 線上啟動設備**

## **第六章 基本操作**

### <span id="page-21-1"></span><span id="page-21-0"></span>**6.1 選擇系統語言**

您可以選擇設備系統的語言。

設備啟動後,您可以選擇設備系統的語言,預設情況下,系統語言為英語。

### <span id="page-21-2"></span>**6.2 設定使用環境**

啟用設備後,您應該選擇一種使用環境來獲得更好的設備應用。

#### **步驟**

1. 在選擇環境模式頁面上,選擇「室內」或「其他」。

2. 點擊「下一步」儲存設定。

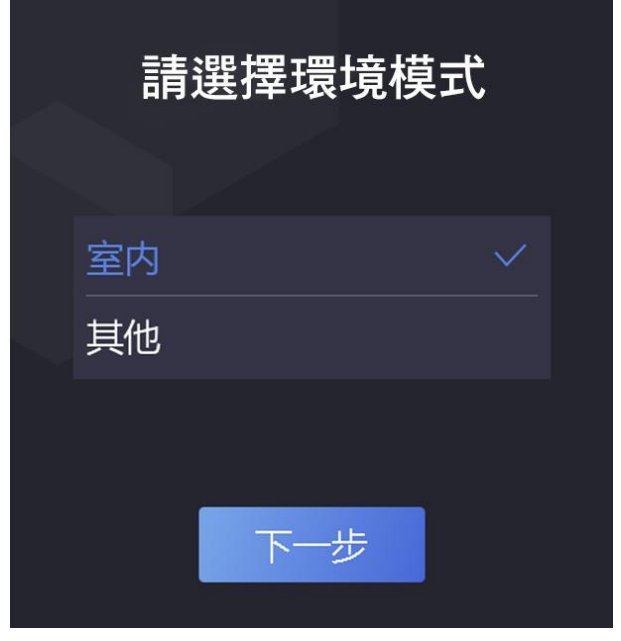

**圖 6-1 選擇環境模式**

## 說明

- 後續如果想要更改環境模式,請點選「生物辨識」→「環境模式」下更改。
- 如果設備安裝在靠近窗戶的室內或人臉識別功能無法正常工作,請選擇「其 他」。
- 如果您未設定環境模式直接點擊「下一步」, 系統將自動選擇「室內」模式。
- 如果您透過其他工具遠端啟動設備,系統將自動選擇「室內」模式。

## <span id="page-22-0"></span>**6.3 設定管理員**

設備啟動後,您可以新增管理員來管理設備。

#### **步驟**

說明

可點選「跳過」來跳過此步驟。

- 1. 輸入工號與管理員姓名,點擊「下一步」。
- 2. 選擇要新增的管理員資訊:
	- $\overline{Q}$ :將臉部面對鏡頭,確保人臉在人臉識別區域內,點擊  $\overline{O}$  拍攝臉部圖片。

:在欄位中輸入卡號,點擊「完成」。

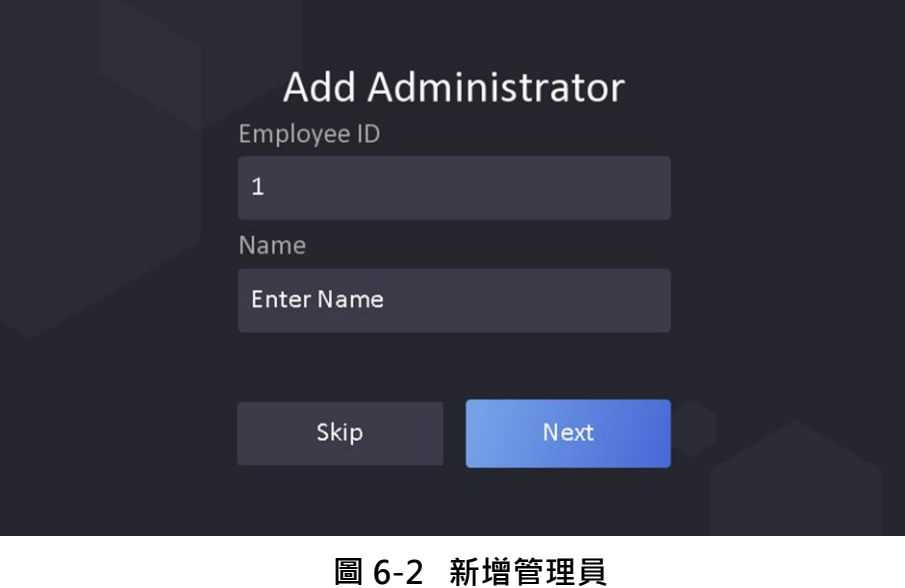

## 說明

最少應新增一個資訊。

3. 點擊「完成」,完成管理員設定。

### **狀態圖標說明**

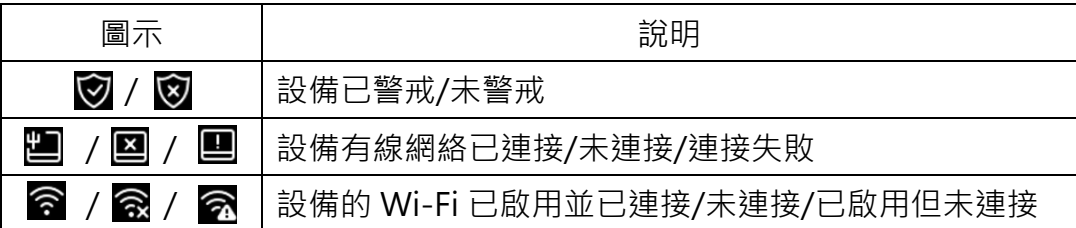

### **快捷鍵說明**

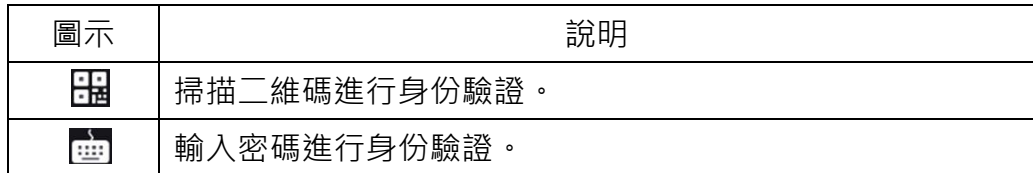

## <span id="page-23-0"></span>**6.4 登入**

登入設備管理頁面,設定設備基本參數。

### **6.4.1 管理員登入**

如果您為設備添加了管理員,則只有管理員才能登錄設備進行設備操作。

#### **步驟**

1. 在認證頁面長按 3 秒, 按照手勢左右滑動進入登入主頁面。

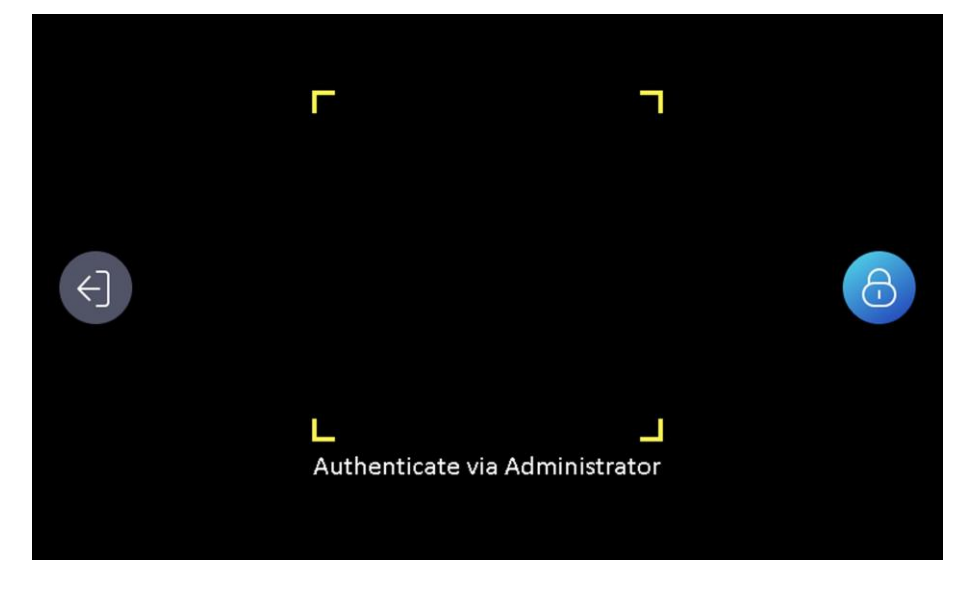

#### **圖 6-3 管理員登入**

2. 認證管理員人臉進入主頁面。

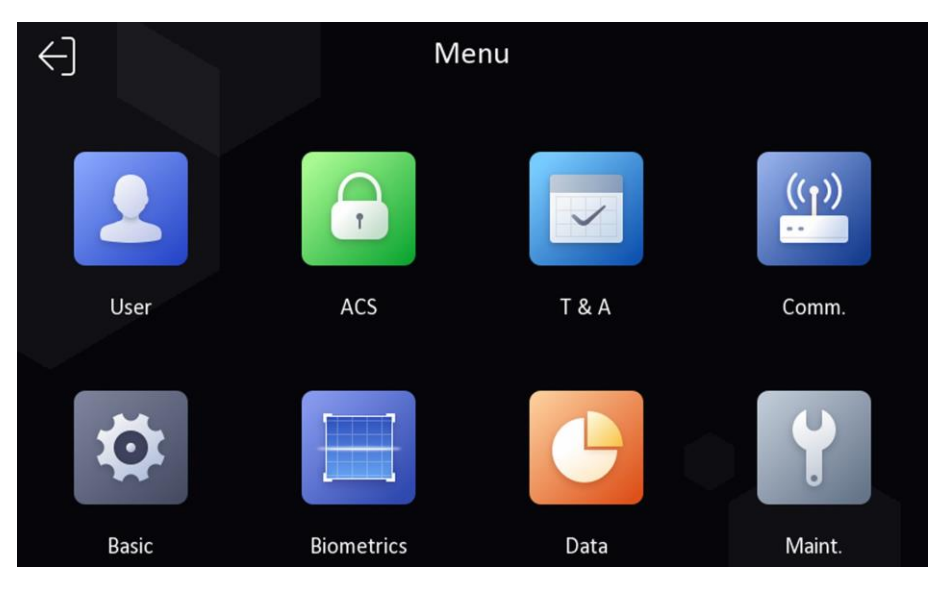

**圖 6-4 主頁面**

## 說明

登入時嘗試 5 次失敗後,設備將被鎖定 30 分鐘。

- 3. 可選操作:點選 6 可以輸入設備密碼進行登入。
- 4. 可選:點選 日可以退出管理員登入頁面。

### **6.4.2 使用密碼登入**

您可以在設備操作前登入系統。 如果沒有設定管理員,可以按照以下說明登入。

#### **步驟**

- 1. 在認證頁面長按 3 秒, 按照手勢左右滑動進入登入主頁面。
- 2. 點擊密碼欄位並輸入密碼。
- 3. 點擊「確定」進入首頁。

## 說明

登入時嘗試 5 次失敗後,設備將被鎖定 30 分鐘。

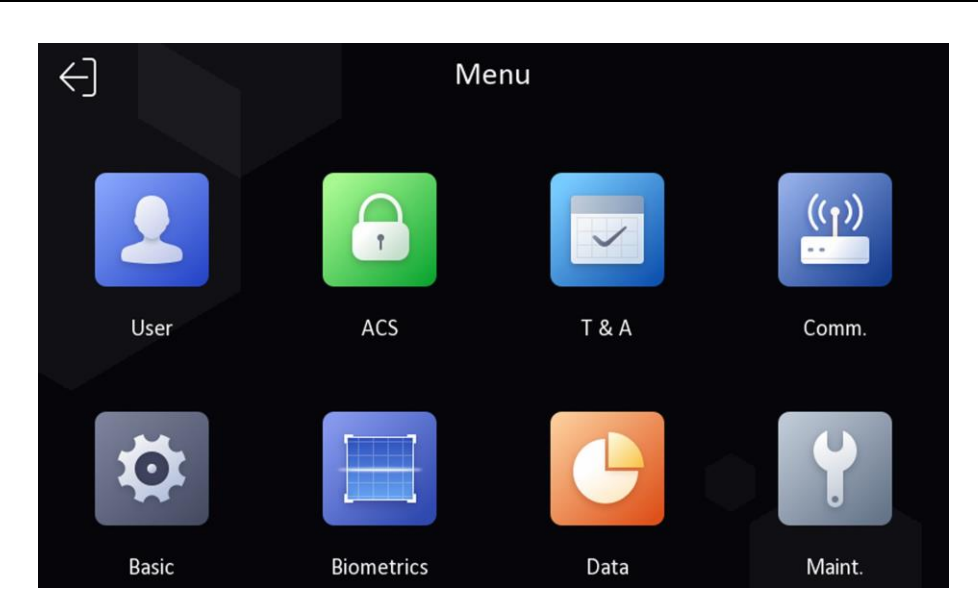

**圖 6-5 主頁面**

## <span id="page-25-0"></span>**6.5 通訊設定**

您可以在通訊設定頁面設定有線網路參數、Wi-fi 參數(視機種而定)和 RS-485 參數。

### **6.5.1 設定有線網路參數**

您可以設定設備有線網路參數,包含是否開啟 DHCP、IP 位址、子網路遮罩、預設閘道。

**步驟**

1. 點選「通訊設定」進入設定頁面。

2. 點選「有線網路」,設定「DHCP」、「IP 位址」、「子網路遮罩」和「預設閘道」。

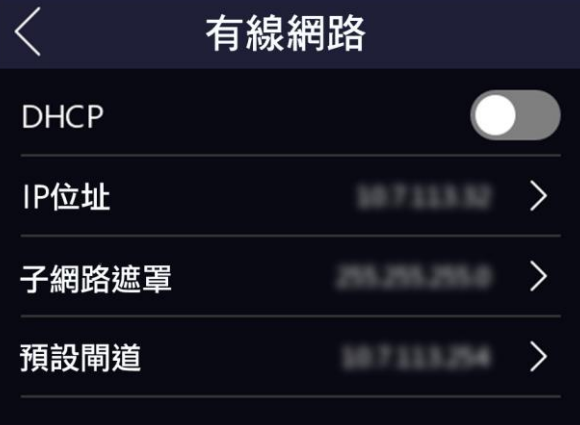

#### **圖 6-6 有線網路設定**

## 說明

設備的 IP 位址和電腦的 IP 位址應該設定在同一網段

#### **6.5.2 設定 Wi-Fi 參數**

您可以開啟 Wi-Fi 功能並設定 Wi-Fi 相關參數。

#### **步驟**

## 說明

設備支援此功能時才能使用與設定。

- 1. 點選「通訊設定」進入設定頁面。
- 2. 點選「Wi-Fi」, 啟動 Wi-Fi 功能。
	- **-** 從列表中選擇一個 Wi-Fi,然後輸入 Wi-Fi 的密碼。點擊「確定」。
	- **-** 如果目標 Wi-Fi 不在列表中,請點選「新增 Wi-Fi」。輸入 Wi-Fi 的名稱和密碼。然 後點擊「確定」。

### 說明

Wi-Fi 密碼只允許使用數字、英文字母和特殊字符。 **2.**

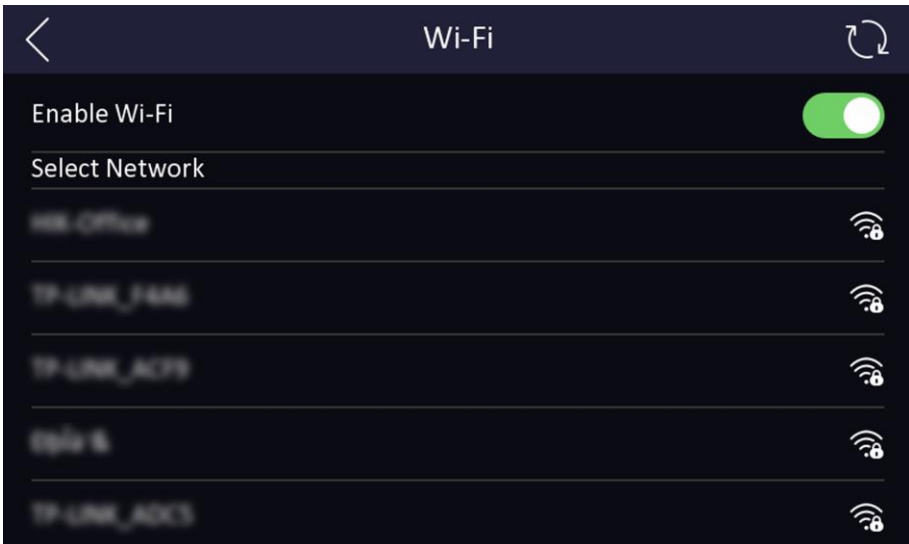

**圖 6-7 設定 Wi-Fi**

#### 3. 設定 Wi-Fi 參數。

**-** 預設情況下,DHCP 是啟用的。系統會自動分配 IP 位址、子網路遮罩和預設閘道。

**-** 如果停用 DHCP,需要手動輸入 IP 位址、子網路遮罩和預設閘道。

4. 點擊「確定」儲存變更。

#### **6.5.3 設定 RS-485 參數**

人臉辨識主機可透過 RS-485 連接外部門禁控制器、門控模組或讀卡機。

#### **步驟**

- 1. 點選「通訊設定」進入設定頁面。
- 2. 點選「RS-485」,根據實際需要選擇外接設備。
- 3. 點擊左上角的返回圖示,更改參數後需要重新啟動設備。

## 說明

如果選擇門禁控制器: 如果設備透過 RS-485 連接到主機, 則將 RS-485 位址設定為 2。如果將設備連接到控制器,則根據門號設置 RS-485 位址。

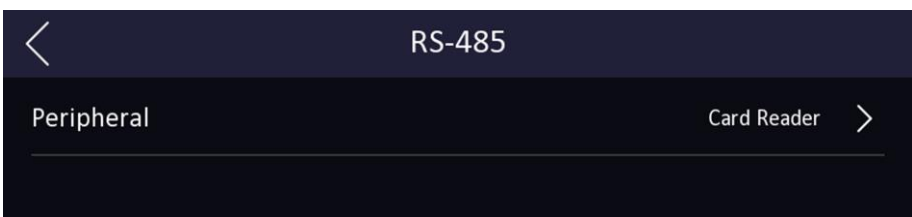

**圖 6-8 設定 RS-485 參數**

### <span id="page-27-0"></span>**6.6 用戶管理**

在用戶管理頁面,您可以添加、編輯、刪除和搜尋用戶。

#### **6.6.1 新增臉部圖片**

將用戶的臉部圖片新增到設備,讓使用者可以使用臉部圖片進行身份驗證。

#### **步驟**

### 山羊脚

最多可添加 300 張臉部照片。

- 1. 在認證頁面長按 3 秒, 按照手勢左右滑動進入登入主頁面。
- 2. 點選「用戶管理」 →點選「+」進入新增用戶頁面。
- 3. 輸入員工編號。

說明

- 員工 ID 應少於 32 個字元。它可以是小寫、大寫英文字母或數字的組合。
- 員工 ID 不可重複。
- 4. 點選「姓名」欄位輸入使用者名稱。

### 山論明

- 使用者名稱允許使用數字、大小寫字母和特殊字符。
- 使用者名稱建議在 32 字元以內。
- 在網路瀏覽器或 CMS 介面,可以除了英數輸入,也可以使用中文編輯姓名。
- 5. 點選「人臉」,進入臉部圖片新增頁面。
- 6. 請注視螢幕中央,並點擊拍照按鈕。

## 說明

新增臉部圖片時,請確認您的臉部位於人臉圖片輪廓當中。

- 7. 臉部圖片拍攝完成後,頁面右上角會顯示一張人臉圖片。
- 8. 儲存臉部照片。
- 9. 可選操作:點選 © 並調整您的臉部位置可再次拍攝臉部圖片。

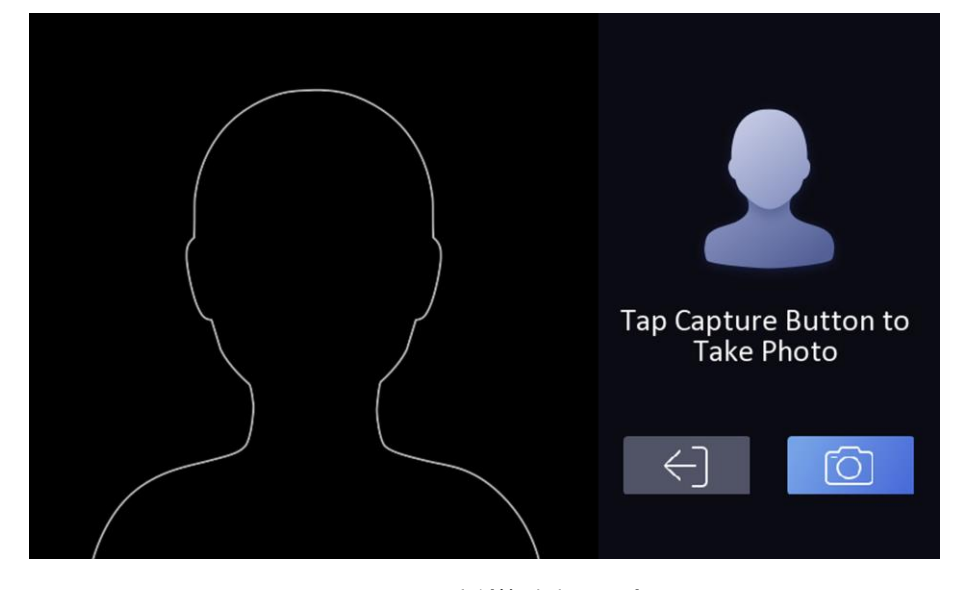

**圖 6-9 新增臉部圖片**

#### 10. 設定用戶類型。

**管理員:**除正常考勤功能外,管理員還可以在認證權限後進入主頁面進行操作設定。

**普通用戶:**普通用戶只能進行身份驗證或考勤。

 $11.$ 點選  $\vee$  儲存設定。

#### **6.6.2 新增卡片**

為用戶新增卡片,用戶可以透過卡片進行身份驗證。

#### **步驟**

## 說明

最多可添加 1500 張卡片。

- 1. 登入主頁面後,點選「用戶管理」→點選「+」進入新增用戶頁面。
- 2. 點選「卡片」並在卡片管理頁面點擊右上角「+」。
- 3. 手動輸入卡號。

## 說明

- 卡號不能為空白。
- 卡號最多允許 20 個字元。
- 卡號不能重複。
- 4. 根據實際需要選擇卡片類型。
- 5. 點選 $\vee$ 儲存設定。

#### **6.6.3 添加使用者密碼**

**步驟**

- 1. 在設備功能表界面點選「使用者管理」 → 「+」進入添加使用者界面。
- 2. 點選「工號」,可編輯新增用戶的工號。
- 3. 點選「姓名」,並輸入新增的姓名。您可在彈出的虛擬鍵盤上輸入使用者姓名。
- 4. 點選「密碼」,進入輸入密碼界面。
- 5. 創建密碼並確認密碼。
- 6. 再次輸入相同的密碼,並點選確認按鈕保存密碼。

### **门前明**

密碼為 4~8 位純數字密碼。

 $7.$  點選  $\vee$  儲存設定。

#### **6.6.4 設定認證模式**

新增使用者的臉部圖片、卡片後,可以設定認證方式,用戶可以透過設定的認 證方式驗證身份。

#### **步驟**

- 1. 登入主頁面後,點選「用戶管理」→ 點選「+」進入新增用戶頁面 →「認證模式」。
- 2. 選擇「設備模式」或「自訂模式」作為認證模式。
	- **設備模式:**如果要選擇設備模式,應先在訪問控制設置頁面中設置終端認證模式。詳 見設置門禁參數。
	- **自訂模式:**根據實際需要將不同的認證方式組合在一起。
- 3. 點選 √儲存設定。

### <span id="page-30-0"></span>**6.7 資料管理**

您可以刪除資料、匯入和匯出數據。

#### **6.7.1 刪除資料**

刪除使用者資料

在主頁上,點選「資料管理」→「刪除資料」→「使用者資料」,增加到設備中的所有使 用者資料都將被刪除。

### **6.7.2 匯入資料**

#### **步驟**

- 1. 使用包裝內轉接線將 USB 隨身碟插入設備。
- 2. 在主頁面上點選「資料管理」→「匯入數據」。
- 3. 點選「使用者資料」或「人臉數據」,選擇的數據將被匯入設備。

### 說明

- 如果您想將所有使用者資訊從一台設備(設備 A)傳送到另一台設備(設備 B),您 可以將資料從設備 A 匯到 USB 隨身碟,然後將資料匯入到設備 B。在此在這種情況 下,您應該在匯入人臉數據之前先匯入使用者資料。
- USB 隨身碟儲存格式為 FAT32。
- 匯入的臉部圖片應儲存在根目錄, 圖片檔案名稱應遵循以下規則: 卡號\_姓名\_部門\_工號\_性別.jpg
- 如果 enroll\_pic 檔案無法保存所有匯入的圖片,您可以在根目錄下建立另一個檔 案,分別命名為 enroll\_pic1、enroll\_pic2、enroll\_pic3、enroll\_pic4。
- 工號應少於 32 個字元,它可以是大寫、小寫字母和數字的組合。工號不可重複, 也不可以 0 開頭。
- 臉部照片應遵循以下規則: 正面拍攝,正對相機。拍攝臉部照片時不要戴帽子或口 罩。照片格式應為 JPEG 或 JPG。照片解析度應為 640 × 480 像素或大於 640 × 480 像素。圖片大小應小於 2 Mb。

#### **6.7.3 匯出資料**

#### **步驟**

- 1. 在主頁面上點選「資料管理」→「匯出數據」。
- 2. 點選「事件數據」、「使用者資料」或「人臉數據」
- 3. 可選操作:建立匯出密碼。當這些資料匯入另一台設備時,需要輸入密碼。

## 說明

- 系統支援儲存容量 1G 到 32G 的隨身碟, 請確認隨身碟的可用空間大於 512 Mb。
- 導出的使用者資料是資料庫檔案,無法編輯。

### <span id="page-31-0"></span>**6.8 身份認證**

完成網路設定、系統參數設定和新增使用者後,可以返回認證頁面進行身份認證。系統 將根據設定的驗證方式對人員進行身份驗證。

您可以透過 1:N 對比來驗證身份。

**1:N 對比:**將拍攝到的臉部圖片與設備中儲存的所有人臉圖片比對。

#### **6.8.1 人臉驗證**

如果驗證模式為人臉,則將人臉對準鏡頭開始人臉驗證。 如果驗證完成,會彈出「已驗證」的提示。

### **6.8.2 組合驗證**

**在開始之前**

在認證前可預先設定使用者驗證類型。 詳情請參考設定驗證方式。

#### **步驟**

- 1. 如果驗證方式是密碼+人臉,在認證頁面進行人臉驗證。
- 2. 人臉驗證通過後,繼續輸入驗證密碼。

## 山說明

有關驗證人臉的詳細說明,請參考收集/比較人臉圖片時的提示。

3. 如果驗證完成,會彈出「已驗證」的提示。

### <span id="page-32-0"></span>**6.9 基礎設定**

可以設定認證介面快捷方式、聲音、時間、語言、白光補光燈亮度。

在認證頁面長按 3 秒, 按照手勢左右滑動進入登入主頁面,點選「基礎設定」:

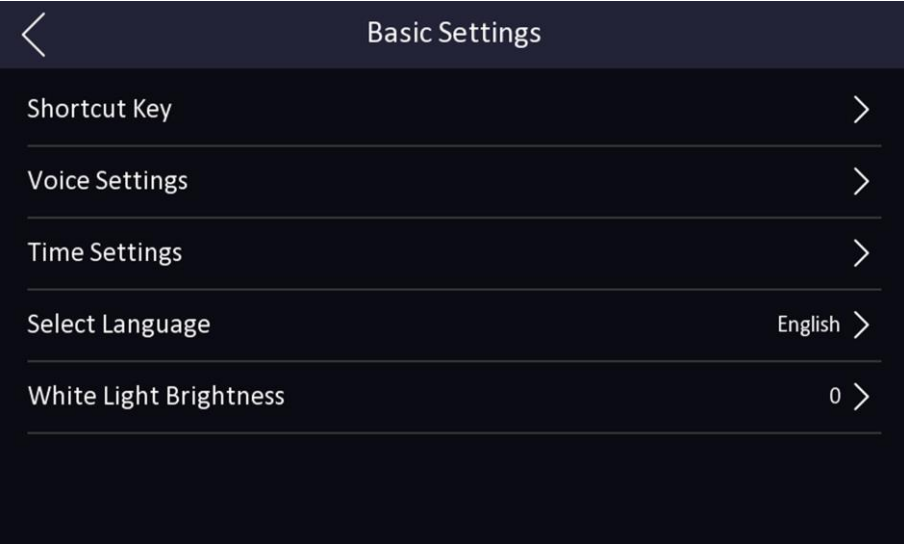

#### **圖 6-10 基礎設定**

**認證介面快捷方式:**選擇認證頁面顯示的快捷鍵,包本機種只有密碼輸入功能可選 擇。

**聲音設定:**您可以啟用/停用語音提示功能並調整語音音量。

**時間設定:**設定時區、當前時間和夏令時間設定。

**語言設定:**選擇系統語言。 更改語言後,系統將會重新啟動。

**白光補光燈亮度:**調整白光的亮度, 0 表示停用白光補光燈。

### <span id="page-33-0"></span>**6.10 設定生物識別參數**

您可以自訂生物識別參數來提高人臉辨識效率。包含環境模式、真人檢測度、辨識距離、連 續識別間隔、寬動態、人臉 1:N 對比閾值、環保設定。

**在認證頁面長按 3 秒,按照手勢左右滑動進入登入主頁面,點選「生物識別」。**

|          | 生物識別              |          |
|----------|-------------------|----------|
| 環境模式     |                   | 室內 〉     |
| 真人檢測安全等級 | 普通 〉              |          |
| 識別距離     |                   | 自動 >     |
| 連續識別間隔   | $\vert$ 3 $\vert$ |          |
| 寬動態      |                   |          |
| 人臉1:N閾值  |                   | $87$ $>$ |
| 人臉1:1閾值  |                   | $60$ >   |
| 環保模式     |                   |          |

**圖 6-11 生物識別參數頁面**

**表 6-1 生物辨識參數說明**

| 參數名稱        | 說明                                                                             |  |  |
|-------------|--------------------------------------------------------------------------------|--|--|
| 環境模式        | 您可以根據實際環境選擇「室內」或「其他」                                                           |  |  |
|             | 可以設定人臉防欺騙比對的安全級別。                                                              |  |  |
| 真人檢測安全等級    | [ 1 說明                                                                         |  |  |
|             | 生物辨識產品並非 100% 適用於反欺騙環境。如果您需要更高的安<br>全級別,請同時使用多種身份驗證方式                          |  |  |
| 人臉辨識距離      | 設定驗證時使用者與鏡頭之間的距離                                                               |  |  |
| 連續辨識間隔      | 驗證時連續兩次臉部辨識之間的時間間隔                                                             |  |  |
| 寬動態         | 當畫面中同時存在非常亮和非常暗的區域時,您可以啟用寬動態<br>功能來平衡整個畫面的亮度,並提供清晰的圖像和細節                       |  |  |
| 人臉 1:N 對比閾值 | 設定 1:N 對比認證時的匹配閾值。 該值越大,錯誤接受率越小,錯<br>誤拒絕率越大                                    |  |  |
| 環保模式        | 開啟環保模式後,設備將會輔助使用 IR 燈在弱光或黑暗環境中對<br>人臉進行身份驗證,您可以設定「環保模式切換閾值」、「環保模<br>式 1: N 閾值」 |  |  |
| 環保模式切換閾值    | 啟用環保模式時,您可以設定環保模式的閾值。閾值越大,設備越<br>容易進入 ECO 模式                                   |  |  |
| 環保模式 1:N 閾值 | 設定環保模式 1:N 對比閾值。該值越大,錯誤接受率越小,錯誤拒<br>絕率越大                                       |  |  |

## <span id="page-34-0"></span>**6.11 設定門禁參數**

您可以設定門禁參數,包含主機認證模式、副讀卡機認證設定、啟用 NFC 卡、門磁狀態、 門鎖動作時間等功能。在主頁面點選「門禁設定」,進入設定頁面。

|           | 門禁設置 |      |   |
|-----------|------|------|---|
| 主機認證方式    |      |      | ↘ |
| 副讀頭認證方式   |      |      |   |
| 啟用NFC卡    |      |      |   |
| 門磁類型      |      | 常閉 > |   |
| 門鎖動作時間(S) |      | 5    |   |

**圖 6-12 門禁設定參數**

可用參數說明如下:

**表 6-2 門禁設定參數說明**

| 參數名稱     | 說明                                                                                |  |  |  |  |
|----------|-----------------------------------------------------------------------------------|--|--|--|--|
|          | 選擇人臉辨識的認證類型,還可以自訂身份驗證模式                                                           |  |  |  |  |
|          | Li說明                                                                              |  |  |  |  |
| 主機認證設定   | • 生物辨識產品並非 100% 適用於反欺騙環境。如果您需<br>要更高的安全級別,請同時使用多種身份驗證方式<br>• 只有帶指紋模組的設備才能支援指紋辨識功能 |  |  |  |  |
| 副讀卡機認證方式 | 選擇讀卡器的驗證模式                                                                        |  |  |  |  |
| 啟用 NFC 卡 | 啟用該功能,您可以使用 NFC 卡進行身份驗證                                                           |  |  |  |  |
| 門磁狀態     | 您可以根據實際需要選擇「常開」或「常閉」<br>在出廠預設值為「常閉」                                               |  |  |  |  |
| 門鎖動作時間   | 設定開門時間。在設定的時間內沒有開門,門會被<br>重新鎖上。可用的門鎖時間範圍: 1 到 255 秒                               |  |  |  |  |

## <span id="page-35-0"></span>**6.12 設定考勤狀態**

設置時間和考勤狀態。您可以根據自己的實際情況將考勤方式設置為簽到、簽出、休 息、闖入、加班、加班。

## 說明

考勤功能需與客戶端軟體的考勤功能配合使用。

### **6.12.1 關閉考勤模式**

關閉考勤模式,系統不會在認證頁面顯示考勤狀態。

在主頁面點選「考勤設定」→將考勤模式設定為禁用,您不會在驗證頁面上看到或設定考 勤狀態。

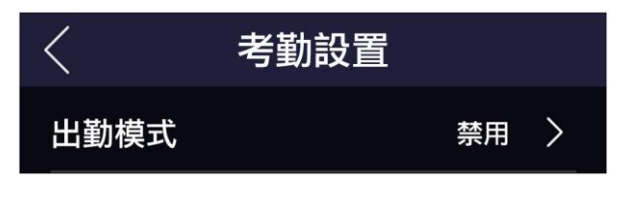

**圖 6-13 關閉考勤模式**
### **6.12.2 設定手動考勤**

將考勤模式設定為手動,考勤時可以手動選擇狀態。

### **在開始之前**

新增至少一個使用者,並設定用戶的認證方式。有關詳細說明,請參考用戶管理。

#### **步驟**

1. 在主頁面點選「門禁設定」,進入設定頁面。

2. 將「考勤模式」設定為「手動模式」。

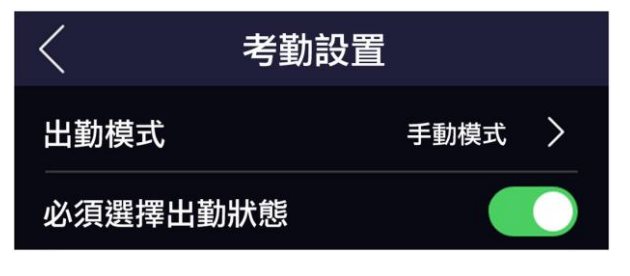

**圖 6-14 將考勤設定為手動模式**

3. 開啟考勤狀態功能。

**結果:**您需要在認證後手動選擇考勤狀態。

# 說明

驗證後如果不選擇狀態,則會驗證失敗,不會被記錄為有效考勤。

## **6.12.3 設定自動考勤**

將考勤模式設定為自動,您可以設定考勤狀態及其可用時間表。系統會根據設定的參數自 動改變考勤狀態。

### **在開始之前**

新增至少一個使用者,並設定用戶的認證方式。有關詳細說明,請參考用戶管理。

### **步驟**

1. 在主頁面點選「門禁設定」,進入設定頁面。

2. 將「考勤模式」設定為「手動模式」。

人臉辨識門禁主機 使用手冊

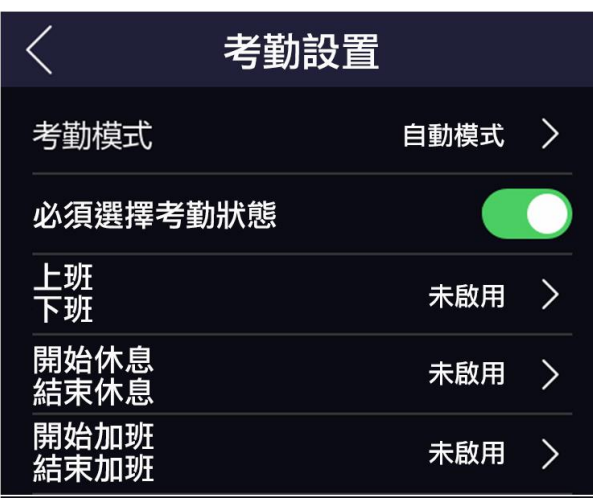

### **圖 6-15 自動模式**

- 3. 選擇考勤狀態並設定其日程。
	- 1) 考勤狀態選擇「上班」、「下班」、「開始休息」、「結束休息」、「開始 加班」、「結束加班」。
	- 2) 輸入「狀態值」。
	- 3) 點選「切換週期」,設定所選考勤狀態的開始時間。
	- 4) 點選「確認」。
	- 5) 根據您的實際需要重複步驟 1 至 5

# 說明

考勤狀態將在設定的時間表內有效。

**結果:**當您在驗證頁面進行認證時,認證將根據設定的時間表紀錄考勤狀態。

### **舉例:**

如果將「開始休息」設定為周一 11:00, 「結束休息」設定為周一 12:00, 則周一 11:00 到 12:00 的使用者驗證將被記錄為休息時間。

### **6.12.4 設定手動和自動考勤**

將考勤模式設定為「手動和自動模式」,系統會根據設定的參數自動改變考勤狀態。同時 您可以在認證後手動更改考勤狀態。

### **在開始之前**

新增至少一個使用者,並設定用戶的認證方式。有關詳細說明,請參考**用戶管理**。

### **步驟**

1. 在主頁面點選「門禁設定」,進入設定頁面。

2. 將「考勤模式」設定為「手動和自動模式」。

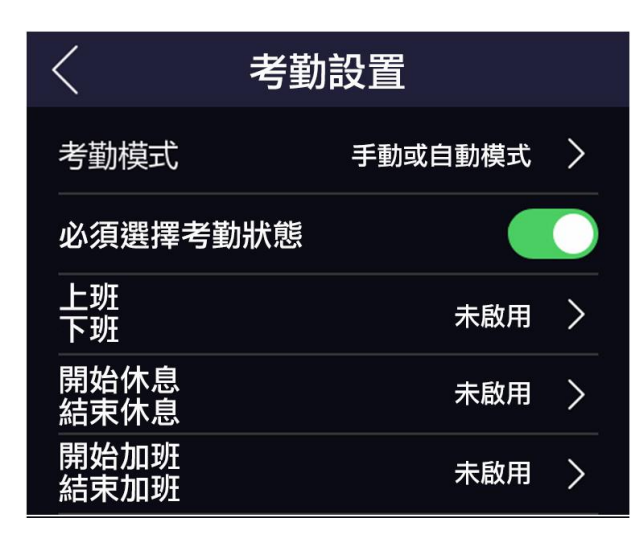

### **圖 6-16 手動和自動模式**

- 3. 選擇考勤狀態並設定其日程。
	- 6) 考勤狀態選擇「上班」、「下班」、「開始休息」、「結束休息」、「開始 加班」、「結束加班」。
	- 7) 輸入「狀態值」。
	- 8) 點選「切換週期」,設定所選考勤狀態的開始時間。
	- 9) 點選「確認」。
	- 10)根據您的實際需要重複步驟 1 至 5。
- **結果**:在驗證頁面進行身份驗證。如果不選擇狀態,會按照排程記錄考勤狀態。如 果您點擊選擇狀態並選擇一個狀態進行考勤,將被記錄為選擇的考勤狀態。

# **6.13 系統維護**

您可以查看系統資訊和設備容量,您還可以升級設備、恢復出廠設定和恢復預設值。 在主頁面點選「系統維護」,進入設定頁面。

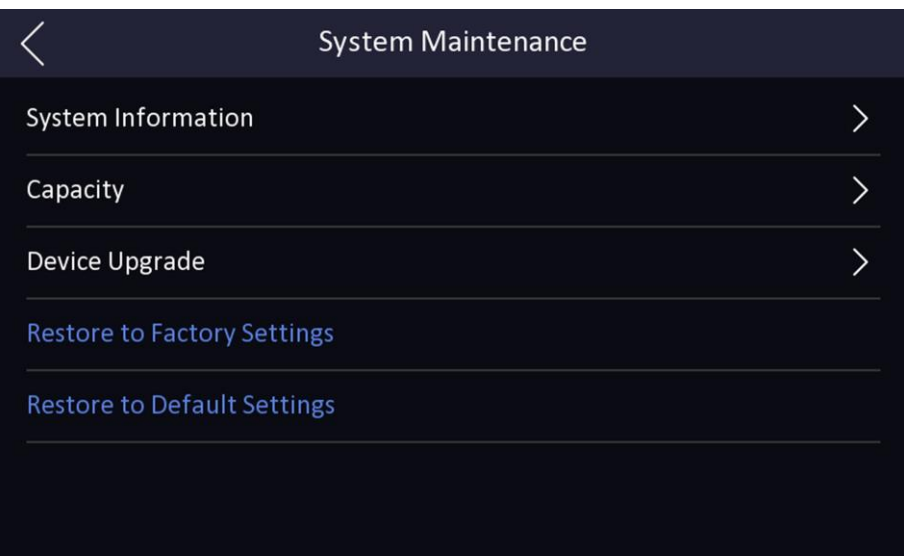

**圖 6-17 系統維護頁面**

**系統資訊:**您可以查看設備型號、序號、硬體版本、MAC 地址、出廠訊息、QR Code 和 開放原始程式碼許可。該頁面可能會根據不同的設備型號而有所不同。

# 說明

該頁面可能會根據不同的設備型號而有所不同,詳情請參考實際頁面。

**設備容量:**可查看使用者、人臉圖片、卡片、事件數量。

**設備升級:**將 USB 隨身碟插入設備 USB 連接埠。點選「升級」,設備將讀取 USB 隨身 碟中的 digicap.dav 檔案開始升級。

**恢復出廠設定:**除通訊設定、遠端匯入的使用者資訊外,所有參數都將恢復為預設值,恢 復完畢後系統將自動重啟生效。

**恢復預設值:**所有參數將恢復為預設值,系統會自動重新啟動。

# **第七章 網頁端操作說明**

# **7.1 登入**

您可以透過網路瀏覽器或客戶端軟體遠端登入。

# 說明

確認設備已啟動。有關啟動的詳細說明,請參考啟動。

### **透過網路瀏覽器登入**

在瀏覽器位址欄輸入設備 IP 位址,按下 Enter 進入登入頁面。 輸入帳號和密碼後點選「登入」。

## **透過客戶端軟體遠端設定登入**

執行客戶端軟體,新增設備後,點擊進入即時預覽畫面。

# **7.2 即時預覽**

登入後,您將進入即時預覽頁面。可以進行即時預覽、截圖、錄影等操作。

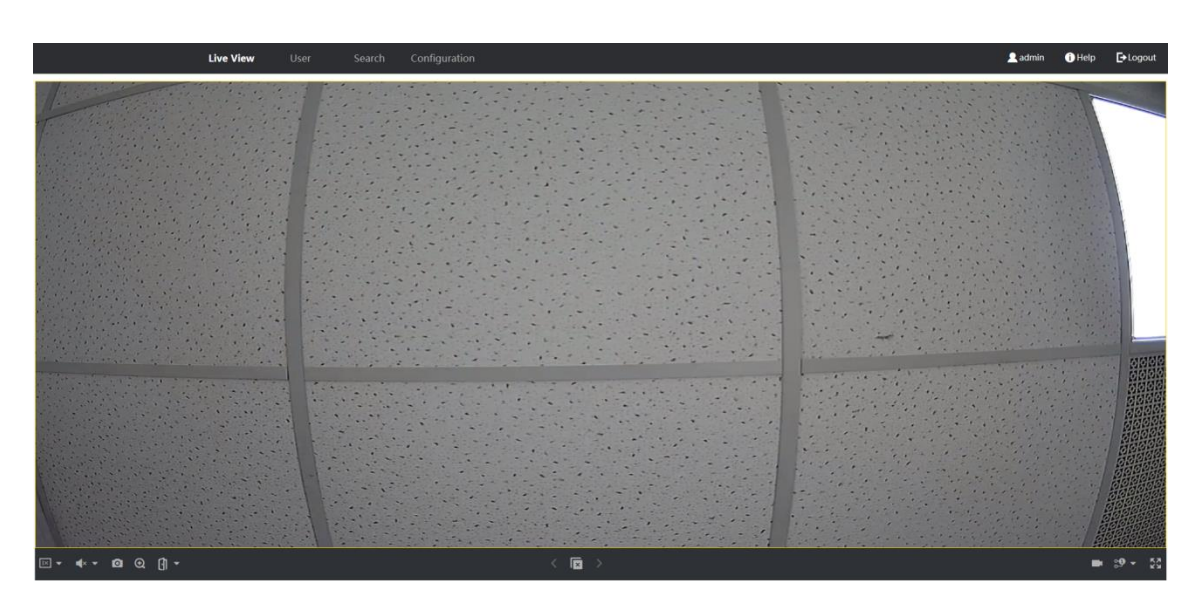

#### **圖 7-1 即時預覽**

功能說明:

- **E** : 選擇啟動即時預覽時的圖像尺寸。
- :設定開始即時預覽時的音量。
- 0 啟動即時預覽時擷取畫面。
- $\mathbf{\Omega}$ : 放大預覽畫面
- 1 ·開門按鈕,可解鎖鎖定的門。
- :預覽畫面開啟和關閉。
- ■: 預覽時錄影功能開啟和關閉。
- 39 39 : 預覽時碼流類型選擇。可選擇主碼流或子碼流。
- **公**·全螢墓預覽。

## **7.3 人員管理**

點選「User」新增人員資訊,包括基本資訊、卡片、認證方式、

#### **新增基本資訊**

- 1. 點選 「User」→「+ Add」進入新增人員頁面。
- 2. 填入人員的基本資訊,包括工號、人員姓名、性別、使用者級別。
- 3. 點選「OK」儲存設定。

### **新增卡片**

- 1. 在卡片欄位點選「Add Card」出現新增卡片欄位。
- 2. 輸入卡號並選擇卡片類型。
- 3. 點選「OK」儲存設定。

### **選擇認證模式**

選擇「Same as Device 設備模式」或「Custom 自訂模式」作為認證模式。

### **新增臉部圖片:**

1. 點擊新增人員視窗右側的「+」,從本機電腦上傳人臉圖片。

# 山羊脚

圖片格式應為 JPEG, 大小應小於 200Kb。

2. 點選「OK」儲存設定。

# **7.4 事件查詢**

點選「Search」進入搜尋頁面。

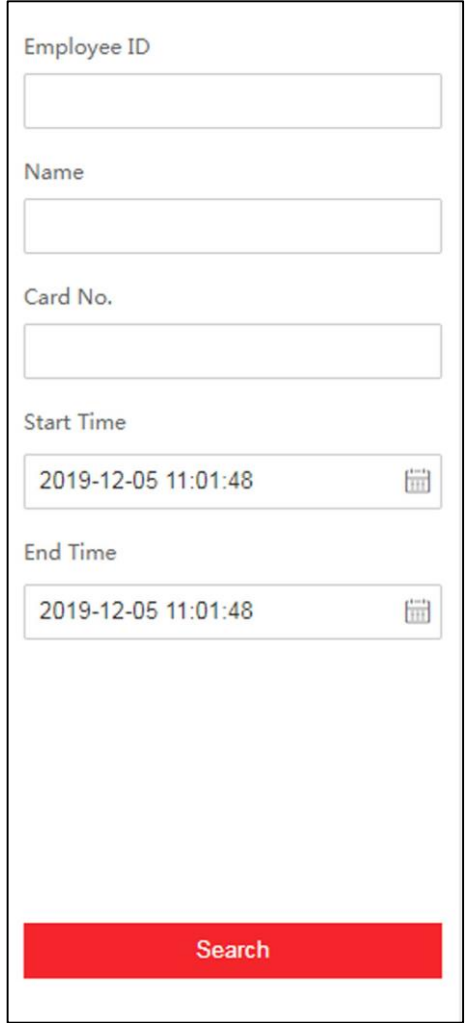

**圖 7-2 搜尋頁面**

輸入查詢條件,包括員工編號、姓名、卡號、開始時間、結束時間,點選「Search」, 搜尋結果將顯示在右側面板上。

# **7.5 設定**

### **7.5.1 設置本機端參數**

設定即時預覽參數、錄影檔案儲存路徑、截圖儲存路徑。

### **設定即時影像參數**

點選「Configuration」→「Local」,進入本機端頁面。設定「碼流類型」和「圖像格 式」,然後點選「儲存」變更設定。

### **設定錄影檔案儲存路徑**

點選「Configuration」→「Local」,進入本機端頁面。從本機電腦中選擇儲存路徑,然 後點選「儲存」變更設定。

您也可以點選「Open」打開資料夾來檢視檔案資訊。

### **設定截圖儲存路徑**

點選「Configuration」→「Local」,進入本機端頁面。從本機電腦中選擇儲存路徑,然 後點選「儲存」變更設定。

您也可以點選「Open」打開資料夾來檢視檔案資訊。

### **7.5.2 查看設備資訊**

點選「Configuration」→「System」→「System Setting」,進入配置頁面。可以查看 設備編號、型號、序列號、軟體版本、設備容量等。

### **7.5.3 設定時間**

設定設備的時區、NTP 校時和設備時間。

點選「Configuration」→「System」→「System Setting」→「Time Setting」,設定 完成後點選「儲存」變更設定。

### 人臉辨識門禁主機 使用手冊

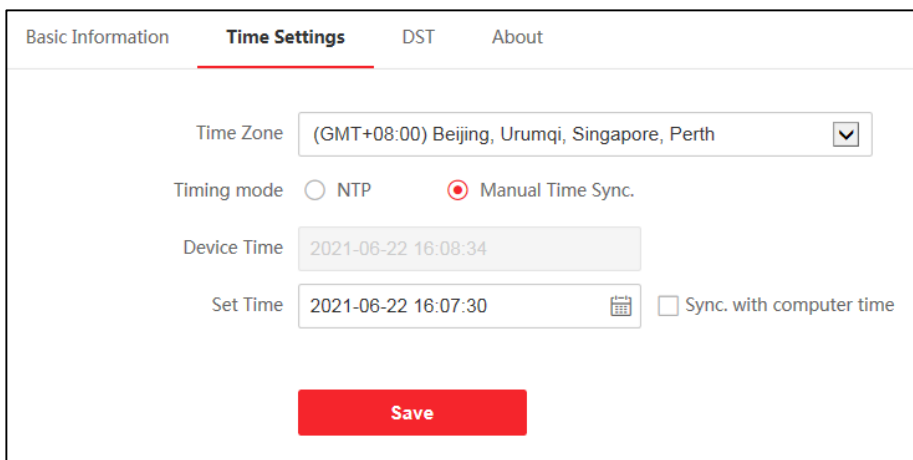

**圖 7-3 時間設定**

**時區:**從下拉列表中選擇設備所在的時區。

## **時間同步:**

**NTP:**需要設定 NTP 伺服器的 IP 位址、埠號和校時間隔。

**Manual:**手動同步設備時間。您可以手動設定設備時間或勾選「與電腦時間同步」來 同步設備時間。

# **7.5.4 設定 DST**

### **步驟**

- 1. 點選「Configuration」→「System」→「System Setting」→「DST」。
- 2. 勾選「Enable DST」。
- 3. 設定夏令時間的「開始時間」、「結束時間」和「偏移時間」。
- 4. 點選「儲存」變更設定。

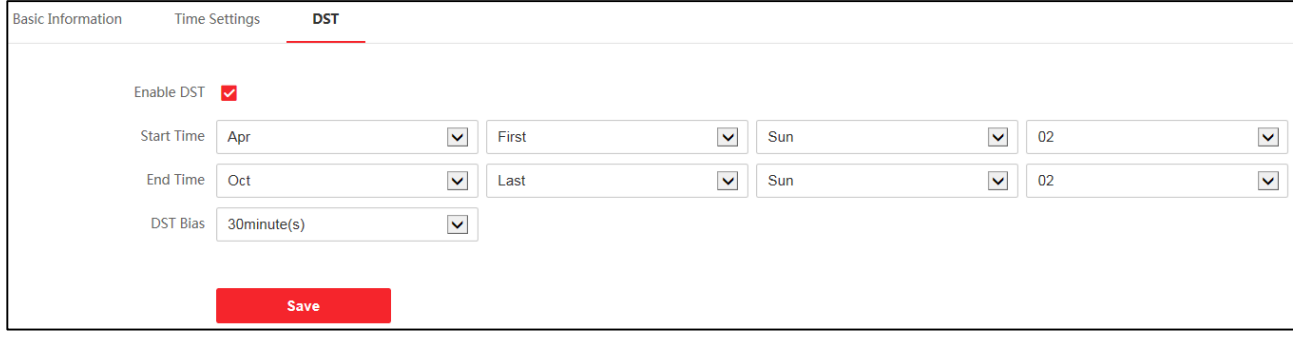

#### **圖 7-4 夏令時間**

## **7.5.5 升級與維護**

重啟設備、恢復預設值、資訊匯出、參數匯入、升級設備軟體版本。

**Reboot 重新開機**:點選「重新啟動」來重新啟動設備。

### **Restore Parameters 回復預設值:**

**Factory:**將所有參數恢復為出廠預設值,使用前須啟動設備。

**Default:**部分回復預設值(網路與帳號設定除外)。

## **Import and Export Parameters 匯入和匯出設備參數:**

**Export:**可匯出「系統日誌」或「設備參數」。

**Import**:點選 並選擇要匯入的檔案。點擊「Import」開始匯入系統配置檔案。

**Upgrade 升級**:從下拉列表中選擇升級類型,點選 從本機電腦選擇升級檔案後點擊 「Upgrade」開始升級。

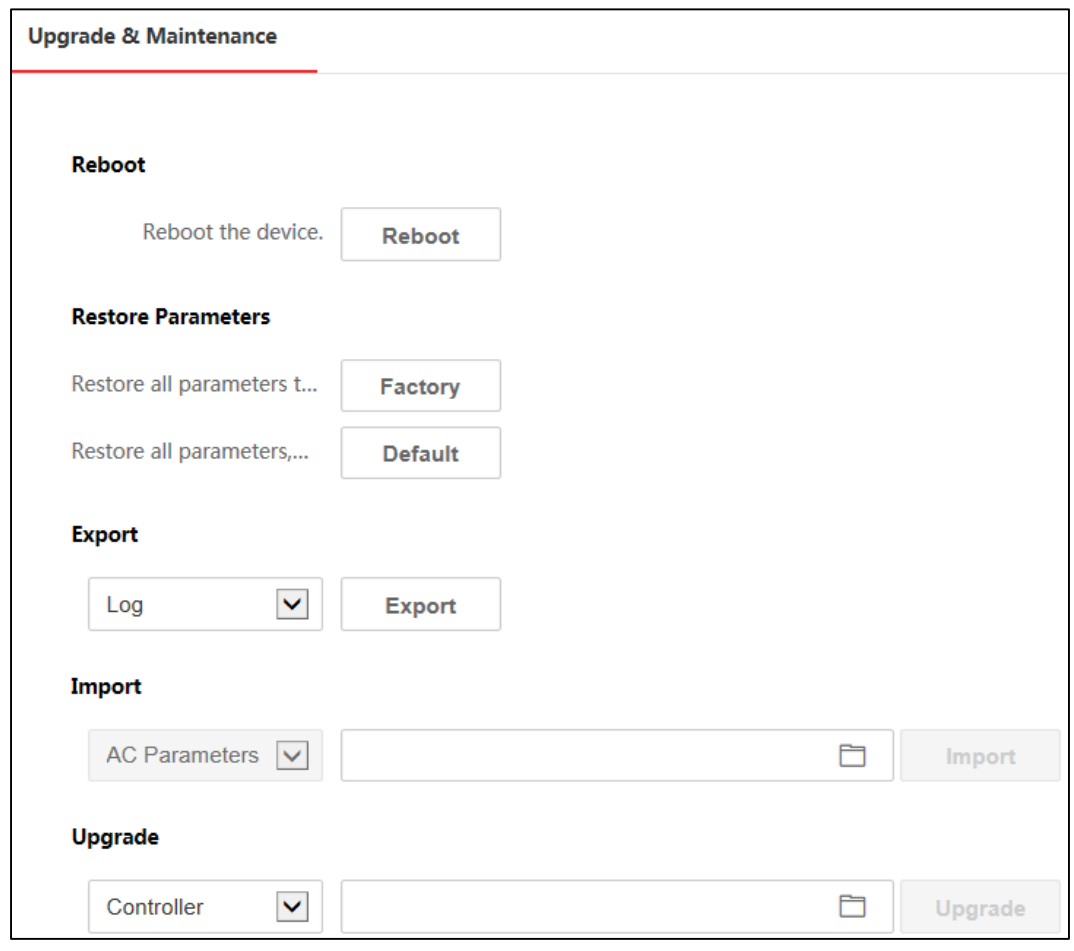

**圖 7-5 升級與維護頁面**

# 八注意

升級過程中請不要關閉電源,升級完成後設備將自動重啟。

## **7.5.6 修改管理員密碼**

### **步驟**

- 1. 點選「Configuration 」→「System」→「User Management」。
- 2. 點選 ?。
- 3. 輸入舊密碼並建立新密碼。
- 4. 再次輸入確認新密碼。
- 5. 點選「OK」儲存設定。

# ∖ 注意

為了保護您的隱私並提高產品安全性,強烈建議您根據下列規則設定較為複雜的密 碼:密碼長度需介於 8~16 位之間,由數字、英文字母大小寫、特殊符號等兩種及以 上類型組合而成。

### **7.5.7 網路設定**

設定 TCP/IP、連接埠、 Wi-Fi 參數

# 說明

某些設備型號不支援 Wi-Fi 功能,設備支援 Wi-Fi 功能時才能使用與設定。

### **設定基本網路參數**

### **設定 TCP/IP 參數**

點選「Configuration 」→「Network」→「Basic Setting」。

設定完參數後,點選「Save」儲存設定。

**DHCP:**若不勾選此項,需手動設定 IPv4 位址、IPv4 子網路遮罩、IPv4 預設閘道器、 MTU 和設備埠。若勾選此項,系統自動分配 IPv4 位址、IPv4 子網路遮罩、IPv4 預設閘 道器和 MTU。

**DNS Server**:根據實際需求設定 DNS 伺服器位址。

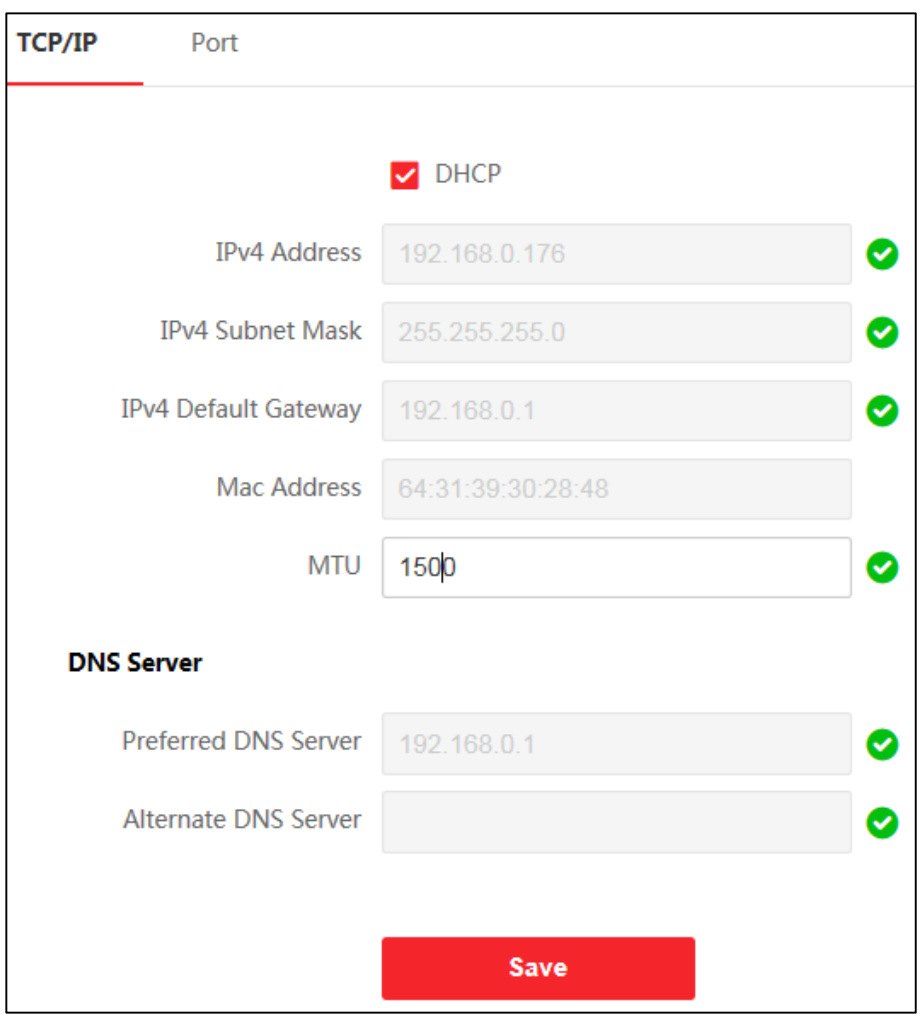

**圖 7-6 TCP/IP 設定頁面**

## **設定 Wi-Fi 參數**

設定設備無線連接的 Wi-Fi 參數。

### **步驟**

# 說明

當設備支援此功能時才能使用與設定。

1. 點選「Configuration」→「Network」→「Basic Setting」→「Wi-Fi」。

- 2. 勾選「Wi-Fi」來啟動 Wi-Fi 功能。
- 3. 點選列表中 Wi-Fi 的 & 並輸入 Wi-Fi 密碼。
- 4. 可選操作:點擊「+Add」自行建立 Wi-Fi 連線,輸入 Wi-Fi 的名稱、密碼和加密類 型。點選「連接」。連接 Wi-Fi 後,點擊「確定」。
- 5. 可選操作:設定 WLAN 參數。
	- 1) 點選「Network Setting」。

2) 設定 IP 位址、子網路遮罩和預設閘道, 或勾選「Enable DHCP」, 系統會自動分配 IP 位址、子網路遮罩和預設閘道。

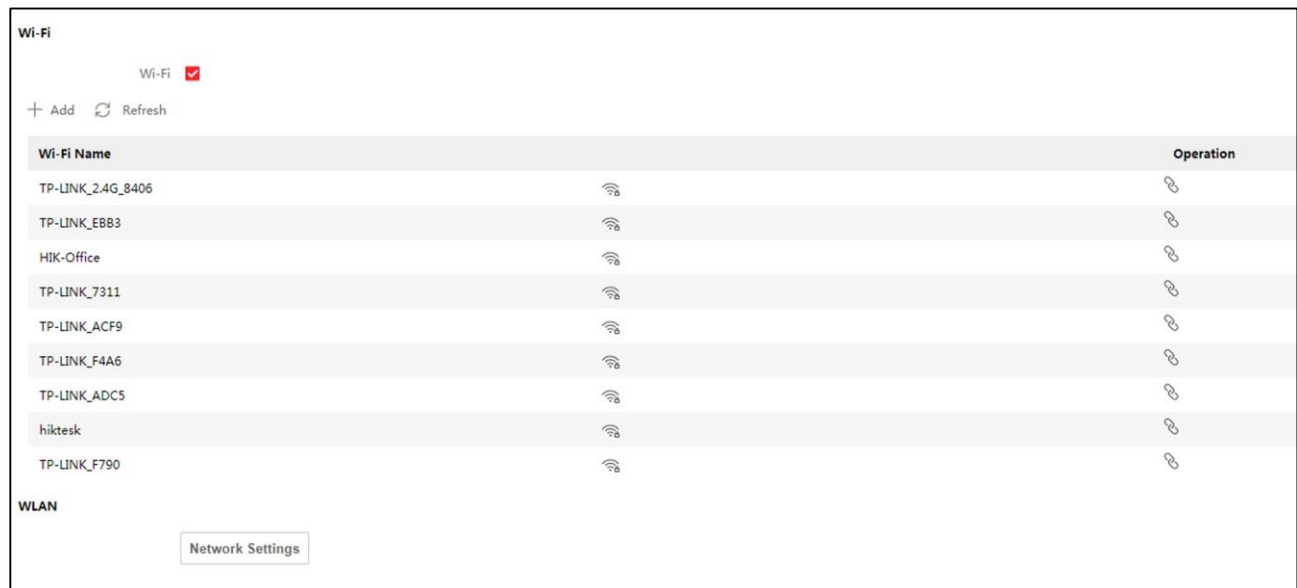

## **圖 7-7 Wi-Fi 設定頁面**

# **設定進階網路參數**

## **設定 EHome 參數**

設定過 EHome 協定存取設備的 EHome 參數。

**步驟**

# $\mathbb{I}_{\mathbb{B}\mathbb{H}}$

當設備支援此功能時才能使用與設定。

1. 點選「Configuration 」→「Network」→「Advanced 」→「Platform Access 」。

- 2. 勾選「啟用」。
- 3. 設定 EHome 版本、伺服器位址、連接埠、設備 ID、EHome 狀態。
- 4. 點選「Save」儲存設定。

## **7.5.8 設定視音頻參數**

設定影像品質、解析度和設備音量。

## **設定影像參數**

- 1. 點選「Configuration 」→「Video/Audio」→「Video 」。
- 2. 設定碼流類型、解析度、位元率類型、幀率和最大位元率。

3. 設定完成後點擊「Save」儲存設定。

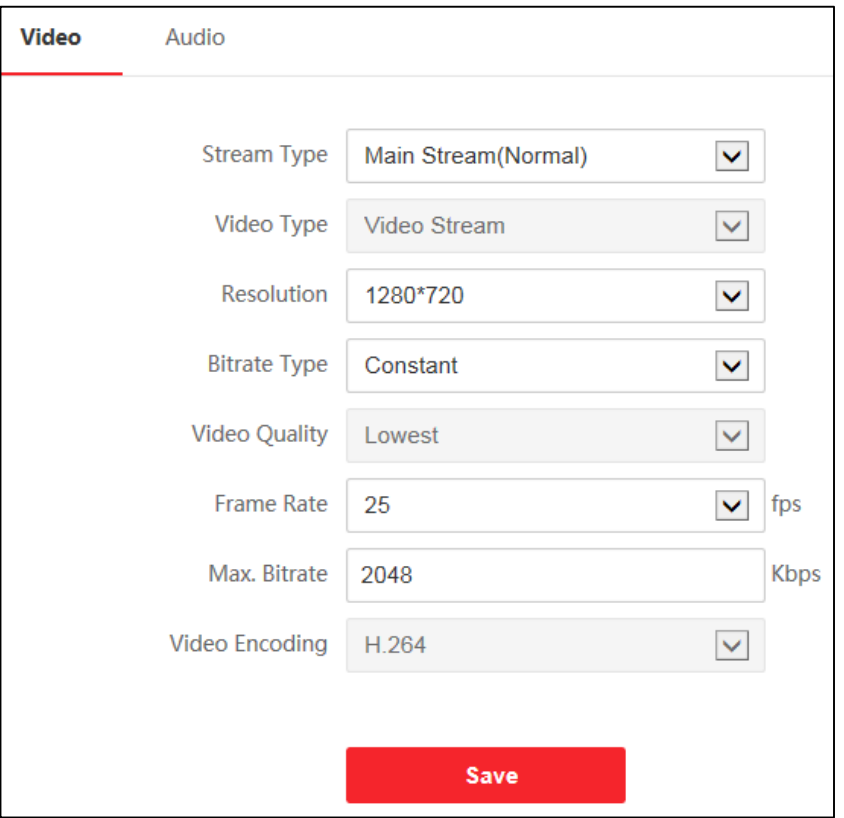

### **圖 7-8 影像設定頁面**

## **設定聲音參數**

拖曳滑塊或直接輸入數字來調整設備輸出音量,設定完成後點擊「Save」儲存設定。

# **7.5.9 對講參數設定**

該設備可用作門口機或對講機來使用,可設定設備的可視對講相關參數。

## **設定 Device No.**

點選「Configuration 」→「Video Intercom」→「No. Settings」。

設定完成後點擊「Save」儲存設定。

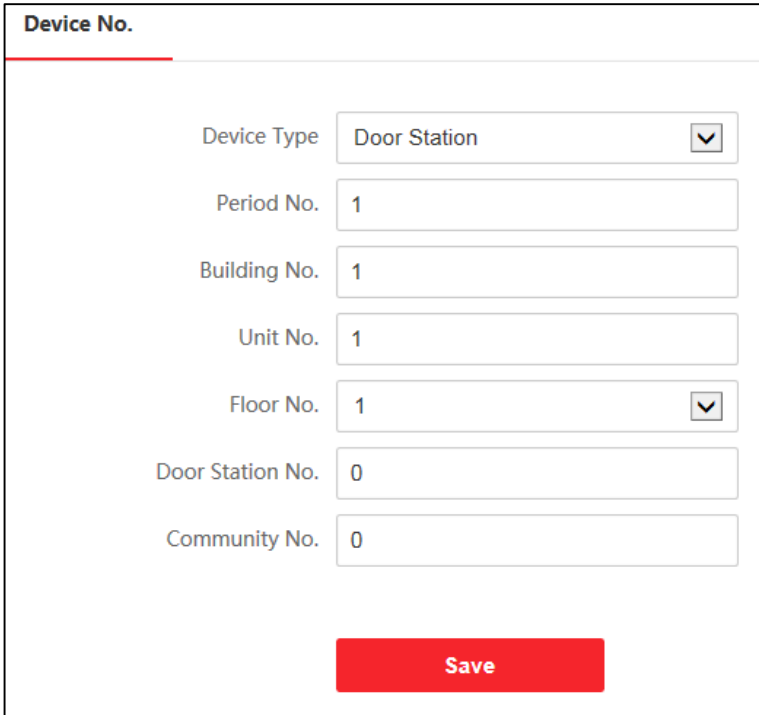

**圖 7-9 設定 Device No.** 

**Device Type:**設備可作為門口機或對講機來使用,從下拉列表中選擇設備類型。

**Period No.:**設備所在的期號。

**Building No.:**設備所在的棟號。

**Unit No.:**設備所在的單元號。

**Floor No.:**設備所在的樓層。

**Door Station No.:**若設備類型為對講機,編號可選擇 1~99。

# 說明

若更改設備類型或編號,需重啟設備方可生效。

### **連結網路設定**

點選「Configuration 」→「Video Intercom」→「Linked Network Settings」。 可以設定 SIP 伺服器 IP 地址、主站 IP 位址,設定完成後點擊「Save」儲存設定。 設定好參數後,可以實現門禁設備、門禁站、室內站、主站、平台之間的通訊。

# **7.5.10 設定存取控制參數**

## **設定門參數**

點選「Configuration 」→「Access Contorl」→「Door Parameter 」。

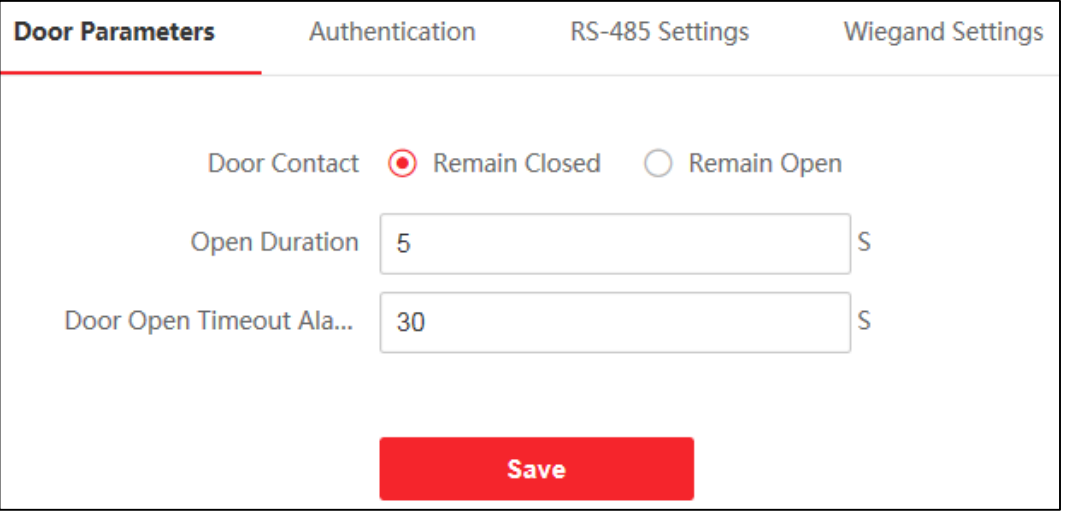

**圖 7-10 門參數設定**

**Open Duration:**設定開門時間。如果在設定的時間內沒有開門,門會被鎖上。

**Open Timeout Alarm**:開門超時警報。

## **設定認證參數**

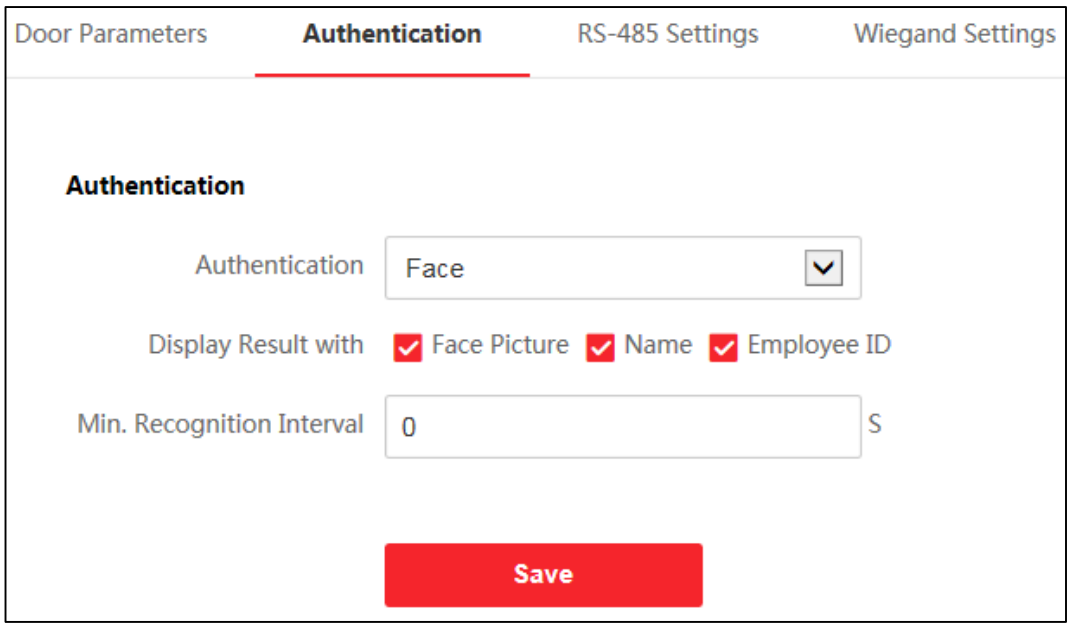

**圖 7-11 設定認證參數**

**Authentication:**從下拉列表中根據實際需要選擇一種認證方式。

**Display Result with:**檢查人臉圖片、姓名或工號。認證完成後,系統會在結果中顯示選 擇的內容。

Min. Recognition Interval: 如果同一張卡片的刷卡間隔時間小於設定值, 則該次刷卡 無效。

## **設定 RS-485 參數**

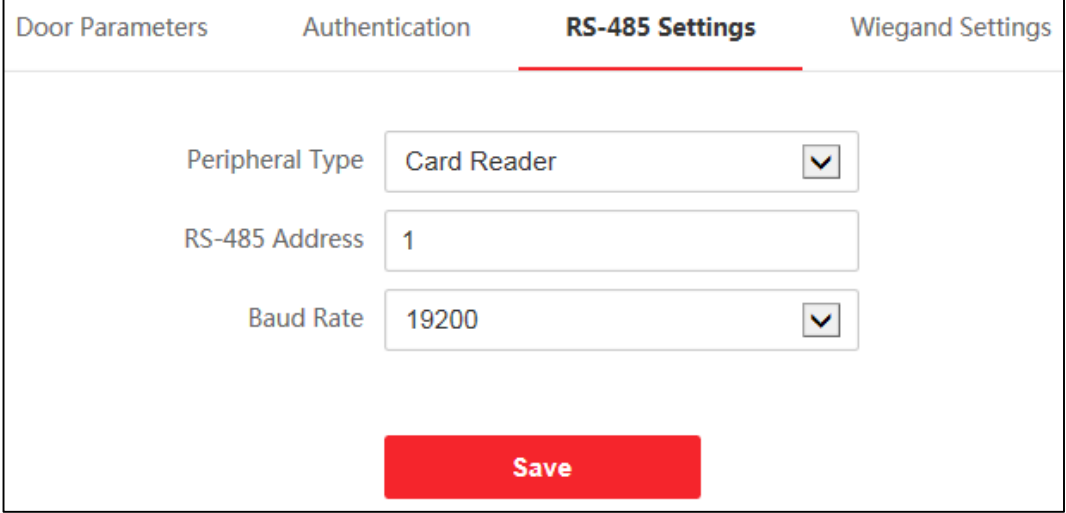

**圖 7-12 RS-485 參數設定**

**Peripheral Type**:根據實際情況從下拉列表中選擇外接設備。可以選擇「讀卡機」、

「擴展模組」或「門禁控制器」。

# 。<br>山<sub>說明</sub>

變更設定並儲存後,設備會自動重啟。

**RS-485 Address:**根據實際需要設定 RS-485 位址。

**Baud Rate:**設備透過 RS-485 協定進行通訊時的波特率。

## **7.5.11 設定影像參數**

設定影像標準、WDR、亮度、對比度、飽和度和銳度和補光燈。

### **步驟**

- 1. 點選「Configuration 」→「Image」。
- 2. 設定參數調整影像。

**Video Standard:**設定即時影像時的幀率。 更改設定後,需要重啟設備才能生效。

**PAL:**每秒 25 幀。 適用於中國、香港、中東國家、歐洲國家等。

**NTSC:**每秒 30 幀。 適用於美國、加拿大、日本、台灣、韓國、菲律賓等。

**WDR:**當影像中同時存在非常亮和非常暗的區域時,WDR 會平衡整個影像的亮度水 平,並提供清晰的影像和細節。

**Brightness/Contrast/Saturation/Sharpness:**拖動指標或輸入數值來調整即時預覽 的畫面亮度、對比度、飽和度和清晰度。

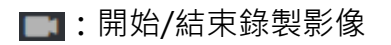

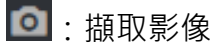

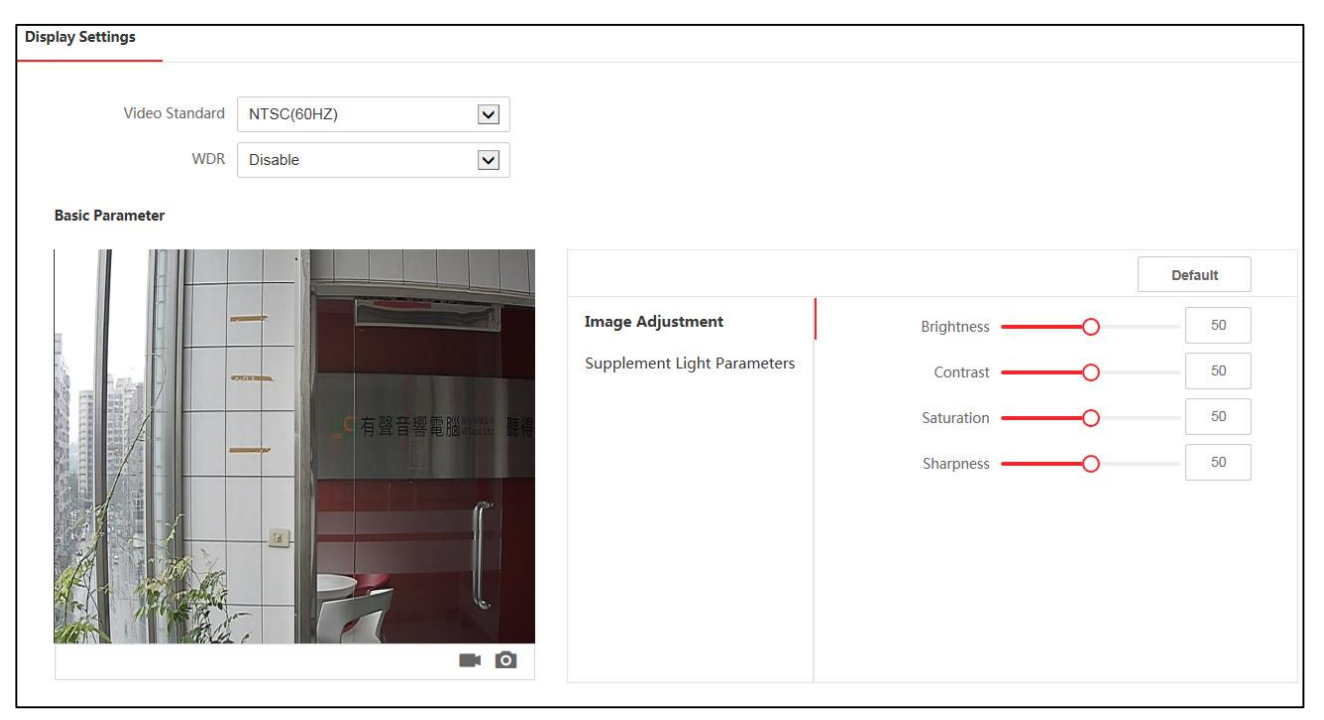

**圖 7-13 設定影像參數頁面**

# **7.5.12 設定補光燈亮度**

設定補光燈亮度。

**步驟**

1. 點選「Configuration 」→「Image」→「Supplement Light Paramenters」。

2. 從下拉列表中選擇補光燈類型和模式。如果開啟補光燈,則需要設定亮度。

3. 可選操作:可點選右上角「Default」將參數恢復為預設值。

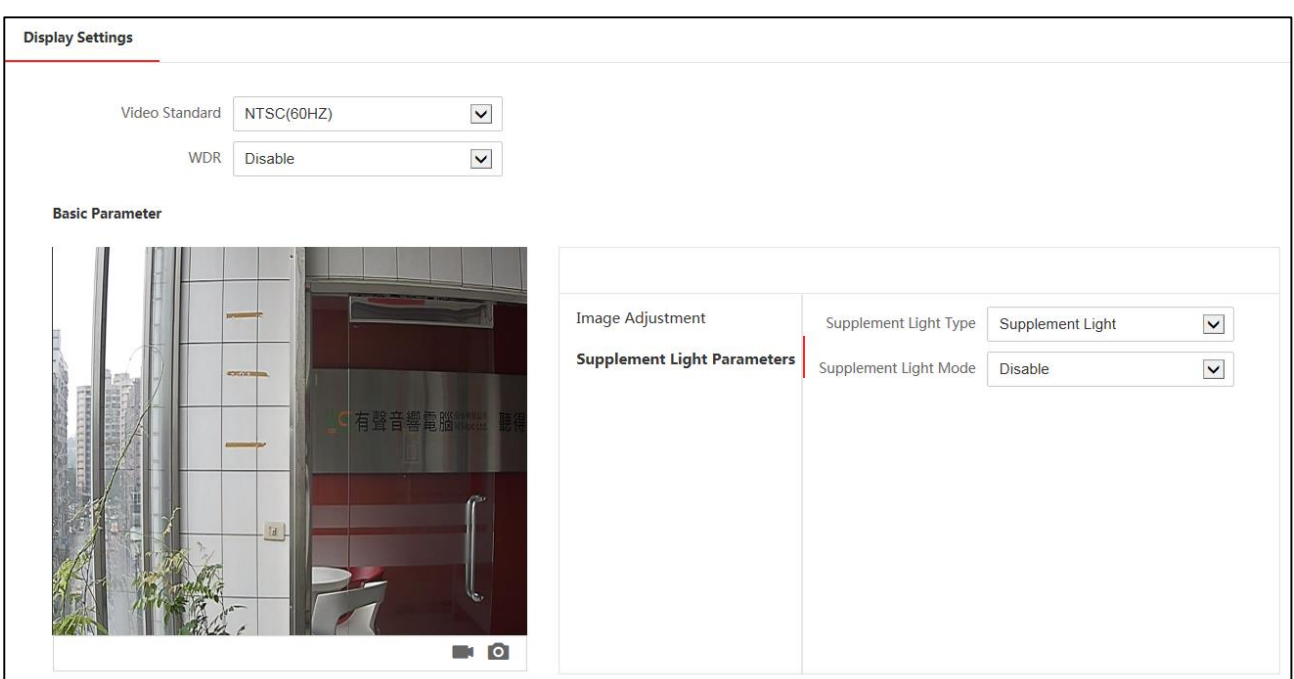

**圖 7-14 設定補光燈**

# **7.5.13 設定生物辨識參數**

### **設定基本參數**

點選「Configuration 」→「Smart」→「Smart」。

**Face Anti-spoofing:**選擇是否開啟偵測真人人臉功能。開啟此功能後,設備可判斷 是否為真實的人臉。若偵測的人臉不是真實的人臉,則認證失敗。

# 說明

生物辨識產品並非 100% 適用於反欺騙環境。如果您需要更高的安全級別,請同時使 用多種身份驗證方式

**Live Face Detection Security Level:**開啟真人檢測功能後的人臉比對安全等級。可 從普通、高、極高三個等級中選擇。等級越高,誤判率越低,拒認率越高。

**Recognition Distance:**選擇實際環境下人臉辨識的距離。

**Application Mode:**根據實際情況選擇「室內」或「其他」。在室外場景、室內靠 窗的場景、或使用情況不好的情況下,可選擇「其他」。

**Continuous Face RecognitionInterval:**認證過程中,前後兩次人臉辨識的間隔時 間。

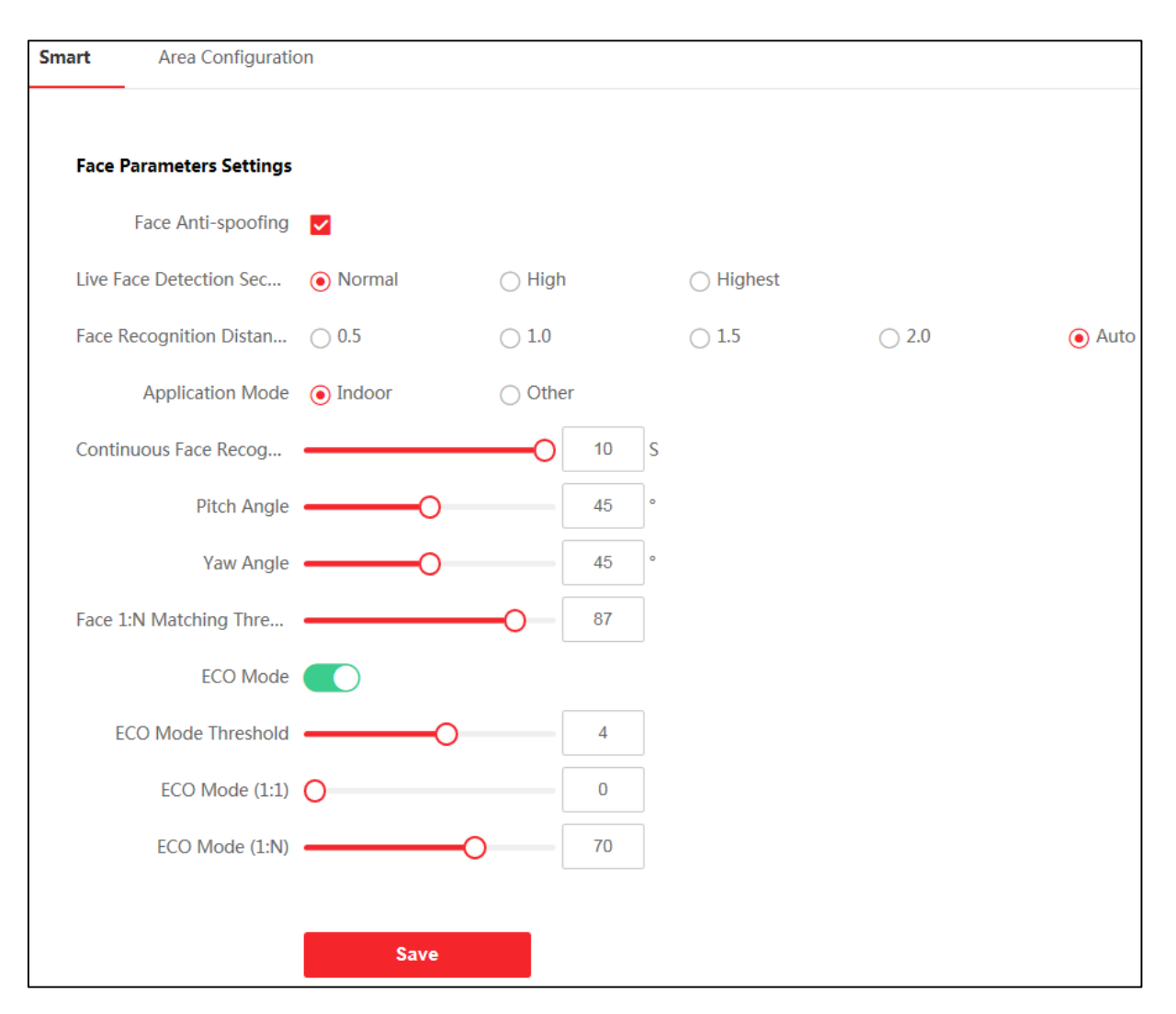

**圖 7-15 生物辨識參數設定**

**Pitch Angle:**人臉偵測時,可抬頭或者低頭的最大角度。人臉比對或者記錄人臉時, 抬頭或者低頭的角度需小於設定的值。

**Yaw Angle:**人臉偵測時,可向左或者向右轉動的最大角度。人臉比對或者記錄人臉 時,向左或者向右轉動的角度需小於設定的值。

**Face 1:N Matching Threshold:**人臉 1:N 匹配時的匹配閥值。閾值越大,辨識人臉 時誤識率越低,拒認率越高。最大可填 100。

**ECO Mode:**啟用環保模式後,在弱光或無光環境下,設備啟用紅外攝影機進行人臉 比對。可設定環保模式(1:N)及環保模式(1:1)。

**ECO Mode (1:1)** : 設定 ECO 模式 1:1 認證時的比對閾值。 該值越大,錯誤接受率越 小,錯誤拒絕率越大。

**ECO Mode (1:N)** : 設置 ECO 模式 1:N 匹配模式認證時的匹配閾值。 值越大, 錯誤 接受率越小,錯誤拒絕率越大。

## **人臉辨識區域設定**

點選「Configuration 」→「Smart」→「Area Configuration」,進入設定頁面。 在右側拖動滑塊或輸入數值,設定人臉辨識有效區域。

點選「Save」可儲存設定。

點選預覽畫面中的■■或 © 可錄影或截圖。

# **7.5.14 設定待機圖片**

設定設備待機時播放的圖片。

```
點選「Configuration 」→「Notice Publication」。
```
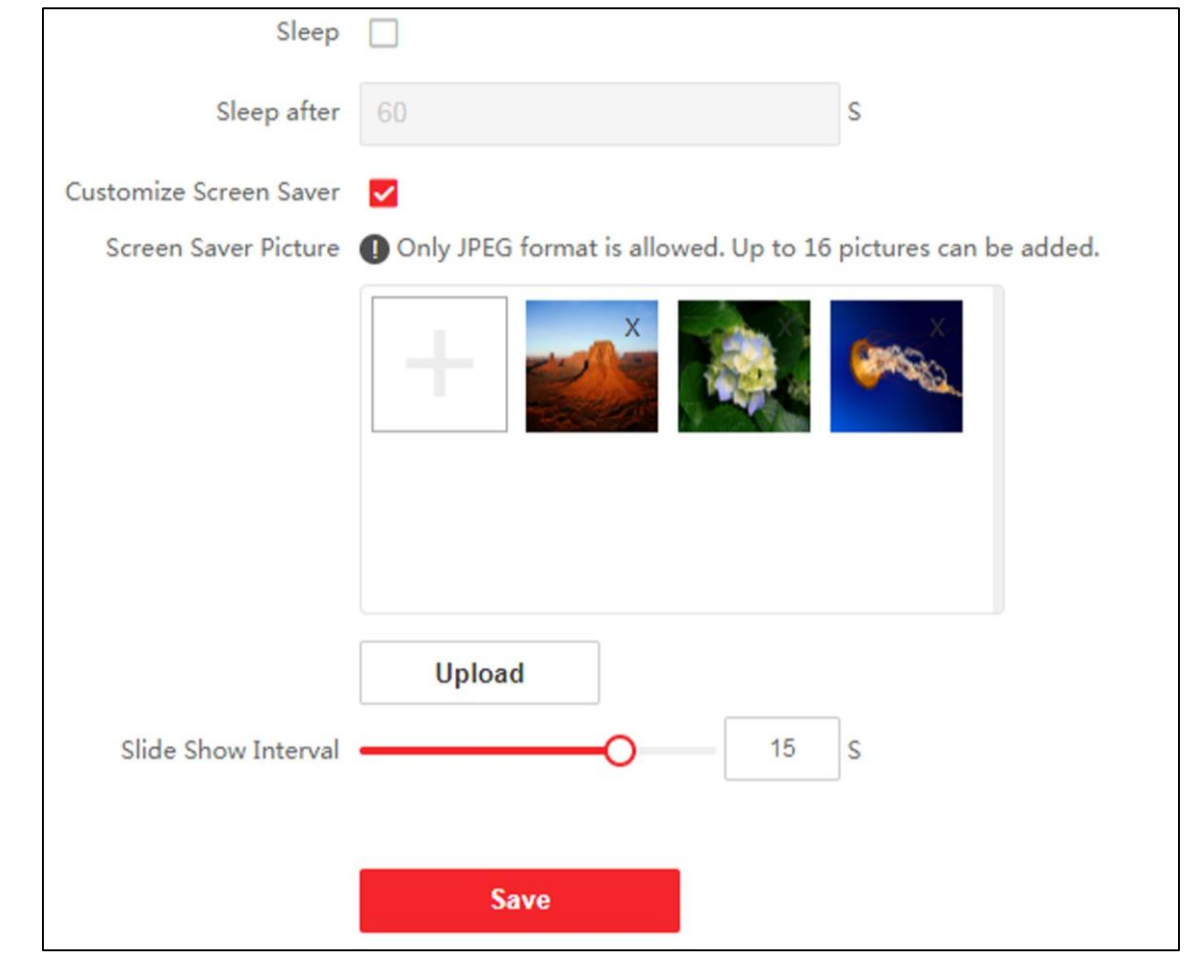

### **圖 7-16 待機圖片設定**

勾選啟用「Sleep」,並設定睡眠時間,若設備在設定的時間內無操作,則開始播放待機圖 片。

點選「+」從本機電腦選擇圖片作為待機時播放的待機圖片,並點選「Upload。

拖動滑塊或直接輸入數值設定圖片切換時間,按下「Save」儲存設定。

# **第八章 客戶端軟體設定**

# **8.1 客戶端軟體設定流程**

首次執行端軟體時,建議依照下述流程進行用戶端設定。

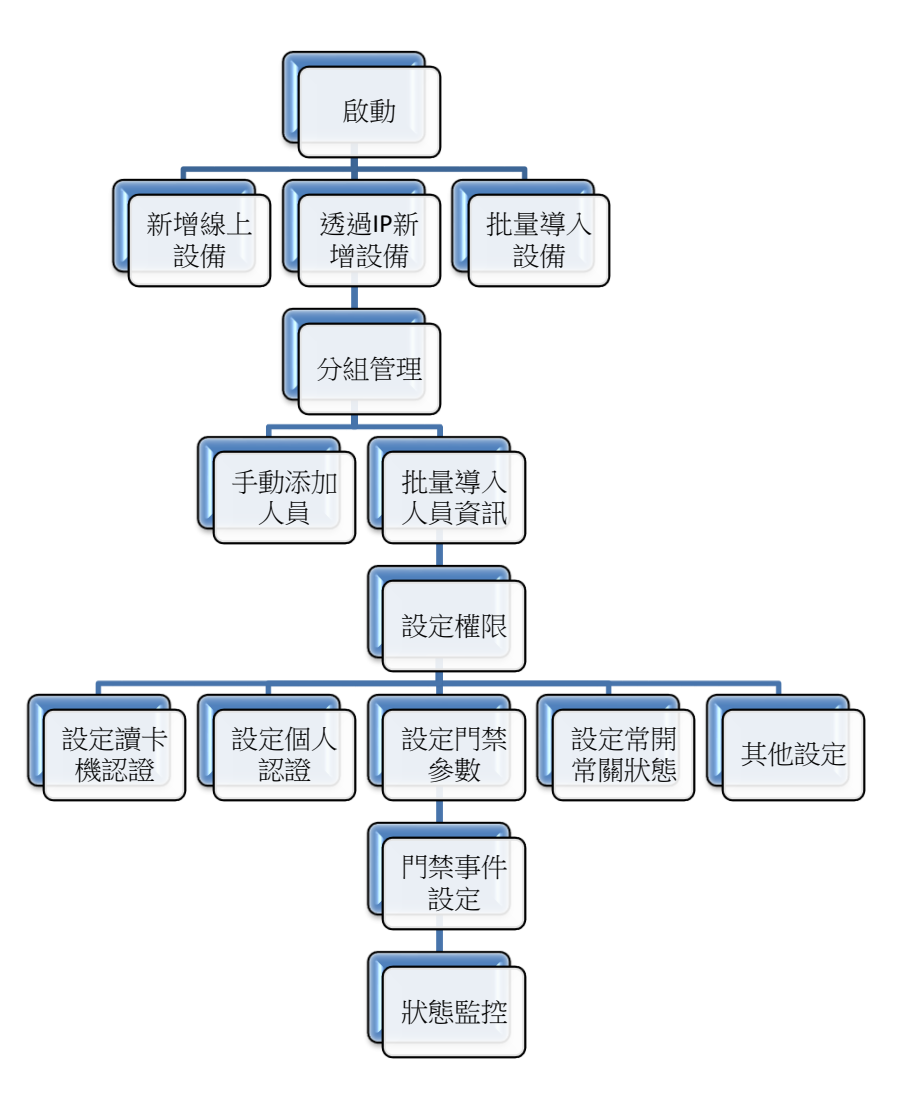

**圖 8-1 客戶端軟體設定流程**

# **8.2 設備管理**

用戶端軟體可以對不同類型的設備進行管理。用戶端支援添加多種類型的設備,包括可視 對講、門禁設備等。例如:添加門禁設備後,可進行存取控制和考勤管理。

### **8.2.1 新增設備**

客戶端提供 IP/區域名稱、IP 段、ISUP 協議三種設備新增方式。 當需要新增大量設 備時,客戶端也支持批量新增多個設備。

### **新增線上設備**

與客戶端軟軟處於同一網段的線上設備將顯示在線上設備區。您可以點選「每 60 秒重新 整理」來更新線上設備的資料。

### **新增單一線上設備**

您可以將單一線上設備新增到客戶端軟體。

**步驟**

- 1. 開啟客戶端軟體後,點選畫面右側「設備管理」;或是在任一畫面點選左上角 H 進 入功能選單,點選右側維護與管理欄中的「設備管理」。
- 2. 點選上方「線上設備」,在畫面下方顯示線上設備區域,在同一網路的線上設備將顯 示在列表中。
- 3. 從線上設備區域勾選一個設備,點擊右下角「新增」。

# 說明

如果設備尚未啟動,您需要為其建立密碼後才能新增設備。有關詳細說明,請參考**啟 動**。

4. 點擊「新增」會出現新增設備視窗,輸入所需訊息。

**名稱:**設備自訂名稱。

**IP 位址:**使用這種新增方式會自動獲取設備的 IP 位址。

**埠號:**自動獲取埠號或自行更改埠號。

**帳號:**輸入帳號,設備預設值為 admin。

**密碼:**輸入設備啟動密碼。

- 5. 可選操作:勾選「同步時間」,保持設備時間與本機時間一致。
- 6. 可選操作:勾選「匯入至群組」,可以透過設備名稱建立一個群組,並匯入該設備的 所有門。
- 7. 點擊「新增」完成設備新增。

### **大量新增線上設備**

若多個線上設備的帳號和密碼一致,可以一次大量新增到客戶端軟體。

### **步驟**

- 1. 進入「設備管理」頁面。
- 2. 點選上方「線上設備」,在書面下方顯示線上設備區域,在同一網路的線上設備將顯 示在列表中。
- 3. 從線上設備區域勾選多個設備,點擊右下角「新增」。

# 山説明

如果設備尚未啟動,您需要為其建立密碼後才能新增設備。有關詳細說明,請參考**啟 動**。

- 4. 出現新增視窗,輸入帳號和密碼。
- 5. 可選操作:勾選「同步時間」,保持設備時間與本機時間一致。
- 6. 可選操作:勾選「匯入至群組」,可以透過設備名稱建立一個群組,並匯入該設備的 所有門。
- 7. 點擊「新增」完成設備新增。

### **透過 IP 位址/區域名稱新增設備**

如果清楚了解設備 IP 位址和相關參數,則可透過輸入 IP 位址或設定名稱新增設備到用戶 端。

#### **步驟**

- 1. 進入「設備管理」頁面。
- 2. 點選「+新增」。
- 3. 添加模式點擊「IP/區域名稱」,輸入所需資訊。

**名稱:**設備自訂名稱。

**IP 位址:**設備的 IP 位址或區域名稱。

**埠號:**自動獲取埠號或自行更改埠號。

**帳號:**輸入帳號,設備預設值為 admin。

**密碼:**輸入設備啟動密碼。

4. 可選操作:勾選「傳輸加密 (TLS)」來啟用 TLS(傳輸層安全)協定進行傳輸加密實現 安全目的。

# 說明

- 當設備支援此功能時才能使用與設定。
- 如果您啟用了憑證,您應該點擊「開啟憑證目錄」打開預設資料夾,並將設備匯出 的憑證檔案複製到預設目錄來加強安全性。
- 您可以透過網路瀏覽器登入設備取得憑證檔案。
- 5. 可選操作:勾選「同步時間」,保持設備時間與本機時間一致。
- 6. 可選操作:勾選「匯入至群組」,可以透過設備名稱建立一個群組,並匯入該設備的 所有接入點、報警輸入/輸出和編碼通道。
- 7. 可選操作:根據實際情況,可執行如下相關操作。
	- **-** 點選「新增」完成新增設備並返回設備列表。
	- **-** 點選「加入並繼續」新增儲存設定並繼續新增其他設備。

## **透過 IP 段新增設備**

如果設備共享相同的埠號、帳號和密碼,而且它們的 IP 地址在同一個網段,可以透過指 定起始 IP 位址和結束 IP 位址、埠號、帳號與密碼將它們新增到客戶端軟體。

#### **步驟**

- 1. 進入「設備管理」頁面。
- 2. 點選「+新增」,添加模式點擊「IP 段」,輸入所需資訊。

**起始 IP 位址:**輸入起始 IP 位址。

**結束 IP 位址:**輸入與起始 IP 在同一網段的結束 IP 地址。

**埠號:**輸入設備埠號,預設值為 8000。

**帳號:**輸入帳號,設備預設值為 admin。

**密碼:**輸入設備啟動密碼。

3. 可選操作:勾選「傳輸加密 (TLS)」來啟用 TLS ( 傳輸層安全 ) 協定進行傳輸加密實現 安全目的。

### 說明

- 當設備支援此功能時才能使用與設定。
- 如果您啟用了憑證,您應該點擊「開啟憑證目錄」打開預設資料夾,並將設備匯出 的憑證檔案複製到預設目錄來加強安全性。
- 您可以透過網路瀏覽器登入設備取得憑證檔案。
- 4. 可選操作:勾選「同步時間」,保持設備時間與本機時間一致。
- 5. 可選操作:勾選「匯入至群組」,可以透過設備名稱建立一個群組,並匯入該設備的 所有接入點、報警輸入/輸出和編碼通道。
- 6. 可選操作:根據實際情況,可執行如下相關操作。
	- **-** 點選「新增」完成新增設備並返回設備列表。
	- **-** 點選「加入並繼續」新增儲存設定並繼續新增其他設備。

### **批量導入設備**

诱過預定的 CSV 檔案中輸入設備參數,您可以將多個設備批量新增到客戶端軟體。

**步驟**

- 1. 進入「設備管理」頁面。
- 2. 點選「+新增」,添加模式點擊「批量導入」。
- 3. 點選「匯出範本」,將預訂的範本 (CSV 檔案)儲存在電腦上。
- 4. 打開匯出的範本檔案,在對應欄輸入需要新增的設備訊息。

# 說明

必填欄位的詳細說明,請參閱範本中的介紹。.

**新增模式:**輸入 0 或 1 或 2。

- **位址**:輸入設備的 IP 地址。
- **埠號:**輸入設備埠號,預設值為 8000。
- **帳號:**輸入帳號,設備預設值為 admin。

**密碼:**輸入設備啟動密碼。

**匯入到群組**:輸入 1 以按設備名稱建立群組。預設將設備的所有通道匯入到相應的群 組中。輸入 0 停用此功能。

- 5. 在「批次匯入檔案」欄位中點選 … 選擇 CSV 檔案。
- 6. 點選「新增」導入設備。

## **8.3 分組管理**

客戶端軟體提供群組來管理不同群組中的資源。您可以根據資源的位置將資源分成不同的 群組。

**例如:**假設 A 樓層安裝了 16 個門, 64 個報警輸入, 16 個報警輸出, 您可以將這些資源 組織成一個群組 ( 命名為 A 樓層 ) 以便於管理 · 分組管理資源後, 您可以控制門的狀 態,以及對設備進行一些其他操作。

### **8.3.1 新增群組**

您可以新增群組來管理設備。

#### **步驟**

- 1. 進入設備管理頁面。
- 2. 點擊左邊「設備管理」→「群組」,進入群組管理頁面。
- 3. 建立一個群組。
	- **-** 點選「新增群組」並根據需要輸入群組名稱。.
	- **-** 點選「以設備生成分組」並選擇已新增的設備按所選設備的名稱建立群組。

# 說明

該設備的資源(如警報輸入/輸出、接入點等)將自動導入到群組中。

## **8.3.2 將資源匯入群組**

您可以將設備資源(如警報輸入/輸出、接入點等)批量匯入新增的群組中。

### **在開始之前**

新增用於管理設備的群組。請參考**新增群組**。

### **步驟**

- 1. 進入設備管理頁面。
- 2. 點擊左邊「設備管理」→「群組」,進入群組管理頁面。
- 3. 從群組列表中選擇一個群組,溝選一個資源類型譬如門禁管制點、警報輸入、警報 輸出等。
- 4. 點選上方「匯入」
- 5. 在列表圖示中選擇資源名稱。

6. 點選下方「匯入選擇」,將選定的資源導入群組。

### **8.3.3 編輯資源參數**

將資源匯入群組後,您可以編輯資源參數。對於門禁管制點,您可以編輯管制點名稱。對 於警報輸入,您可以編輯警報輸入名稱。這裡我們以門禁管制點為例。

#### **在開始之前**

將資源匯入群組中,請參考**將資源匯入群組**。

#### **步驟**

- 1. 進入群組管理頁面。
- 2. 在群組列表中選擇一個群組,然後點選門禁管制點。將顯示匯入組的接入點。
- 3. 點選操作欄的  $\boxed{\text{C}}$ , 打開編輯資源窗口。
- 4. 修改資源名稱。
- 5. 點選「確定」儲存變更。

### **8.3.4 從群組中刪除資源**

您可以從群組中刪除已新增的資源。

### **步驟**

- 1. 進入群組管理頁面。
- 2. 點選一個群組顯示新增到該組的資源。
- 3. 選擇資源並點擊「刪除」從群組中刪除資源。

# **8.4 人員管理**

透過新增人員可設定人員的基本資訊和存取權限,控制人員出入;也可以根據人員居住地 址綁定室內機,進行可視對講;支援將人員新增到指定組織,方便為人員進行批量設定考 勤規則,統計考勤資料,透過組織方便人員管理。

### **8.4.1 新增組織**

透過自訂組織名稱的方式逐一新增組織,完成後還可以繼續為該組織添加下級組織。

#### **步驟**

- 1. 點選左上角 品 進入功能選單,在門禁控制欄位中點選「人員」。
- 2. 在左側欄中選擇上級組織,點選左上角的「新增」,新增組織。
- 3. 為新增的組織建立一個名稱。

# 說明

最多可以新增 10 級組織。

4. 可選操作:可執行以下操作。

修改組織:選擇已添加的組織,按一下 Ø 可以修改組織名稱。

**刪除組織:**選擇已添加的組織,按一下 可以刪除該組織。

說明

刪除時,請先確認該組織下沒有人員,否則無法刪除。

刪除上級組織時,同時會刪除其下級子組織。

**顯示子組織成員:** 勾選顯示子組織成員按一下某一組織, 成員清單將顯示該組織及其 下級組織成員。

### **8.4.2 設定基本訊息**

您可以在客戶端軟體中逐一新增人員,並輸入人員的姓名、性別、電話號碼等基本資訊。

#### **步驟**

- 1. 進入人員頁面。
- 2. 在組織列表中選擇一個組織,新增人員。
- 3. 點選上方「+新增」,右邊出現新增人員視窗,人員 ID 將自動生成。
- 4. 輸入基本資訊,包含名稱、性別、電子郵件、電話等。
- 5. 可選操作:設定人員的存取有效期, 一旦過期, 此人的憑證和存取控制設定將失效, 此人將無權通過門/樓層。
- 6. 確認新增人員。
	- **-** 點擊「新增」來新增人員並關閉新增人員視窗。
	- **-** 點擊「加入並繼續」來新增人員並繼續新增其他人員。

## **8.4.3 本機端發卡**

如果有卡片註冊站,您可以透過本地方式發行卡片。需要將註冊卡站透過 USB 連接埠或 COM 連接到運行客戶端的電腦上來讀取卡號。

**步驟**

- 1. 進入人員頁面。
- 2. 在組織列表中選擇組織新增人員,點選上方「+新增」,右邊出現新增人員視 窗。
- 3. 在憑證欄位中卡片部分,點擊「+」。
- 4. 點選左下角「設定」。
- 5. 發卡模式選擇「本機端」。

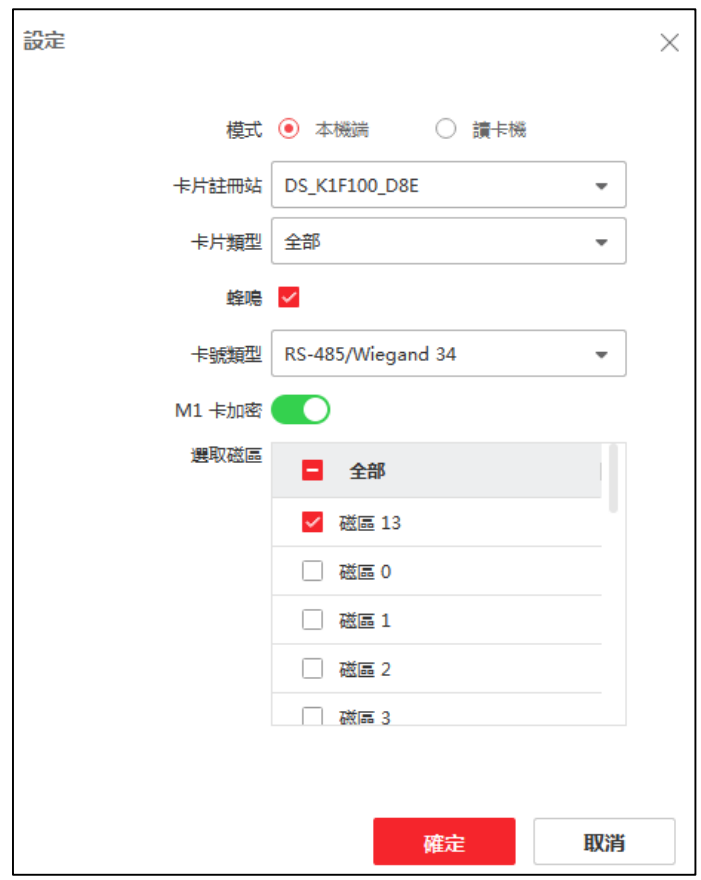

**圖 8-2 本機端模式發卡**

### 6. 設定其他相關參數。

**卡片註冊站:**選擇連接的卡片註冊站的型號。

## 說明

目前支援卡片註冊站型號包含 DS-K1F100-D8、DS-K1F100-M、DS-K1F100-D8E 和 DS-K1F180-D8E。

**卡片種類:**此欄位僅在型號為 DS-K1F100-D8E 或 DS-K1F180-D8E 時可用。根據實 際卡類型選擇卡類型為 EM 卡或 Mifare 卡。

**蜂鳴:**卡片讀取成功時開啟或關閉蜂鳴聲。

**卡號類型:**根據實際需要選擇卡號類型。

**M1 卡加密:**此欄位僅在型號為 DS-K1F100-D8、DS-K1F100-D8E 或 DS-K1F180- D8E 時可用。如果卡是 M1 卡, 則可以開啟 M1 卡加密功能, 選擇卡片磁區進行加 密。

- 7. 點選「確定」儲存變更。
- 8. 將卡片放在卡片註冊站,點選「讀取」獲取卡片號碼,卡號將自動顯示在卡號欄中。
- 9. 選擇卡片類型。

說明

不同設備支援的卡片類型不同,請以實際界面可設定的參數為準。

**正常卡**:預設情況下卡片即為正常卡,不需特殊設定。

**脅迫卡**:脅迫卡刷卡後,除開門外,門禁系統還將上報脅迫事件。

**撤銷卡**:刷卡後可解除報警。

10. 點擊「新增」後將卡片發給該人員。

### **8.4.4 從本地電腦上傳人臉圖片**

新增人員時,您可以將儲存在本地電腦中的人臉圖片上傳到客戶端軟體。

#### **步驟**

- 1. 進入人員頁面。
- 2. 在組織列表中選擇組織新增人員,點選上方「+新增」,右邊出現新增人員視窗。
- 3. 在右側區域上方,點選「新增臉部」→「上傳」。
- 4. 從運行客戶端軟體的電腦中選擇一張圖片。

# 說明

圖片應為 JPG 或 JPEG 格式且小於 200 KB。

- 5. 可選操作:開啟「由裝置驗證」,檢查客戶端管理的人臉辨識設備是否可以辨識該張 圖片。
- 6. 點選「確定」保存人臉圖片。
- **-** 點擊「新增」來新增人員並關閉新增人員視窗。
- **-** 點擊「加入並繼續」來新增人員並繼續新增其他人員。

### **8.4.5 由本機端擷取人臉**

利用客戶端的桌上型電腦連接 USB 攝影機,或是透過筆記型電腦螢幕上方的視訊鏡頭進 行人臉擷取,請面向攝影機,擺正頭部,確認人臉正常拍攝。

#### **在開始之前**

至少新增一個門禁設備,檢查照片中的人臉是否可以被客戶端管理的人臉辨識設備識 別。

#### **步驟**

- 1. 進入人員頁面。
- 2. 在組織列表中選擇組織新增人員,點選上方「+新增」,右邊出現新增人員視窗。
- 3. 在右側區域上方,點選「新增臉部」→「拍照」。
- 4. 將 USB 攝影機連接到桌上型電腦利用筆電上方的視訊鏡頭。
- 5. 可選操作:開啟「由裝置驗證」,檢查客戶端管理的人臉辨識設備是否可以辨識該 張照片。

#### 6. 拍照:

- 1) 面對攝影機,確保您的臉位於拍照視窗的中間。
- 2) 點選 . 回拍攝照片。
- 3) 可選操作:若不滿意拍攝,可點擊 回再次拍攝。
- 4) 點選「確定」儲存照片。

#### 7. 確認新增人員。

- **-** 點擊「新增」來新增人員並關閉新增人員視窗。
- **-** 點擊「加入並繼續」來新增人員並繼續新增其他人員。

### **8.4.6 透過門禁設備拍攝人臉照片**

新增人員時,可以透過支援人臉辨識功能的門禁設備拍攝人臉照片。

#### **步驟**

- 1. 進入人員頁面。
- 2. 在組織列表中選擇組織新增人員,點選上方「+新增」,右邊出現新增人員視窗。
- 3. 在右側區域上方,點選「新增臉部」→「遠端採集」。
- 4. 從下拉列表中選擇支援人臉辨識功能的門禁設備。
- 5. 遠端拍攝:
	- 1) 面對所選門禁設備的鏡頭,確保您的臉位於拍照視窗的中間。
	- 2) 點選 拍攝照片。
	- 3) 點選「確定」儲存照片。
- 6. 確認新增人員。
	- **-** 點擊「新增」來新增人員並關閉新增人員視窗。
	- **-** 點擊「加入並繼續」來新增人員並繼續新增其他人員。

### **8.4.7 設定存取控制資訊**

新增人員時,可根據實際情況設定為一般使用者、黑名單、訪客等資訊。

#### **步驟**

- 1. 進入人員頁面。
- 2. 在組織列表中選擇組織新增人員,點選上方「+新增」,右邊出現新增人員視窗。
- 3. 在新增人員視窗,按一下「門禁控制」。
- 4. 根據實際情況,勾選該人員操作許可權。

**密碼:**驗證時必須在刷卡或人臉辨識後使用密碼,它無法獨立使用。密碼應該包含 4 到 8 位數字。

**進階使用者:**當設定為進階使用者,他/她將有權進出所有門/樓層,可不依照常閉, 反潛回,首卡授權等驗證方式,均可有效通行。

### 說明

如果人員被設定為進階使用者,他/她的所有卡片都會變成進階卡。

**延長進出:**行動不便的人適合使用此功能,當該人員進入門時,給予該人員更多時間 通過已設定為延長進出時間的門。關於設定門的開啟時間的詳細說明,請參考**設定門 參數**。

標**記為黑名單:**設定該人員為黑名單後,該人員無法認證通行,且會觸發報警事件, 提示黑名單事件資訊。

**標記為訪客:**如果此人是訪客,則設定驗證的最大次數,包括刷卡和臉部驗證,可限 制訪客的驗證次數,也可設定為無限制驗證次數。

**装置操作員:**勾選此功能,則該人員驗證通過後,可進入設備後台進行設定,如可修 改設備參數等資訊。

# 說明

進階使用者、延長開門時間、標記為黑名單和標記為訪客,該四項參數功能互斥,無 法同時設定,最多可設定其中一項。

#### 5. 確認新增人員。

- **-** 點擊「新增」來新增人員並關閉新增人員視窗。
- **-** 點擊「加入並繼續」來新增人員並繼續新增其他人員。

### **8.4.8 自訂個人資訊**

新增人員時,可輸入該人員的基本資訊,居住地、出生日期、證件號碼等,除此之外,還 可以根據需求自訂需要輸入的屬性名稱,如緊急連絡人等。

### **步驟**

- 1. 進入人員頁面。
- 2. 設定自訂資訊。
	- (1)在上方工具欄右側點選「  $\ddot{\circ}$  自訂屬性 」。
	- (2)點選「+ 新增」
	- $(3)$ 輸入欄位名稱, 可點選  $\heartsuit$  再次修改欄位名稱, 點選 × 刪除欄位。
	- (4)點選「確定」儲存變更。
- 3. 當新增人員時,填入自訂資訊。
	- (1)在組織列表中選擇組織新增人員,點選上方「+新增」,右邊出現新增人員視窗。
	- (2)在自訂訊息欄位中,輸入人員資訊。
	- (3)點選「新增」關閉新增人員窗口,或點選「加入並繼續」繼續新增其他人員。

## **8.4.9 設定住戶資訊**

可設定住戶的居住資訊,綁定門內機、門口機等對講設備,即可在人員頁面中點選該住 戶後呼叫該住戶綁定的室內機進行通話。

#### **步驟**

- 1. 進入人員頁面。
- 2. 在組織列表中選擇組織新增人員,點選上方「+新增」,右邊出現新增人員視窗。
- 3. 在住戶資訊欄位中,選擇裝置綁定到住戶。

# 說明

如果選擇「類比室內站點」,將顯示門口機欄位,您需要選擇門口機才能與類比室內 機進行通話。

- 4. 輸入住戶的樓層號和房間號。
- 5. 確認新增
	- **-** 點擊「新增」來新增人員並關閉新增人員視窗。
	- **-** 點擊「加入並繼續」來新增人員並繼續新增其他人員。

## **8.4.10 設定附加資訊**

新增人員時,可根據實際情況輸入人員的證件類型、證號、入職日期或住址等附加資訊。

#### **步驟**

- 1. 進入人員頁面。
- 2. 在組織列表中選擇組織新增人員,點選上方「+新增」,右邊出現新增人員視窗。
- 3. 在附加資訊欄位中,根據實際需要輸入人員的附加資訊,包含人員的生日、證件類 型、職務、地址等。
- 4. 確認新增人員。
	- **-** 點擊「新增」來新增人員並關閉新增人員視窗。
	- **-** 點擊「加入並繼續」來新增人員並繼續新增其他人員。

## **8.4.11 匯入人員資訊**

您可以在預定範本(CSV 檔案)中輸入多人資訊,將資訊批量匯入客戶端軟體。

#### **步驟**

- 1. 進入人員頁面。
- 2. 點選上方工具欄「 『 匯入 」,在右側彈出匯入視窗。
- 3. 點選「人員資訊」作為匯入模式。
- 4. 點選「下載用於匯入人員之範本」,下載範本。
- 5. 在下載的範本中輸入人員資訊。

# 說明

- 如果人員有多張卡片,請用分號分隔卡號。
- 帶星號的項目為必填項目
- 預設情況下,僱傭日期為當前日期。
- 6. 點選 … 選擇填入人員資訊的 CSV 檔案, 點選「匯入」開始匯入。
# 說明

- 如果客戶端資料庫中已經存在人員編號,請在匯入前刪除現有資訊。
- 匯入的人員數目不能超過 300 人。

### **8.4.12 匯入臉部圖片**

將新增的人臉圖片匯入客戶端軟體後,人臉辨識設備即可辨識出圖片中的人。您可以透過 以下方式匯入臉部圖片或根據需要一次匯入多張圖片。

#### **在開始之前**

需事先將人員資訊匯入客戶端軟體。

#### **步驟**

- 1. 進入人員頁面。
- 2. 在列表中選擇一個組織,或點選左上角的「+新增」增加一個組織。
- 3. 點選「臉部」作為匯入模式。
- 4. 可選操作:開啟「藉由裝置驗證」功能,檢查客戶端管理的人臉辨識設備是否可以辨 識照片中的人臉。
- 5. 點選 … 選擇人臉圖片檔案。
- 6. 點選「匯入」開始匯入,畫面將顯示匯入進度和結果。

#### **8.4.13 從設備獲取人員資訊**

如果添加到用戶端的門禁設備已設定過人員,可以獲取設備端的人員資訊到用戶端。

#### **步驟**

- 1. 進入人員頁面。
- 2. 可選操作:在列表中選擇一個組織,或點選左上角的「+ 新增」增加一個組織。
- 3. 點選「取得人員」。
- 4. 在選擇裝置欄位中選擇設備,將該設備的人員資訊匯入客戶端軟體中。

## 山羊脚

- 從設備獲取的人員資訊如果已經存在在客戶端軟體,則不會替換用戶端的人員資 訊。
- 客戶端軟體最大容量為 5000 人或 50000 卡,若從設備獲取到的人員或卡片超過 上限,客戶端將不再獲取人員。

## **8.4.14 將人員轉移到另一個組織**

如果需要,您可以將人員移動到另一個組織。

#### **在開始之前**

- 確保在客戶端軟體中至少添加了兩個組織。
- 確保已輸入個人資訊。

#### **步驟**

- 1. 進入人員頁面。
- 2. 在左側組織列表中,選擇某一組織。
- 3. 勾選待更換組織的部分或全部人員。
- 4. 點選「變更組織」。
- 5. 選擇欲更換的新組織,也可透過搜尋欄位快速搜尋到組織。
- 6. 點選「確定」儲存變更。

## **8.4.15 批次發卡**

客戶端軟體提供了一種方式來批量發卡給多個人。

#### **步驟**

- 1. 進入人員頁面。
- 2. 點選上方工具欄「批次發卡」,所有未發卡人員將顯示在右側面板中。
- 3. 可選操作: 在過濾欄位中輸入關鍵詞 ( 姓名或人員 ID ) , 可篩選未發卡人員。
- 4. 點選「初始化」來恢復卡註冊站或讀卡機的出廠設定,使其準備好發卡。
- 5. 可選操作:點擊設置,設置發卡參數。
- 6. 點擊卡號欄,輸入卡號。
	- **-** 將卡片放在卡片登記站上。
	- **-** 在讀卡機上刷卡。
	- **-** 手動輸入卡號並按 Enter 鍵。名單中的人將獲發

卡。

#### **8.4.16 卡片掛失**

卡片遺失後,需及時對卡片進行掛失,禁用相關的門禁許可權,防止被不法利用。

#### **步驟**

- 1. 進入人員頁面。
- 2. 選擇需要掛失卡片的人員,點選上方工具欄「修改」。
- 3. 點選「憑證」 → 「卡片」。
- 4. 選擇丟失的卡片,按一下 60, 讓卡片為掛失狀態。

掛失後,該卡的存取權限將失效。其他拿到這張卡的人不能刷這張丟失的卡進門。

5. 可選操作:若卡片已找到,選擇卡片點擊 68 ,可以取消卡片掛失操作,讓卡片狀態 顯示為正常狀態,該人員的存取權限將有持續有效。

## **8.5 設定計畫範例**

您可以設定範例,包含假日和周計劃。設定好範例後,可以在設定存取群組時採用設定 的範例,使存取群組在範例的有效期間內生效。

## 說明

有關存取群組設定,請參考**設定存取群組**將權限分配給人員。

## **8.5.1 新增假日計畫**

您可以建立假日並設定假期中的天數,包含開始日期、結束日期和假日持續時間。

#### **步驟**

## 說明

最多可添加 64 個假日計畫,一個假日最多可設定 8 個時段。

- 1. 點選左上角 1 淮入功能選單, 在門禁控制欄位中點選「門禁控制」。
- 2. 點選左上方的「+新增」,在右側名稱欄位上為新增假日命名。
- 3. 可選操作: 在備註欄位中輸入這個假日的描述或一些備註。
- 4. 點選下方的「+新增」在列表中添加假日,並設定假日時間長度。
	- 1) 在列表中點選「+新增」。
	- 2) 設定假日開始日期和結束日期。
	- 3) 拖曳滑鼠游標繪製時間段, 在該時間段內, 設定的門禁群組會啟動。

# 說明

最多可將 8 個時間段設定為一個假日。

- 4) 可選操作:可執行以下動作編輯時間段。
	- 將滑鼠游標移至持續時間,當游標變為 < 消 將時間軸上的持續時間拖曳至 所需位置。
	- 可點選已繪製時間段並在出現的對話框中直接編輯詳細開始/結束時間。
	- 將游標移動到時間的開始或結束,當游標變為 時,拖動來延長或縮短 時間。
- 5) 可選操作: 選擇需要刪除的時間, 點選操作欄的 3 刪除時間。
- 6) 可選操作:點選操作欄的 <sup>面</sup> 清除時間欄中的所有時間。
- $\lambda$  可選操作: 點選操作欄的  $\times$ , 將此次新增的假日從列表中刪除。
- 5. 點選「儲存」變更設定。

## **8.5.2 新增計畫範例**

計畫範例包含周計劃和假日。您可以設定周計劃並為不同的人員或群組分配存取授權的持 續時間。 您還可以為計畫範例選擇新增的假日。

#### **步驟**

## 說明

最多可以在客戶端軟體中加入 255 個計畫範例。

1. 點選「門禁控制」→「計畫範例」→「計畫範例」。

## 說明

客戶端有兩個預設計畫範例:「全天授權」和「全天拒絕」,它們無法被編輯或刪 除。

**全天授權:**對應預設啟用周計畫且不關聯假日計畫,一周中的每一天刷卡有效。

**全天拒絕:**對應初始禁止周計畫且不關聯假日計畫,一周中的每一天刷卡無效。

- 2. 點選左上方的「+新增」建立新計畫範例。
- 3. 為計畫範本輸入一個名稱。
- 4. 可選操作:在備註欄位中輸入這個範本的描述或一些備註。
- 5. 編輯周計畫將其套用到範本。
	- 1) 點選下方「選擇周排程/假日」面板上的「周計劃」。
	- 2) 選擇一周的某一天並在時間軸上繪製時間。

# 說明

周計劃中的每一天最多可以設定 8 個時間段。

3) 可選操作:可執行以下操作編輯時間段。

**複製到本周:**選擇一個有效時間段,按一下「複製到本周」,可以將所選擇的計畫複 製到本周每一天。

**刪除:**選擇一個有效時間段,按一下「刪除」,可以將所選擇的時間段刪除。

**清除:**按一下「清空」可以清空周計畫中所有有效時間段。

6. 編輯假日將其套用於範本。

## 說明

計畫範本最多可添加 255 個,一個範本最多可以增加 4 個假日。

- 1) 點選下方「選擇周排程/假日」面板上的「假日」。
- 2) 在左側列表中選擇一個假日,它將被新增到右側面板的選定列表中。
- 3) 可選操作:點選「+新增」來增加新的假日。
- 4) 可選操作:在右側列表中選擇一個假日,然後點選 × 將選擇的假日刪除,或點選 清除右側列表中所有選定的假日。
- 7. 點選「儲存」變更設定。

## **8.6 設定存取群組為人員分配權限**

新增人員並設定人員權限後,您可以建立存取群組來定義哪些人員可以進出哪些門,然後 將存取群組套用到門禁設備生效。

#### **步驟**

更改存取群組設定後,需要重新將存取群組套用到設備上才能生效。門禁群組變更包含範 本更改、門禁群組設定、人員門禁群組設定、相關人員詳細訊息(包含卡號、人臉圖片、 卡片密碼、卡片有效期間等)。

- 1. 點選「門禁控制」→「授權」→「存取群組」。
- 2. 點選上方「+新增」開啟新增視窗。

3. 在名稱欄中,根據需要輸入一個名稱。

說明

4. 在計畫範例欄位中選擇存取群組的範本。

## 您應該在設定存取群組前設定好範本,有關詳細說明,請參考**新增計畫範例**。

- 5. 在選取人員視窗中選擇要分配存取權限的人員。
- 6. 在選取存取點視窗中,選擇門或樓層供選取人員存取。
- 7. 點選「儲存」變更設定,可以在右側查看所選人員和所選存取點。。

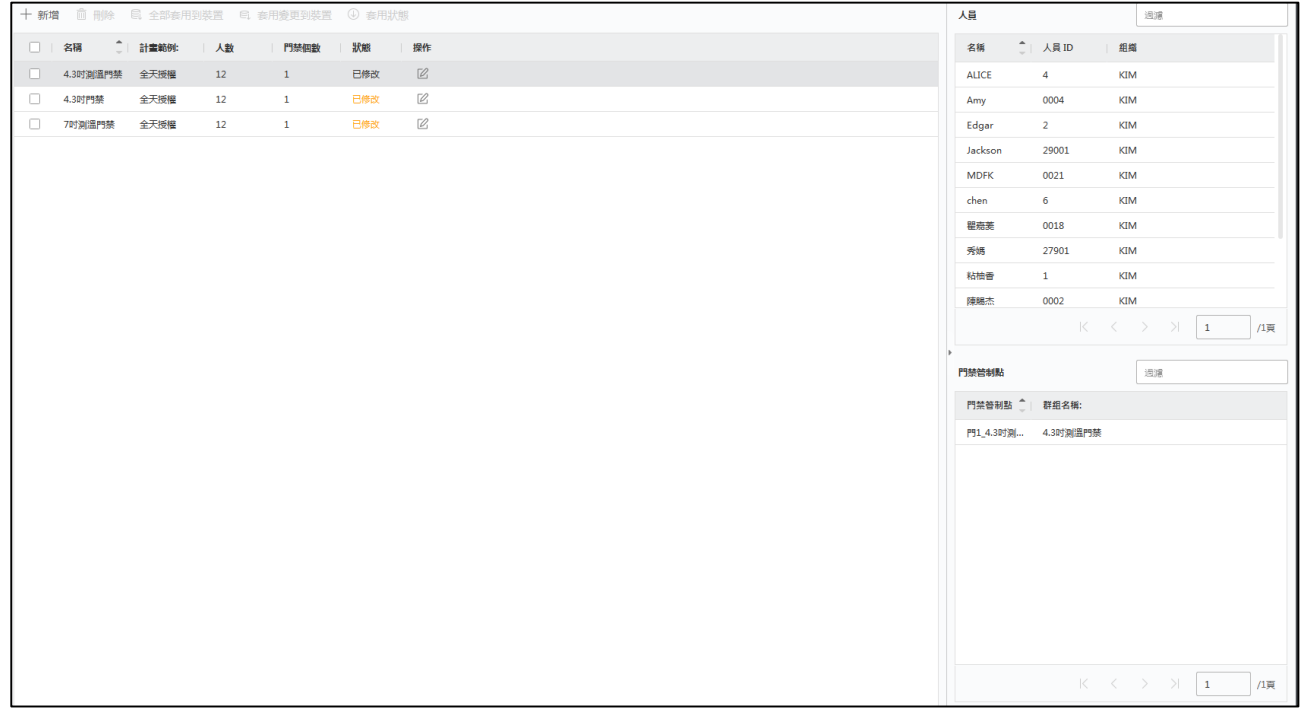

#### **圖 8-3 顯示選定的人員和接入點**

- 8. 新增存取群組後,需要將其套用到門禁設備上才能生效。
	- 1) 選擇要套用於門禁設備的存取群組。
	- 2) 點選上方「全部套用到裝置」或「套用變更到裝置」。

**全部套用到裝置:**此操作將清除設備內現有群組,然後將新的群組套用到該設備。

**套用變更到裝置:**不會清除設備內現有群組,只會將所選群組的更改部分套用到設 備。

3) 點選「套用狀態」查看套用狀態。

# 。<br>山<sub>說明</sub>

您可以點選僅顯示失敗來過濾套用結果。 **2.**

存取群組中的人員將有權使用其卡片或指紋進出選定的門禁管制點。

# 說明

如果更改了人員的存取權限或其他相關設定,您將在客戶端軟體的右上角看到提示要 套用的存取群組。

您可以點選提示將更改的資料套用到設備。 您可以選擇立即套用或稍後套用。

## **8.7 設定進階功能**

透過過進階功能,可根據場景設定某些特殊需求,譬如設備參數等。

# 說明

需要設備支援才可以顯示和設定進階功能,可以將滑鼠游標停留在「進階功能」 上,點選 <sup>章</sup> 圖示,勾選想要顯示的進階功能

## **8.7.1 設定設備參數**

新增門禁設備後,可以設定門禁設備、門禁管制點的參數。

## **設定門禁設備參數**

設定設備參數,啟用門禁設備可選功能,如語音提示、圖片上傳等。

#### **步驟**

- 1. 點選左上角 進入功能選單,點選「門禁控制」→「進階功能」→「設備參數」。
- 2. 選擇接入設備,在右側頁面顯示其參數。

## 說明

- 不同型號設備所需設定參數資訊不同,請以實際界面為準。
- 部分參數未在「設備資訊」頁面中列出,點選「進階」編輯參數。

**語音提示:**啟用此功能後,設備在操作時可以聽到語音提示。

**連結拍攝後上傳圖片:**將連結攝影機拍攝的圖片自動上傳到軟體。

**連結拍攝後儲存圖片:**啟用此功能後,可以將連結攝影機拍攝的圖片儲存到設備中。

**人臉辨識模式:**

普通模式:透過鏡頭進行人臉辨識。

深度模式:適用於較為複雜的環境,辨識的人群範圍更廣。

**啟用 NFC 卡:**啟用此功能,設備可以識別 NFC 卡。

**啟用 M1 卡:**啟用此功能,設備可以識別 M1 卡。

**啟用 EM 卡:**啟用此功能,設備可以識別 EM 卡。

- 3. 點選「儲存」設定變更。
- 4. 可選操作:點選右上角「複製到」,然後選擇門禁設備,將頁面中的參數複製到選中 的設備。

## **設定門參數**

新增門禁設備後,可以設定其接入點(門)參數。

#### **步驟**

- 1. 進入「設備參數」頁面。
- 2. 在左側面板中選擇一個門禁設備,然後點擊 出現所選設備下面的門或樓層。
- 3. 選擇門或樓層,在右側頁面顯示其資訊。
- 4. 編輯門或樓層參數。

### **Name**

不同的門禁設備顯示的參數可能略有不同。

**名稱:**根據需要編輯讀卡器名稱。

**門動接點:**可以將門磁設定為保持關閉或保持打開狀態。

**出門按鈕類型:**可以將出門按鈕設定為開啟或關閉狀態。

**鎖門時間:**正常刷卡後鎖門定時器開始計時,時間到後鎖門,時間範圍可設定 1~255 秒。

**延長開放時間:**在需要延長存取權限的人刷卡後,可以適當延長門動接點開放時間。

**門未關逾時警報:**如果門在設定的時間段內沒有關閉,則會觸發警報,時間範圍可設定 1~255 秒。如果設定為 0,則不會觸發警報。

**脅迫密碼:**有脅迫時輸入脅迫密碼即可開門。同時在客戶端可以警報脅迫事件。

**超級密碼**:特定人員可以通過輸入超級密碼來開門**。**

## **DE**

- 脅迫密碼和超級密碼不能設定相同密碼。
- 脅迫密碼和超級密碼建議與認證密碼設定不同密碼。
- 脅迫密碼和超級密碼可設定長度為 4~8 字元。
- 5. 點選「確定」儲存變更。
- 6. 可選操作:點選右上角「複製到」,可將頁面中的參數複製到選定的門或樓層。

### **DE**

參數列表內持續時間設定也將複製到所選門或樓層。

## **設定讀卡機參數**

新增門禁設備後,可以設定其讀卡機參數。

#### **步驟**

- 1. 進入「設備參數」頁面。
- 2. 在左側的設備列表中,點選 | 展開門,再點選 | 展開讀卡器,在右側「讀卡機資訊」 可以編輯讀卡機的參數。

## **說明**

- 不同的門禁設備顯示的參數可能略有不同。
- 進階參數請點選「進階」,於右側跳出視窗後編輯參數。

**基本訊息**

**名稱:**根據需要編輯讀卡器名稱。

**最小刷卡間隔時間:**如果刷卡間隔小於設定值,則刷卡無效。間隔時間可設定範圍為 0 到 255。

**最多嘗試次數失敗警報:**讀卡次數失敗超過設定值時上傳警報。

**讀卡機型號/讀卡機說明:**顯示讀卡機型號與說明。它們是惟讀無法變更的。

**進階參數**

**啟用讀卡機:**啟用讀卡機功能

**OK LED 極性 / Error LED 極性/ 蜂鳴器極性:**根據讀卡器參數設定極性,一般採用預 設值,

**輸入密碼時最大時間間隔:**在讀卡器上輸入密碼時,如果按下兩位數的間隔大於設定 值,之前按下的數字將被自動清除。

**篡改偵測:**開啟讀卡器防篡改功能。

**控制器連線偵測:**當門禁設備長時間無法與讀卡機連線時,讀卡機將自動離線。

**臉部 1:N 比對閾值:**在 1:N 比對模式進行身份驗證時設定比對閾值。該值越大,認 證時的誤判成功率越小,誤判失敗率越大。

**臉部辨識間隔時間:**身份驗證時連續兩次人臉辨識別的時間間隔。預設為間隔 2 秒。

**真人偵測:**啟用該功能,設備可以辨識是否為真人。

**臉部1:1比對閾值:**在1:1比對模式進行身份驗證時設定比對閾值。該值越大,認 證時的誤判成功率越小,誤判失敗率越大。

**應用模式:**可以根據實際環境選擇「室內」或「其他」應用模式。

**鎖定認證失敗的臉部:**開啟真人偵測功能後,若人臉偵測失敗,系統將鎖定使用者臉部 5分鐘。同一使用者無法在 5分鐘內以非真人臉部進行身份驗證。 5分鐘內,該使用者 需要連續兩次以真人臉部認證解鎖。

**即時臉部偵測安全等級:**啟用真人偵測功能後,可以在進行真人人臉認證時設定比對的安 全級別。

- 3. 點選「確定」儲存變更。
- 4. 可選操作:點選右上角「複製到」,然後選擇讀卡機,將頁面中的參數複製到所選設 備。

### **設定警報輸出參數**

新增門禁設備後,如果設備可連接到警報輸出,就可以設定參數。

#### **步驟**

1. 進入「設備參數」頁面。

2. 在左側面板中選擇一個門禁設備,然後點擊 | 出現所選設備下面的門或樓層,選擇一個 警報輸出,您可以在右側編輯警報輸入的參數。

**名稱:**根據需要編輯警報輸出名稱。

**警報輸出作用時間:**觸發後報警輸出將持續多長時間。

3. 點選「確定」儲存變更。

### **8.7.2 保持開啟/關閉**

您可以將門的狀態設定為保持開啟或關閉。例如,可以設定休假日門保持關閉,工作日指定 時段門保持開啟。

#### **在開始之前**

將門禁設備添加到系統中。

#### **步驟**

- 1. 點選「門禁控制」→「進階功能」→「保持開啟/關閉」。
- 2. 在左側欄位中選擇需要設定的門。
- 3. 要設定工作日的門狀態,請點選「周計畫」並執行以下操作。

1) 點選「常開」或「常閉」。

2) 拖曳滑鼠游標繪製時間段,在時間段內,設定將生效。

## 山静明

周計畫中的每一天最多可以設定 8 個時間段。

- 3) 可選操作:可執行以下操作編輯時間段。
	- 將滑鼠游標移至持續時間,當游標變為 < 消時時間軸上的持續時間拖曳至 所需位置。
	- 可點選已繪製時間段並在出現的對話框中直接編輯詳細開始/結束時間。
	- 將游標移動到時間的開始或結束,當游標變為 < + b 時, 拖動來延長或縮短 時間。
- 4) 可選操作:可執行以下操作:
	- **複製到本周**:選擇一個時間段,點選「複製到本周」,可以將所選擇的複製到 本周每一天。
- **刪除所選**:選擇一個時間段,點選「刪除所選」,可以將所選擇的時間段刪 除。
- **清除**:點選「清除」可以清空周計畫中所有 有效時間段。
- 5) 點選「儲存」設定變更。
- 4. 設定假日門的狀態,點選「假日」,進行以下操作。
	- 1) 點選「+新增」,選擇「常開」或「常閉」。
	- 2) 輸入開始日期和結束日期。
	- 3) 拖曳滑鼠游標繪製時間段, 在時間段內, 設定將生效。
	- 4) 可選操作:編輯時間段方式請參考上面敘述操作。
- 5. 點選儲存設定變更。

## **8.7.3 設定多重認證**

多重認證是一種需要多名人員同時在場並全部認證成功後,才能通行的門禁認證機制。 該機制常用於對安防要求較高的重要場所,如銀行金庫·可透過在場人員的互相監督, 保證場所內貴重物品、重要資料等的安全。

#### **在開始之前**

已新增存取群組,並將人員許可權套用至待設定多重認證的門禁設備,詳細操作請參考**分 配門禁許可權**。

#### **步驟**

- 1. 點選「門禁控制」→「進階功能」→「多重認證」。
- 2. 在左側欄位中選擇需要設定的門。
- 3. 為門禁設備新增人員或卡片群組。
	- 1) 點選「+新增」。
	- 2) 根據需要為群組建立一個名稱。
	- 3) 指定人員或卡片群組有效期間。
	- 4) 在可選取列表中選擇人員或卡片,所勾選的人員和卡片將增加到已選取列表中。
	- 5) 點選「儲存」設定變更。
	- 6) 可選操作:在已選取欄位中勾選人員/卡片, 然後點選「刪除」將其刪除。
- 7) 可選操作:在群組列表上方,點選「 <sup>[J]</sup> 套用」,可將多重認證設定的許可權「套 用」至設備。
- 4. 在左側面板上選擇一個門禁設備,然後點擊 出現所選設備下面的存取控制點 (門)。
- 5. 輸入密碼認證時間間隔。
- 6. 為選定的存取控制點新增驗證組別。
	- 1) 點選「驗證群組」面板上的「新增」。
	- 2) 從計畫範例下拉列表中選擇已設定的範例作為認證範例。

## 說明

範例設定請參考**設定計畫範例**。

3) 從驗證類型下拉列表中選擇「本機驗證」、「本機驗證和遠端開門」或「本機驗 證和超級密碼」的驗證類型。

**本機驗證:**由存取控制設備進行身份驗證。

**本機驗證和遠端開門:**由存取控制設備和客戶端軟體進行身份驗證。 當人員在設備 上刷卡時,會彈出一個視窗。此時可透過客戶端軟體解鎖門禁。

說明

當門禁設備無法與客戶端軟體連線時,可以勾選「離線認證」開啟超級密碼認證。

本機驗證和超級密碼: 透過存取控制設備和超級密碼進行身份驗證。

- 4) 在成員列表中選擇人員/卡片,它將作為認證組別添加到右側的已選取列表中。
- 5) 在已選取列表中新增的認證組別,點選「數量」來設定認證次數。

# 說明

- 認證次數應大於 0 且小於群組中增加的人員數量。
- 認證次數的最大值為 16。

6) 點選「儲存」變更設定。

# 說明

- 每個存取控制點 ( 門 ) 最多可以新增四個認證組別。
- 對於認證類型為「本機認證」的認證組別,最多可以添加 8 個人員/卡片到認證組別 中。
- 對於認證類型為「本機驗證和遠端開門」或「本機驗證和超級密碼」的認證組別, 最多可添加 7 個人員/卡片。

## **8.7.4 設定讀卡器驗證模式和時間表**

您可以根據實際需要設定門禁設備讀卡機的通行規則。

#### **步驟**

- 1. 點選「門禁控制」→「進階功能」→「認證」。
- 2. 選擇左側的讀卡機進行設定。
- 3. 設定讀卡機認證方式。
	- 1) 在驗證模式點選「設定」。

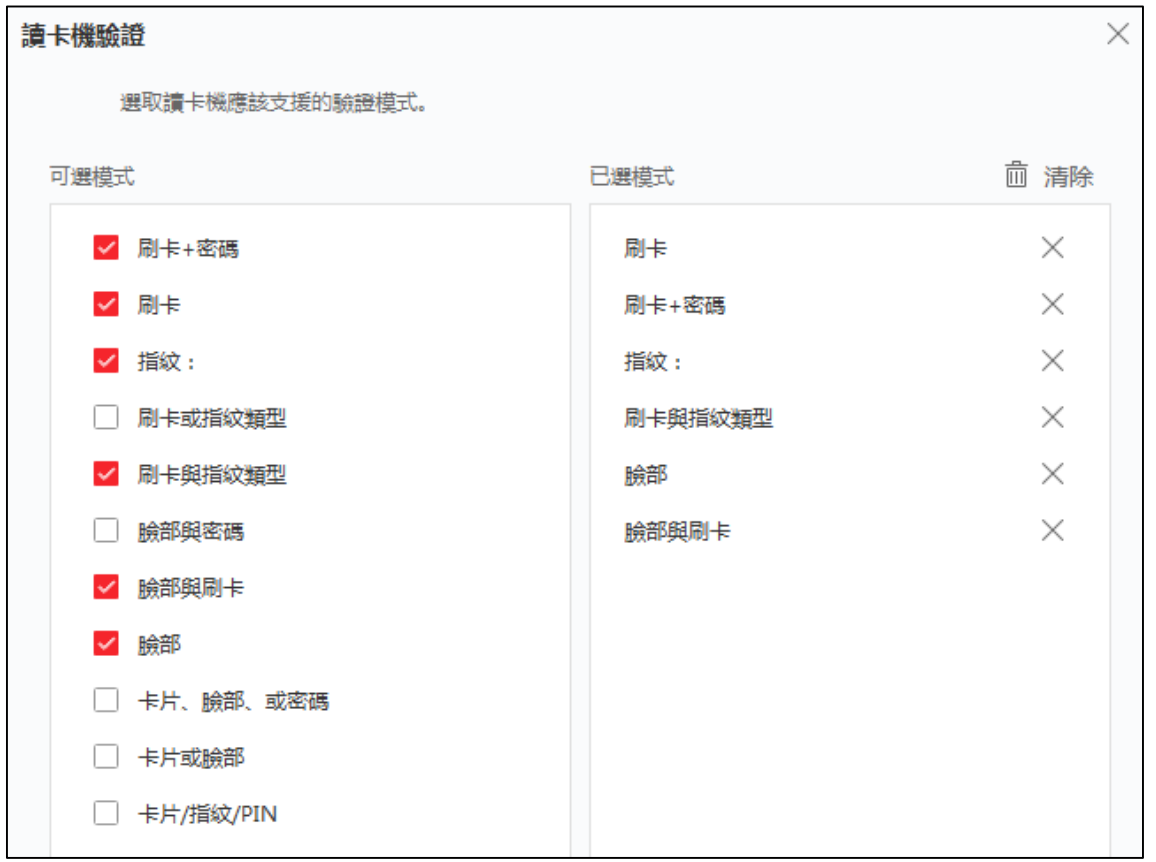

#### **圖 8-4 選擇讀卡機認證模式**

# 說明

PIN 是指設定的開門密碼。請參考**設定存取控制資訊**。

- 2) 勾選可選模式列表中的模式,它們將被添加到已選模式列表中。
- 3) 選擇模式後,所選模式將顯示為不同顏色的圖標,點選「確定」儲存變更。
- 4. 點選圖標選擇讀卡機驗證方式,拖動滑鼠游標在日程表上繪製時間條,表示在該時間段 內,讀卡機驗證有效。
- 5. 重複以上步驟設定其他時間段。
- 6. 可選操作:選擇設定的日期並點選「複製到本周」將相同的設定複製到整周。
- 7. 可選操作:點選右上角「複製到」將設定複製到其他讀卡器。

8. 點選「儲存」變更設定。

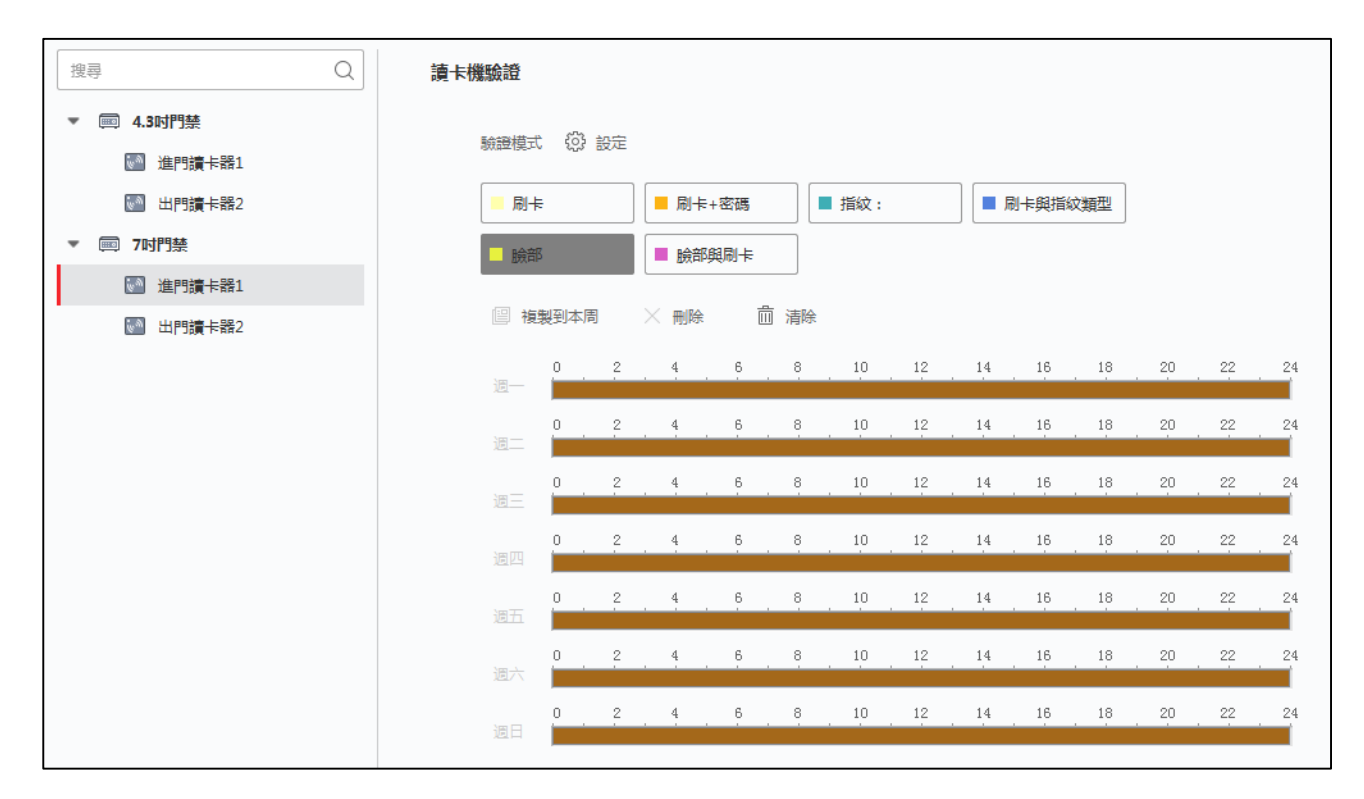

**圖 8-5 為讀卡機設定身份驗證模式**

## **8.7.5 設定開門第一人員**

可以為一個存取控制點設定多個第一人員。 第一人員授權後,允許多人進門或其他身份 驗證動作。

### **在開始之前**

設定存取群組並將之應用於存取控制設備。有關詳細說明,請參閱**設定群組為人員分配權 限**。

#### **步驟**

- 1. 點選「門禁控制」→「進階功能」→「開門第一人員」。
- 2. 在設備列表中選擇存取控制設備。
- 3. 從所選設備的每個存取控制點下拉列表中選擇目前模式為「停用在第一人員之後保 持開啟」或「開門第一人員」。

**開門第一人員:**第一人員獲得授權後,門在設定的時間內保持開啟狀態,直到保持開

啟時間結束。如果選擇此模式,則應設定保持開啟時間。

# 說明

保持開啟時間可設定從 0 到 1440 分鐘之間。保持開啟時間預設值為 10 分鐘。

停用在第一人員之後保持開啟:停用第一人員功能,即普通認證。

## 說明

您可以再次通過第一人員身份驗證來停用第一人員模式。

- 4. 點選第一人員清單面板上的「新增」。
- 5. 在右側列表中選擇人員,該人員將作為門的第一人員新增到清單內。
- 6. 可選操作:從清單中選擇人員,然後點選「刪除」從第一人員清單中刪除該人。
- 7. 點選「儲存」變更設定。

## **8.7.6 設定反潛回**

設定按照指定路徑通過門禁點,刷卡後只有一個人可以通過門禁點。

### **在開始之前**

開啟門禁設備的防潛回功能。

#### **步驟**

- 1. 點選「門禁控制」→「進階功能」→「反潛回」。
- 2. 在設備列表中選擇一個存取控制設備。
- 3. 在「以下讀卡機」列表中選擇一個讀卡機作為路徑的起點。
- 4. 點選「後續讀卡機」 打開對話框。
- 5. 為起始讀卡機選擇後面的讀卡機。

# 一)<br>二)說明

最多可以選擇四個讀卡機作為起始讀卡機的後續。

6. 點選「確定」保存變更。

7. 在反潛回設定頁面中點選「儲存」變更設定。

### **舉例**

如果選擇 Reader In\_01 作為刷卡路徑開頭,選擇 Reader In 02、Reader Out 04 作為後 續的讀卡機。設定完成後只能按照 Reader In\_01、Reader In\_02、Reader Out\_04 的順

序刷卡通過門禁點。

## **8.7.7 設定更多參數**

新增門禁設備後,可以設定其他更多參數,如下所示。

## **設定多個網卡參數**

如果設備主機支援多個網路孔,可以透過客戶端軟體設定這些網卡的網路參數,如 IP 位 址、MAC、埠號等。

#### **步驟**

# 說明

不同門禁設備所需設定參數資訊不同,請以實際界面為準。

- 1. 點選「門禁控制」→「進階功能」→「更多參數」。
- 2. 在設備列表中選擇存取控制設備,點選「NIC」,進入設定頁面。
- 3. 從 NIC 欄位下拉列表中選擇要設定的網卡。
- 4. 設定其他網路參數,如 IP 位址、子網路遮罩、預設閘道等。 **MAC 位址:**媒體存取控制位址,它是一個用來確認網路裝置位置的位址。 **MTU:**網路傳輸埠的最大傳輸單元。
- 5. 點選「儲存」變更設定。

## **設定網路參數**

新增門禁設備後,可以設定設備日誌上傳方式,透過有線網路建立 ISUP 帳號。

## **設定日誌上傳方式**

您可以設定透過 ISUP 協議上傳日誌的方式。

#### **步驟**

- 1. 進入「更多參數」頁面。
- 2. 在設備列表中選擇一個門禁設備,點選右側上方「網路」→「上傳模式」。
- 3. 從群組中心下拉列表中選擇中心組。
- 4. 點選「啟用」來啟用上傳模式。
- 5. 從主頻道下拉列表中選擇上傳模式。
- **-** 啟用主頻道或備用頻道的 N1 或 G1。
- **-** 選擇關閉來禁用主頻道或備用頻道。

## 儿前明

- 主頻道和備用頻道不能同時啟用 N1 <sup>或</sup> G1。 **2.**
- 6. 點選「儲存」變更設定。

#### **以有線通訊建立 ISUP 帳號**

可以在有線通訊模式下設定 ISUP 協定的帳戶,就可透過 ISUP 協定添加設備。

#### **步驟**

- 1. 進入「更多參數」頁面。
- 2. 在設備列表中選擇一個門禁設備,點選右側上方「網路」→「網路中心」。
- 3. 從中心組下拉列表中選擇中心組。
- 4. 選擇「IP 位址」或「區域名稱」作為位址類型,根據地址類型輸入 IP 或域名。
- 5. 輸入埠號。

# 說明

有線網路和無線網路的埠號應與 ISUP 的埠號一致。

- 6. 選擇「ISUP」為協議類型。
- 7. 設定網路中心的帳戶名。
- 8. 點選「儲存」變更設定。

## **設定擷取參數**

可以設定門禁設備的擷取參數,包括連結擷取和手動擷取。

# 說明

- 設備需支援擷取功能。
- 在設定擷取參數之前,首先要設定圖片儲存,定義事件觸發圖片的儲存位置。詳細說 明請參考客戶端軟體使用手冊中的**設定圖片存儲**。

## **設定觸發擷取參數**

當事件發生時,可以觸發門禁設備的鏡頭進行擷取,記錄事件發生時的情況。事後可以

在事件中心查看當時的截圖。在此之前,您需要設定擷取的圖片品質、數量等參數。

#### **在開始之前**

在設定擷取參數之前,首先要設定圖片儲存,定義事件觸發圖片的保存位置。詳細說明請 參考客戶端軟體使用手冊中的設定圖片存儲。

#### **步驟**

# 。<br>山<sub>說明</sub>

設備需支援才會顯示此功能。

- 1. 進入更多參數頁面。
- 2. 在設備列表中選擇一個門禁設備,點選右側上方「擷取」。
- 3. 設定照片大小和品質。
- 4. 設定觸發一次的截圖次數,定義一次擷取幾張圖片。
- 5. 如果擷取次數大於 1, 請設定每次擷取間隔。
- 6. 點選「儲存」變更設定。

## **設定手動擷取參數**

在即時預覽頁面中,您可以透過點擊按鈕手動擷取門禁設備的即時書面。 在此之前,您 需要設定拍攝影像的參數。

#### **步驟**

- 1. 進入「更多參數」頁面。
- 2. 在設備列表中選擇一個門禁設備,點選右側上方「擷取」→「手動抓拍」。
- 3. 從照片大小下拉列表中選擇擷取圖片的解析率。
- 4. 選擇圖片品質為「高」、「中」或「低」。圖片品質越高,圖片的尺寸就越大。
- 5. 點選「儲存」變更設定。

## **設定臉部識別終端參數**

對於人臉識別終端參數,包括儲存人臉驗證圖片庫等。

#### **步驟**

## 說明

設備需支援才會顯示此功能。

1. 進入「更多參數」頁面。

- 2. 在設備列表中選擇一個門禁設備,點選右側上方「臉部終端辨識機」。
- 3. 設定參數。

# 說明

列表上的參數根據不同的設備型號而有所不同。

**臉部運算:**選擇「深度學習」作為人臉圖片資料庫。

**儲存認證人臉圖片:**如果啟用,則認證時擷取的人臉圖片將儲存在設備上。

**節能模式:**啟用 ECO 模式後,設備可以在弱光或黑暗環境中進行人臉認證。

**節能模式( 1:1 ):**透過 ECO 模式 1:1 比對模式進行身份驗證時設定比對閾值。該值越 大,認證時的誤判成功率越小,誤判失敗率越大。

**節能模式( 1:N ):**透過 ECO 模式 1:N 比對模式進行身份驗證時設定比對閾值。該值越 大,認證時的誤判成功率越小,誤判失敗率越大。

**節能模式閾值:**該值越大,設備越容易進入 ECO 模式。可設定範圍:0 到 8。

**工作模式:**進出控制模式為設備普通模式。您應該驗證您的訪問憑據。

4. 點選「儲存」變更設定。

## **啟用 M1 卡加密驗證**

M1 卡加密驗證可以提高認證的安全級別。

#### **步驟**

## 說明

此功能需要有門禁設備和讀卡機的支援。

- 1. 進入「更多參數」頁面。
- 2. 在設備列表中選擇一個門禁設備,點選右側上方「M1 卡加密驗證」。
- 3. 開啟 M1 卡加密功能,設定磁區 ID。

# 說明

- 磁區 ID 的範圍為 1 到 100。
- 預設情況下,磁區 13 是加密的,建議加密磁區 13。
- 4. 點選「儲存」變更設定。

### **設定 RS-485 參數**

可以設定門禁設備的 RS-485 參數,包括鮑率、位元率、停止元率、同位類型、流控類 型、通訊模式、連接方式等。

#### **步驟**

# 說明

門禁設備需支援 RS-485 裝置

- 1. 進入「更多參數」頁面。
- 2. 在設備列表中選擇一個門禁設備,點選右側上方「RS-485」。
- 3. 從序號下拉列表中選擇連接埠號,設定 RS-485 參數。
- 4. 在下拉列表中設定鮑率、數據元率、停止元率、同位類型、流控類型、通訊模式、連 接方式。

# 說明

當連接方式為「連接讀卡機」時,可以選擇卡號或人員身份作為輸出類型。

- 5. 點選「儲存」變更設定。
	- 設定的參數會自動應用到設備上。
	- 當改變通訊模式或連接方式時,設備會自動重啟。

## **8.8 為設備設定連結動作**

可以為門禁設備偵測到的事件設定不同的連結動作。一旦事件發生,就會觸發連結動作。 該機制用於將事件通知安全人員,或即時觸發自動存取控制。

支援兩種類型的聯結動作:

- **客戶端動作:**當偵測到事件時,會觸發客戶端系統的動作,例如發出聲音警告。
- **設備動作:**當偵測到事件時,會觸發特定的設備動作,例如蜂鳴器的嗡嗡聲、開門/ 關門、錄製/擷取影像…等等。

### **8.8.1 為事件設定客戶端軟體操作**

即使離門禁存取點很遠,仍然可以透過在客戶端軟體設定事件的連結動作來了解發生 什麼及事件的緊急程度。一旦事件觸發,您將在客戶端收到通知,以便立即反應。還 可以一次大量設定存取點的客戶端操作。

#### **步驟**

# 說明

這裡的連結動作是指客戶端軟體自身動作的聯動,如聲音警告、發送郵件等。

- 1. 點選左上角 8 進入功能選單,點選右側「維護與管理」列表→「事件配置」→「門 禁事件」,已添加的門禁設備將顯示在設備列表中。
- 2. 從設備列表中選擇一個資源 (包括設備、門、警報輸入或讀卡器),選取後將顯示所選 資源支援的事件類型。
- 3. 選擇事件並點選上方「編輯優先順序」來定義事件的優先等級,可用於過濾「事件中 心」中的事件。
- 4. 設定事件的聯結動作。
	- 1) 選擇事件類型並點選上方「編輯連結」設定事件觸發時的聯動客戶端動作。

**聲音警告:**觸發警報時,客戶端軟件會發出聲音警示。您可以選擇聲音警示的警報 聲。

# 說明

設定警報聲音請參考客戶端軟體使用手冊中的**設定警報聲音**。

**發送電子郵件:**向一個或多個接收者發送含警報訊息的電子郵件通知,設定郵件參 數請參考客戶端軟體使用手冊中的設定郵件參數。

- 2) 點選「確定」儲存變更。
- 5. 啟動事件,當偵測到事件時,會將事件發送給客戶端並觸發聯結動作。
- 6. 可選動作:點選上方「複製到」將事件設定複製到其他門禁設備、門、警報輸入或讀卡 器。

## **8.8.2 為事件聯動設定連結動作**

可以為門禁設備的觸發事件設定門禁設備的聯結動作。當事件被觸發時,可以在同一設備 上觸發報警輸出、主機蜂鳴器等動作。

#### **步驟**

## 說明

當設備支援此功能時才能操作與設定。

- 1. 點選「門禁控制」→「連結設定」。
- 2. 在設備列表中選擇一個門禁設備,點選列表上方「+新增」添加新的連結。
- 3. 選擇「事件聯動」作為事件來源的連結類型。
- 4. 在「事件類型」欄位的下拉選單中選擇「事件類型」和相關的詳細事件。
- 5. 在「聯動目標」欄位中,設定聯動方式來啟用此操作。

**控制器上的蜂鳴器:**將觸發門禁設備的聲音警告。

**錄製:**事件觸發設定即時擷取照片。

**門禁管制點:**將觸發開啟、關閉、保持開啟和保持關閉的門狀態。

## 說明

1. 聯動目標門和事件來源門不能是同一個。

- 6. 點選「儲存」變更設定。
- 7. 可選操作:新增設備聯動後,可以進行以下一項或多項操作:

**編輯聯動設置:**在設備列表中選擇已設定好的聯動,可以編輯其事件來源參數,包括 「事件來源」和「聯動目標」。

**刪除聯動設置:**在設備列表中選擇已設定好的聯動,點選列表上方「刪除」將其刪 除。

## **8.8.3 為刷卡設定設備操作**

可以為指定的卡片設定門禁設備的聯結動作。當您刷指定卡時,它可以觸發設備上的連結 動作。

#### **步驟**

- 1. 進入連結設定頁面。
- 2. 在設備列表中選擇一個門禁設備,點選列表上方「新增」添加新的聯結。
- 3. 選擇「卡號聯動」作為連結類型。
- 4. 輸入卡號或從下拉列表中選擇卡號。
- 5. 選擇刷卡觸發聯結動作的讀卡機。
- 6. 在「聯動目標」欄位中,設定連結動作。

**控制器上的蜂鳴器:**將觸發門禁設備的聲音警告。

**錄製:**事件觸發設定即時擷取照片。

**門禁管制點:**將觸發開啟、關閉、保持開啟和保持關閉的門狀態。

7. 點選「儲存」變更設定。

8. 可選操作:新增設備聯動後,可以進行以下一項或多項操作:

**編輯聯動設定:**在設備列表中選擇已設定好的聯動,可以重新編輯參數,包括「事件 來源」和「聯動目標」。

**刪除聯動設定:**在設備列表中選擇已設定好的聯動,點選列表上方「刪除」將其刪 除。

### **8.8.4 為員工編號設定連結動作**

可以為指定的員工編號設定門禁設備的聯結動作。當門禁設備偵測到指定人員身份時,可 以觸發設備上的連結動作。

#### **步驟**

- 1. 進入連結設定頁面。
- 2. 在設備列表中選擇一個門禁設備,點選列表上方「新增」添加新的聯結。
- 3. 選擇「員工編號」作為連結類型。
- 4. 輸入員工編號或從下拉列表中選擇員工 ID。
- 5. 選擇刷卡觸發聯結動作的讀卡機。
- 6. 在「聯動目標」欄位中,設定連結動作。

**控制器上的蜂鳴器:**將觸發門禁設備的聲音警告。

**錄製:**事件觸發設定即時擷取照片。

**門禁管制點:**將觸發開啟、關閉、保持開啟和保持關閉的門狀態。

- 7. 點選「儲存」變更設定。
- 8. 可選操作:新增設備聯動後,可以進行以下一項或多項操作:

**編輯聯動設定:** 在設備列表中選擇已設定好的聯動, 可以重新編輯參數, 包括「事件 來源」和「聯動目標」。

**刪除聯動設定:**在設備列表中選擇已設定好的聯動,點選列表上方「刪除」將其刪 除。

## **8.9 門禁控制**

在即時預覽頁面中,您可以檢視已新增的門禁設備的即時畫面,還可以透過客戶端軟體 遠端控制門的開/關,或保持門的開/關狀態。門禁控制頁面可顯示即時存取事件。您可 以查看存取詳細資訊和進出人員詳細資訊。

# 說明

對於有權限的使用者,可以進入即時預覽頁面進行查看。否則在功能選單用於「狀態監 控」的圖示將不會有作用。 使用者權限設定請參考**人員管理**。

## **8.9.1 控制門狀態**

您可以控制單一門禁狀態,包括開門、關門、常開和常閉。

#### **步驟**

- 1. 點選左上角 | 8 進入功能選單, 點選「狀態監控」。
- 2. 在右上角選擇一個門禁設備。

# 說明

設備維護與管理請參考客戶端軟體使用手冊中的 **維護與管理**。

3. 點選門圖示來選擇一扇門,或按住 Ctrl 鍵選擇多個門。

4. 點擊以下按鈕控制門。

**開門**:當門上鎖時,點選此按鈕,它會再打開一次。 打開一段時間後,門將自動關閉 並再次鎖定。

- **關門:**當門解鎖時,點選此按鈕,門就會關閉。擁有權限的人可以使用憑證開門。
- **常開:**門將被解鎖(無論是關閉還是打開),所有人都可以進入大門,無需憑證。
- **常閉:**門將關閉並鎖定。除超級用戶外,任何人即使擁有授權憑證也無法進入該門。
- **截圖:**點選後鏡頭將拍攝照片。

# 說明

當設備支援截圖功能時,此按鈕可用,圖片會儲存在運行客戶端軟體的電腦中。儲存 路徑的設定請參考客戶端軟體使用手冊中的**儲存計畫**。

**結果:**以上選項操作成功後,門的圖示會根據操作即時變化。

#### **8.9.2 查看存取記錄**

存取記錄會即時顯示,包括刷卡記錄、人臉辨識記錄、對比記錄等。您可以查看人員資 訊,查看存取時拍攝的圖片。

**步驟**

- 1. 進入「狀態監控」頁面,選擇一個門組。所選門組所觸發的存取記錄將即時顯示。可 以查看記錄的詳細資訊,包括卡號、人名、組織、活動時間等。
- 2. 可選操作:檢查左側「事件類型」和「事件狀態」,在偵測到事件時將這些事件顯示 在列表中。未選中類型或狀態的事件不會顯示在列表中。
- 3. 可選操作:勾選右側「顯示最新事件」,最新的存取記錄將顯示在記錄列表的頂部。
- 4. 可選操作:點選事件檢視存取的人員資訊,包括臉部截圖、人員卡號、人名、組織 等。

# 說明

可以點兩下截圖將其放大以查看詳細訊息。

5. 可選操作:滑鼠右鍵點及存取事件表的表頭,根據實際需要勾選顯示或隱藏該列。

## **8.10 事件中心**

顯示客戶端軟體收到的事件資訊(例如設備離線)。在事件中心,可以查看即時和歷史事件 的詳細資訊,查看事件聯結影像,處理事件等。

在客戶端接收到設備的事件資訊之前,需要先開啟資源的事件並設定布防,有關詳細說明, 請參考和啟用**從設備接收事件**。

### **8.10.1 從設備接收事件**

在客戶端軟體可以從設備接收事件通知,但是先需要對設備進行布防。

**步驟**

- 1. 點選右上角  $\equiv\rightarrow$  「工具」→ 「對講佈防控制」打開設備布防控制頁面, 所有添加的 設備都顯示在此頁面上。
- 2. 在自動布防欄中,打開開關以啟用自動布防。開啟後,設備將被布防。並且關於被布 防設備觸發的事件的通知將自動即時發送到客戶端軟體。

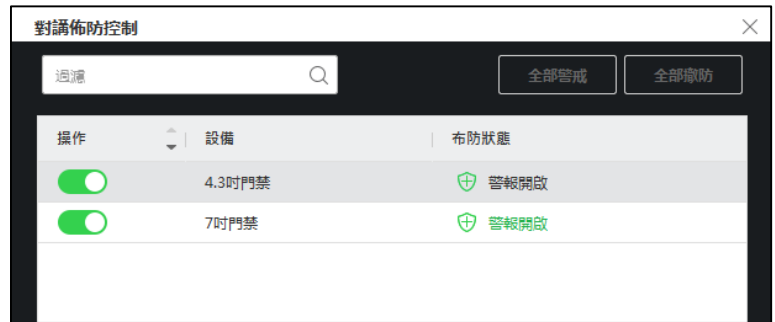

**圖 8-6 設備布防**

### **8.10.2 查看即時事件**

顯示連接設備的客戶端接收到的即時事件訊息。可以查看即時事件訊息,包括事件來源、 事件時間、優先等級。

**步驟**

1. 點選左上角 進入功能選單,點選「事件中心」→「即時事件」,進入即時事件 頁面,可以查看客戶端軟體接收到的即時事件。

**事件時間**:在設備類型列,「編碼設備」的事件時間是客戶端軟體接收到事件的時 間。 對於其他設備類型,譬如「警報主機」、「視訊對講」、「存取控制裝置」… 等,事件時間是事件被觸發的時間。

**優先順序**:代表事件的緊急程度。

| 忌 批次確認<br>□ 清除 区 啟動警報影像自動彈出 < 音訊開啟 |             |                   |           |                     |           |                                        |       |
|------------------------------------|-------------|-------------------|-----------|---------------------|-----------|----------------------------------------|-------|
| u.                                 |             | 編號   事件來源         | 事件類型      | 發生時間                | 優先順序      | 事件詳細資料                                 | 狀態    |
| o                                  | 20666       | 編碼設備:AI智慧主機 網路攝影  | 越界偵測警報    | 2022-05-25 11:55:43 | 未分類       | 聯動監控點: 網路攝影機16 AI智慧主機 目標類型: 人 規則 I     | ▲ 未確認 |
| □                                  | 20665       | 編碼設備:中堀ANPR 攝影機1  | 車輛檢測      | 2022-05-25 11:55:36 | 未分類       | 聯動監控點: 摄影機1_中堀ANPR 車牌號碼: 6231T2,車身顏    | A 未確認 |
| o                                  | 20664       | 存取控制装置:4.3吋門禁     | 遠端使用者登出   | 2022-05-25 11:56:34 | 未分類       | 4.3吋門禁                                 | A 未確認 |
| 0                                  | 20663       | 存取控制裝置:4.3时門禁     | 遠端使用者登入   | 2022-05-25 11:56:34 | 未分類       | 4.3吋門禁                                 | A 未確認 |
| 0                                  | 20662       | 編碼設備:中堀ANPR 攝影機1  | 車輛檢測      | 2022-05-25 11:55:24 | 未分類       | 聯動監控點: 攝影機1_中壢ANPR 車牌號碼: EPH0315,車身    | ▲ 未確認 |
| 0                                  | 20661       | 編碼設備:AI智慧主機 網路攝影  | 不符臉部      | 2022-05-25 11:55:13 | 未分類       | 聯動監控點: 網路攝影機8 AI智慧主機 目標 ID : 794,年龄段   | A 未確認 |
| 0                                  | 20660       | 存取控制裝置:4.3时門禁     | 已遠端即時發出佈防 | 2022-05-25 11:55:51 | 未分類       | 4.3吋門禁                                 | ▲ 未確認 |
| 0                                  | 20659       | 存取控制装置:4.3吋門禁     | 已遺端即時解除警報 | 2022-05-25 11:55:46 | 未分類       | 4.3吋門禁                                 | ▲ 未確認 |
| □                                  | 20658       | 編碼設備:AI智慧主機 網路攝影  | 越界偵測警報    | 2022-05-25 11:54:45 | 未分類       | 聯動監控點: 網路攝影機16_AI智慧主機 目標類型: 人 規則 I     | ▲ 未確認 |
| п.                                 | 20657       | 追渡船借·由振△NPR 福晃/編1 | 由邮给别      | 2022-05-25 11-54-44 | $\pm 430$ | [当計图地址: 攝影/編1 中振ΔNPR 由時頭碼 · ΔMΔ2792 由息 | ▲ 土碎机 |
| 事件詳細資料                             |             |                   |           |                     |           |                                        |       |
| 影片                                 | √ 自動播放影片 圖片 |                   |           |                     |           | 事件詳細資料                                 |       |
|                                    | ¢,<br>無影片。  |                   |           |                     |           | $\sqrt{ }$<br>無圖片                      |       |

**圖 8-7 查看即時事件**

2. 過濾事件

**按設備類型和(或)優先順序過濾**:選擇設備類型和(或)優先順序來過濾事件。 **按關鍵字過濾**:輸入關鍵字來過濾事件。

3. 可選操作:右鍵點擊事件列表表頭,可以選擇事件列表中顯示項目。

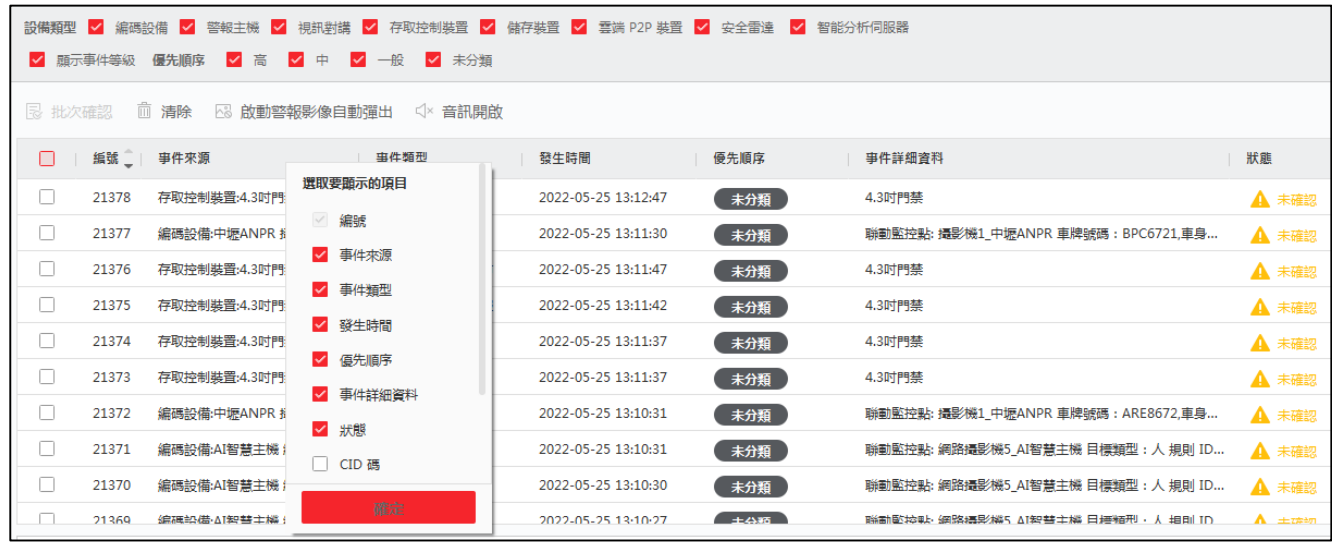

**圖 8-8 選取要顯示的事件相關項目**

- 4. 查看活動詳情。
	- 1) 在事件列表中勾選一個事件。
	- 2) 點擊頁面右下角的「展開」。
	- 3) 查看事件的詳細描述和處理記錄。
	- 4) 可選操作:根據需要進行以下操作。

**批次確認**:選擇需要處理的事件,然後點選「批次確認」,輸入備註,然後點選「確 定」。

**啟用/禁用音訊開啟**:點擊「音訊開啟」/「靜音」來啟用/停用事件提示音。

**清除**:點選「清除」可清除事件列表中的所有事件。

**自動選擇最新事件**:勾選「自動選取最新事件」,自動選擇最新事件,顯示事件訊 息。

**發送電子郵件**:選擇一個事件,然後點選「發送電子郵件」,該事件訊息將透過電子 郵件發送。

### **8.10.3 搜尋歷史事件**

在事件中心的「事件搜尋」頁面中,可以根據時間、設備類型,事件類型等條件搜尋歷史 事件,並對事件進行處理。

**91**

**步驟**

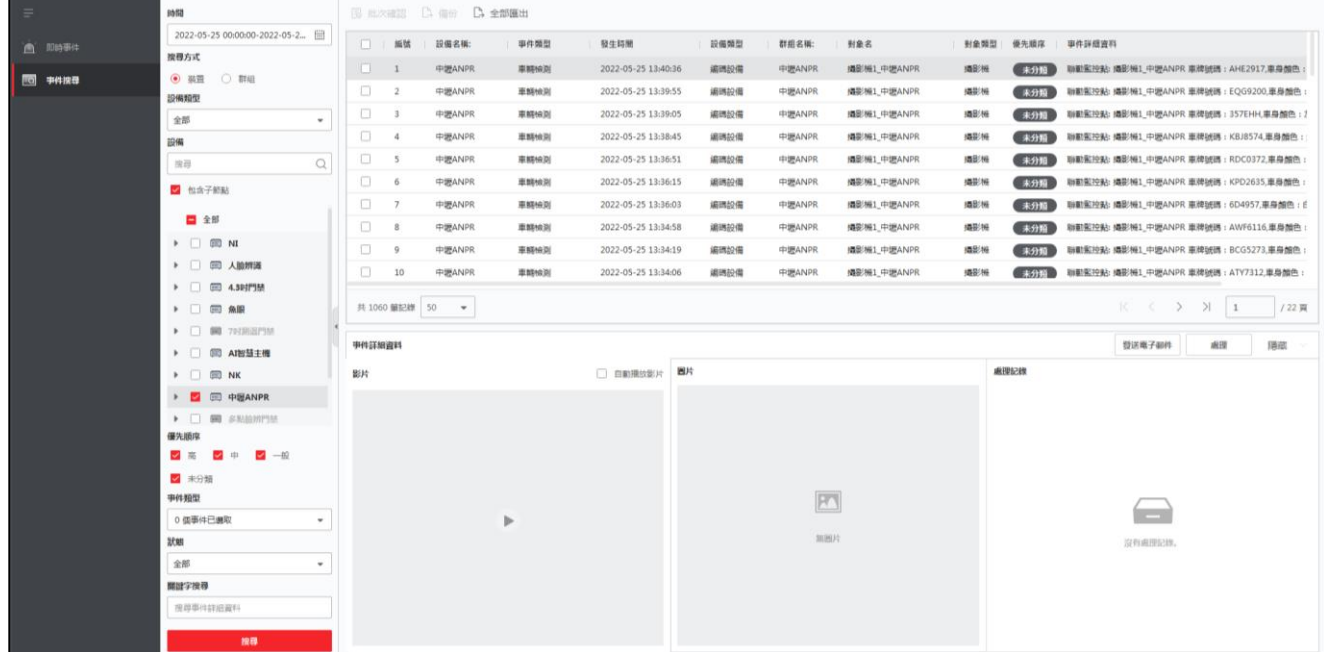

#### 1. 點選「事件中心」→「事件搜索」進入事件搜尋頁面。

#### **圖 8-9 搜尋歷史事件**

2. 設定過濾條件,只顯示需要的事件。

**時間**:事件開始時的客戶端時間。

#### **搜尋方式**

**設備:**搜尋所選設備上發生的事件。

**群組:**搜尋所選群組中發生的事件。

**設備類型:**發生事件的設備類型。

**全部**:所有設備類型,可以設定以下過濾條件:群組、優先順序和狀態。

**視訊對講:**對於視訊對講的事件,需要選擇搜尋範圍:「全部」和「上鎖紀錄」。

- **全部:**可以過濾所有視訊對講事件中的事件,需要設定以下過濾條件:設 備、優先順序、狀態。
- **上鎖紀錄:**可以過濾所有視訊對講事件中的上鎖紀錄,需要設定以下過濾條 件:設備、解鎖類型。

**門禁**:對於門禁事件,您可以設定以下過濾條件:設備、優先級、狀態、事件類 型、讀卡器類型、人名、卡號、組織。

## 說明

點選下方藍色字樣「顯示更多」可設定事件類型、讀卡器型號、人名、卡號、組 織。

**群組**:發生事件的設備群組。當您勾選「設備類型」為「全部」時,才應將群組設定 為條件。

**裝置**:發生事件的設備。

**優先順序**:優先級包括「高」、「中」、「一般」和「未分類」表示事件的緊急程 度。

**狀態:**事件的處理狀態。

- 3. 點選紅色「搜尋」按鈕來根據設定條件搜尋事件。
- 4. 可選操作:右鍵點擊事件列表表頭,可以選擇事件列表中顯示項目。

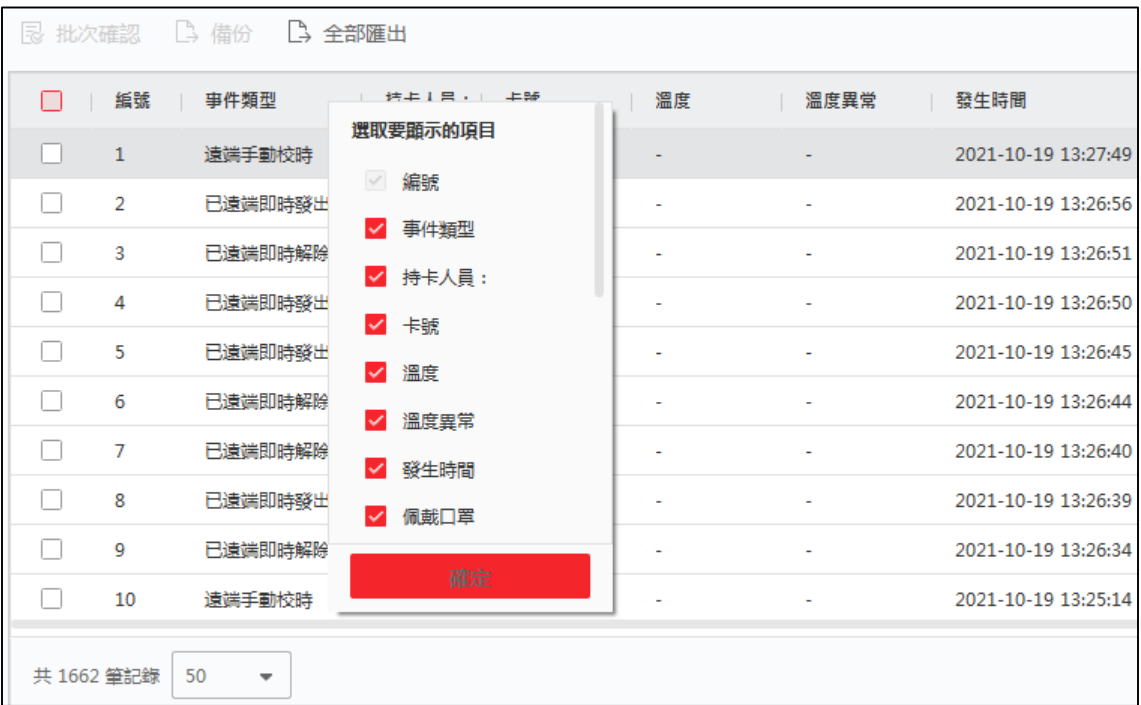

**圖 8-10 自訂要顯示的事件相關項目**

- 5. 可選操作:處理事件。
	- **-** 處理單一事件:勾選一個需要處理的事件,在事件詳細資料欄中點選「處理」, 輸入處理紀錄。
	- **-** 批次處理事件:勾選需要處理的事件,點選「批次確認」,輸入處理紀錄。

# 說明

處理單一事件後,處理按鈕將變為「新增備註」,點擊「新增備註」可為該事件添加更 多備註。

- 6. 可選操作:勾選一事件,然後點選「發送電子郵件」,該事件的詳細資料將透過電子 郵件發送。
- 7. 可選操作:點選「備份」,將事件日誌或事件圖片以 CSV 格式導出到電腦。可以手動

設定儲存路徑。

8. 將滑鼠游標停在相關圖片上,然後點擊圖片右上角的下載圖示,將其下載到電腦。可 以手動設定保存路徑。

## **8.11 時間與出勤**

考勤模組提供多種功能來記錄員工何時開始與停止工作,可以控制員工的工作時間,例如 遲到、早退、休息和缺勤。

## 說明

在本節中,我們將介紹獲得考勤報告之前的設定,經過設定後出勤記錄將計算後列於統計 表格中。

### **8.11.1 設定考勤參數**

可以設定考勤參數,包括一般規則、加班設定、出席檢核、假日、請假類型等。

### **設定周末**

週末的天數可能因國家而異,客戶端軟體提供定義周末功能。您可以根據實際需要選擇一 天或多天作為周末,並為周末與工作日設定不同的考勤規則。

#### **步驟**

- 1. 點選左上角 雷進入功能選單,點選「出席管理」→「出勤設定」→「一般規則」。
- 2. 非工作日設定:選擇星期幾作為周末,譬如星期六和星期日。
- 3. 點選「儲存」變更設定。

#### **設定加班**

可以設定工作日和非工作日的加班規定,包括加班等級、工資率、加班出勤狀態等。 **步驟**

- 1. 點選「出席管理」→「出勤設定」→「加班設定」。
- 2. 可設定以下參數:

**工作日加班等級**:在工作日表定下班時間後繼續工作,會有不同的加班等級:加班等 級 1、加班等級 2 和加班等級 3。可以分別為三個加班等級設定不同的工資率。

**工資率**:工資率用於乘以加班時間來計算薪水。在工作日表定下班時間後繼續工作,

會有不同的加班等級。可依照勞基法為三個加班等級設定不同的加班費率 ( 1-10, 可 以有小數點)。譬如有效加班時間為 1 小時 ( 加班等級 1), 加班等級 1 的工資率設 定為 1.33,則加班費為時薪 x 1.33 計算。

**週末加班規定**:可以啟用周末加班規則並設定薪水計算模式。

3. 點選「儲存」變更設定。

#### **出席檢核點設定**

可以將設備的讀卡機設定為檢核點,以便進行考勤記錄。

#### **步驟**

## 說明

系統預設情況下,已新增門禁設備的所有讀卡機都會設定為檢核點。

- 1. 點選「出席管理」→「出席設定」→「出席檢核點設定」。
- 2. 可選操作:可將上方「將所有讀卡機都設定為檢查點」功能開關關閉,此時只有在列 表中的讀卡器才會被設定為考勤點。
- 3. 在設備列表中檢查所需的讀卡機作為考勤點。
- 4. 設定下方「檢查點功能」為「上班」、「下班」、「上班/下班」。
- 5. 點選紅色「設定為檢查點」,此時設定的考勤點將顯示在右側列表中。

### **新增固定假日**

可以設定一個每年定期生效的假日,譬如元旦、勞動節、清明節、國慶日等。

#### **步驟**

- 1. 點選「出席管理」→「出勤設定」→「假日」。
- 2. 點選上方「新增」,跳出右側設定視窗
- 3. 點選「固定假日」作為假日類型。
- 4. 輸入假日名稱。
- 5. 設定開始日期。
- 6. 輸入假日天數。
- 7. 設定放假時出勤員工的工資率。
- 8. 可選操作:勾選「每年重複一次」以使該假期設置每年生效。
- 9. 點選「確定」儲存變更,新增的假日將顯示在假日列表和日曆中。
- 10. 如果同一日期 (天) 被選擇為不同的假日,當天將被記錄為第一個添加的假期。
- 11. 可選操作:新增假日後,可執行以下操作。
	- 編輯假期:點選 [2 可編輯假日資訊。

**刪除假期**:勾選一個或多個假日,然後點選上方「刪除」從假日列表中刪除該假期。

### **新增非固定假日**

可以設定一個假期,該假期沒有固定日期,譬如農曆新年、端午節、中秋節。

#### **步驟**

- 1. 點選「非固定假日」作為假日類型。
- 2. 輸入假日名稱。
- 3. 設定開始日期。

**舉例**:如果您想將 2020 年 1 月的第四個星期五設定為農曆年除夕,則應從四個下拉列表 中選擇 2020 年、1 月、第 4 個和星期四。

- 4. 輸入假日天數。
- 5. 設定放假時出勤員工的工資率。
- 6. 點選「確定」儲存變更,新增的假日將顯示在假期列表和日曆中。
- 7. 如果同一日期(天)被選擇為不同的假日,當天將被記錄為第一個添加的假期。
- 8. 可選操作:新增假日後,可執行以下操作。

編輯假期·點選 [2] 可編輯假日資訊。

**刪除假期**:勾選一個或多個假日,然後點選上方「刪除」從假日列表中刪除該假期。

## **設定請假類型**

可以根據實際需要自訂休假類型。還可以編輯或刪除休假類型。

#### **步驟**

- 1. 點選「出席管理」→「出勤設定」→「假日」。
- 2. 點選上方「新增」來增加請假主要類型。
- 3. 可選操作:對請假主要類型可執行以下操作。

**編輯**: 滑鼠游標停留在想要修改的主要類型上, 點選 Ø 可編輯類型名稱。

**刪除**:點選一種主要類型,點選上方的「刪除」,刪除主要類型。

- 4. 選擇一主要類型後,點選右側上方的「新增」,增加請假類型的子項目。
- 5. 可選操作:對子項目可執行以下操作。

編輯:子類型視窗中點選 <sub>[2</sub> 可編輯類型名稱。

**刪除**:勾選一子類型,點選上方的「刪除」,刪除該類型。

## **將考勤紀錄同步到第三方資料庫**

客戶端軟體中記錄的考勤資料可以被其他系統用於計算或其他操作。您可以啟用同步功 能,將客戶端軟體的考勤記錄自動同步到第三方資料庫中。

#### **步驟**

- 1. 點選「出席管理」→「出席設定」→「第三方資料庫」。
- 2. 將「套用到資料庫」開關開啟來啟用同步功能。
- 3. 選擇資料庫類型為「SQLServer」或「MySql」。

## 說明

如果選擇 MySql,則需要從電腦導入設定檔案 (libmysql.dll)。

- 4. 設定第三方資料庫所需的其他參數,包括伺服器 IP 位址、資料庫名稱、帳號和密碼。
- 5. 根據實際情況設定資料庫參數。
	- 1) 輸入第三方資料庫的名稱。
	- 2) 設定客戶端軟體與第三方資料庫之間的對照表格欄位。
- 6. 點選「儲存」, 測試是否可以連接資料庫, 並儲存連接成功的設定。
	- 考勤數據將寫入第三方資料庫。
	- 在同步過程中,如果客戶端軟體與第三方資料庫斷開連接,客戶端軟體將自動每 30 分鐘重新連接一次。客戶端軟體重新連接後,會將斷開時間段內記錄的數據同步到 第三方資料庫中。

#### **8.11.2 時間表**

在時間表頁面,可以為員工增加通用時間表,設定固定的開始工作時間和結束工作時間。 另外還可以設定休息時間,允許遲到早退的時間表。

## **設定工作時間**

#### **步驟**

- 1. 點選左上角 8 <mark>8 進入功能選單,點選「出席管理」→「時間表」。</mark>
- 2. 點選組織列表中的某組織,開始設定該組織的工作時間,或是點選上方「新增」按鈕, 建立一個新組織的時間表。

。<br>小說明

可以點擊「基礎設定」中的「名稱」欄位右邊的顏色圖示,為「設定結果」區域的時間欄 自訂顏色。

- 3. 選擇「時間表類型」為「常規」。
- 4. 選擇「計算方法」。

**首次簽到後最後簽退時間**:第一次簽到時間記錄為開始工作時間,最後一次簽出時間 記錄為結束工作時間。

**每次簽到/簽退**:每次簽到和簽退均有效,相鄰的簽到和簽退之間的所有時段總和將記 錄為有效工作時長。但是需要為此計算方法設定有效驗證間隔。例如,同一張卡的刷 卡間隔小於設定值,則刷卡無效。

5. 可選操作:將「從裝置取得簽到/簽退」功能打開,將根據設備的考勤狀態進行計算。

6. 設定「出勤時間」參數如下:

**上班/結束工作時間**:設定開始工作時間和結束工作時間。

**有效簽到/簽出時間**:在時間欄內,輸入時間來設定簽到或簽出有效的時間表。

**計算為**:將計算的工作時間設定為實際工時。

**允許遲到/早退**:設定遲到或早退的分鐘數。

7. 設定缺勤參數。

**遲到多久為缺席**:可以為已簽到但上班遲到的員工設定遲到時間。如果員工超過規定 時間,該員的出勤資料將被標記為缺勤。

**早退多久為缺席**:可以為比正常下班時間提前簽退的員工設定早退時間。如果員工超 過規定時間,其出勤資料將被標記為缺勤。

**沒有簽到**:如果員工沒有簽到,該員的出勤資料可能會被標記為「缺席」或「遲 到」。

**沒有簽退**:如果員工沒有簽退,該員的出勤資料可能會被標記為「缺席」或「早 退」。

- 8. 點選「儲存」變更設定。
- 9. 可選操作:設定完時間表後,可執行以下操作。

**編輯時間表**:從組織列表中選擇一個組織來編輯時間表。

**刪除時間表**:從組織列表中選擇一個組織,然後點選上方「刪除」將其刪除。

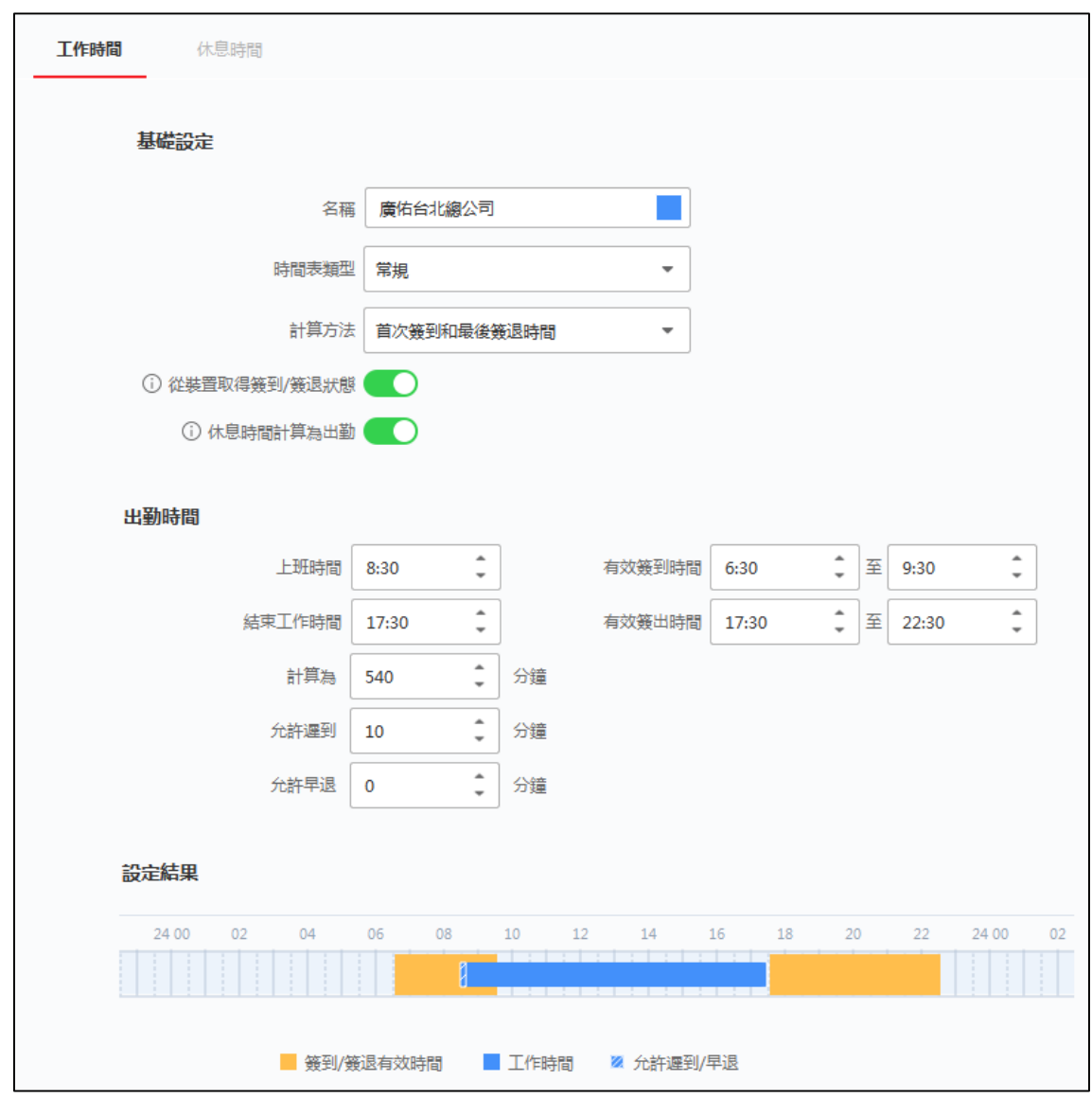

**圖 8-11 設定工作時間表**

## **設定休息時間**

可以新增休息時間並設定休息的開始時間、結束時間、持續時間、計算模式等參數。新增 的休息時間也可以編輯或刪除。

### **步驟**

- 1. 點選「出席管理」→「時間表」→「休息時間」。
- 2. 點選組織列表中的某組織,開始設定該組織的工作時間,或是點選上方「新增」按 鈕,建立一個新組織的時間表。
- 3. 點選右側上方「休息時間」進入設定休息時間頁面。
- 4. 點選「休息時間設定」,右側跳出休息時間設定視窗。
5. 點選「新增」,增加休息時間。

- 6. 輸入休息時間的名稱。
- 7. 設定休息時間的相關參數。

**開始時間 / 結束時間**:設置休息開始和結束的時間。

**不早於 / 不晚於**:設置開始休息的最早刷卡時間和結束休息的最晚刷卡時間。

**休息期間**:從休息的開始時間到結束時間的持續時間。

#### **計算**:

**自動**:固定休息時間將被排除在工作時間之外。

**簽到/簽退**:休息時間將根據實際簽到和簽退時間計算並排除在工作時間之外。

# 說明

如果選擇「簽到/簽退」作為計算方式,需要設定遲到或早退的考勤狀態。

8. 點選「儲存」變更設定。

### **8.11.3 輪班設定**

可以為員工設定班次,包含每日、每週、每月班次和有效出勤時間。根據實際需要,可 以為員工設定一個班次的多張時間表,要求他們為每個時間表簽到和簽退。

### **在開始之前**

已有時間表設定。有關詳細設定,請參考**時間表**。

#### **步驟**

- 1. 點選「出席管理」→「輪班設定」。
- 2. 輸入班次名稱。
- 3. 從下拉列表中選擇班次。
- 4. 選擇添加的時間表,點擊時間欄,應用時間表。
- 5. 點選「儲存」變更設定。在班次列表,最多可增加 64個班次。

# 說明

您可以選擇多個時間表。 不同時間表中的上下班時間和有效簽到簽退時間不能重疊。

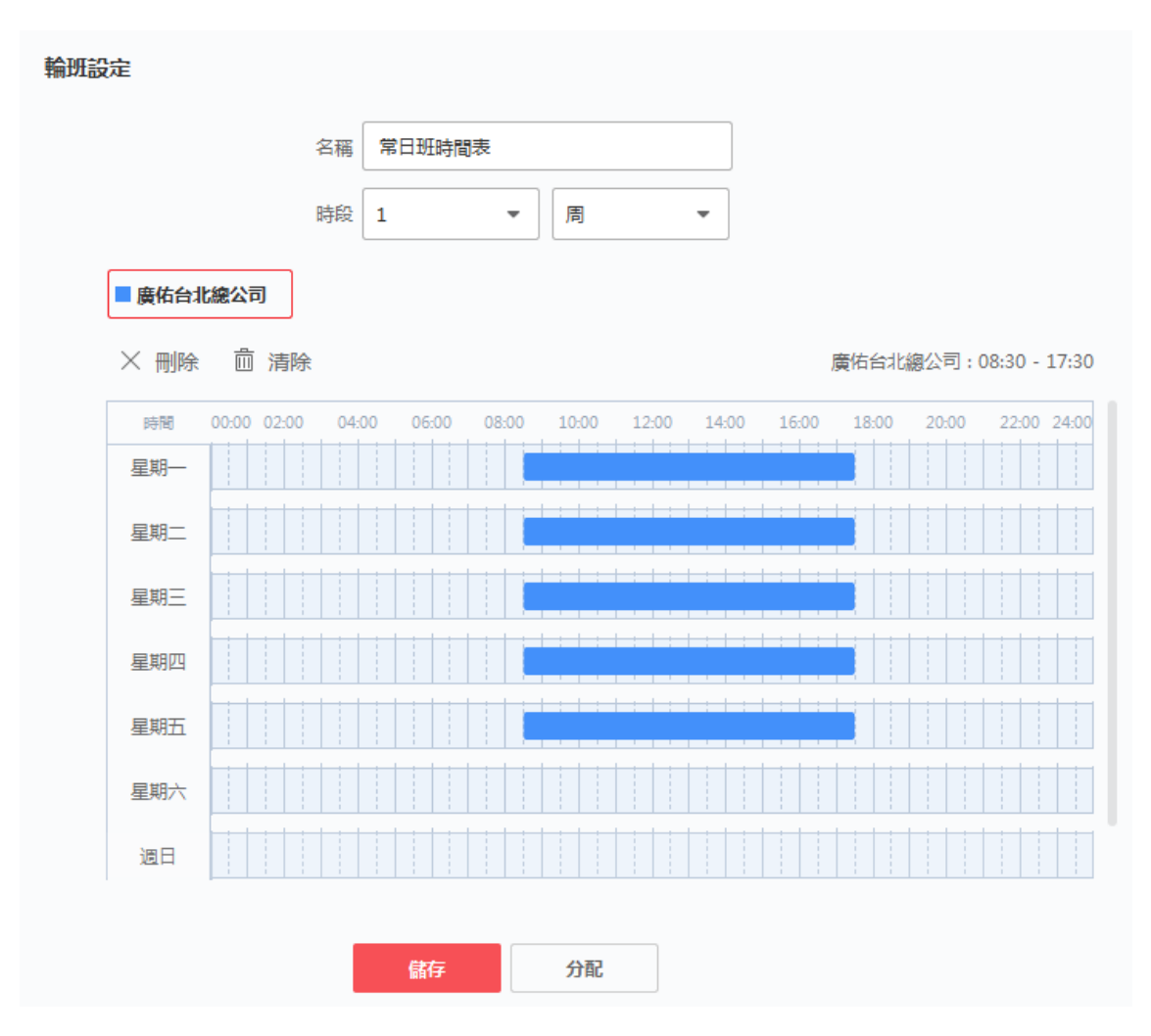

**圖 8-12 輪班設定**

- 6. 可選操作:將班次分配給組織或個人,以便快速安排班次。
	- 1) 點選「分配」。
	- 2) 選擇組織或人員並選中所需的組織或人員,選定的組織或個人將列在右側頁面上。
	- 3) 設定輪班計劃的截止日期。
	- 4) 設定時間表的其他參數。

**無須簽到**:此時間表中的人員來上班時無需簽到。

**無須簽退**:此時間表中的人員在結束工作時無需簽退。

**適用於假日**:在假日此時間表仍然有效,人員需要按照時間表上/下班。

**適用於加班**:這些人的加班時間將被記錄在這個時間表中。

5) 點選「儲存」變更設定。

### **8.11.4 輪班排程管理**

輪班工作是指將員工分成數個工作組(班),各工作組分配在不同時段工作,並循固定周期 輪調工作時段之人力部屬與使用方式。

在客戶端軟體中可以設定部門排班、人員排班和臨時排班。

### **設定部門排班**

可以為一個部門設定排班﹐該部門的所有人員都會被分配到排班﹐

### **在開始之前**

在考勤計算,部門列表與組織相同。應該先在人員管理頁面中設定組織和人員。有關詳細 說明,請參考**人員管理**。

#### **步驟**

- 1. 點選「出席管理」→「輪班排程管理」。
- 2. 在右側上方點選「部門排程」,在下方組織列表中選擇部門。

### 說明

如果該部門有包含子組織,則勾選該部門時,會同時包含其子組織。

- 3. 在「班次」下拉列表中選擇班次。
- 4. 可選操作:可啟動「多個輪班表」並從人員時間表中選擇有效時間段。

### 說明

這僅適用於只有一個時間表的班次。

**多班制**:它包含不止一個時間表。此人可以在任何時間表中簽到/簽出,出勤將有效。 如果多班制包含三個時間表:「0000 - 0800」、「0800 - 1600」和「1600 - 2400」。採用這種多班制的人的出勤在三個時間表中的任何一個中都是有效的。如果 此人在 0750 簽到,則將應用最近的「0800 - 1600」 時間表來計算此人的出勤情況。

- 5. 設定開始日期和結束日期。
- 6. 設定排程管理的其他參數。

**無須簽到**:此時間表中的人員來上班時無需簽到。 **無須簽退**:此時間表中的人員在結束工作時無需簽退。 **適用於假日**: 在假日此時間表仍然有效, 人員需要按照時間表上/下班。 **適用於加班**:這些人的加班時間將被記錄在這個時間表中。

7. 點選「儲存」變更設定。

### **設定人員排班**

可以將輪班排程分配給一個或多人。還可以查看和編輯人員日程詳細訊息。

#### **在開始之前**

在人員管理頁面中編輯部門和人員。有關詳細說明,請參考**人員管理**。

#### **步驟**

## 說明

人員排程的優先順序高於部門排程。

- 1. 點選「出席管理」→「輪班排程管理」。
- 2. 在右側上方點選「人員排程」,在下方組織列表中選擇人員。
- 3. 在「班次」下拉列表中選擇班次。
- 4. 可選操作:可啟動「多個輪班表」並從人員時間表中選擇有效時間段。

# 說明

這僅適用於只有一個時間表的班次。

**多班制**:它包含不止一個時間表。此人可以在任何時間表中簽到/簽出,出勤將有效。 如果多班制包含三個時間表:「0000 - 0800」、「0800 - 1600」和「1600 - 2400」。採用這種多班制的人的出勤在三個時間表中的任何一個中都是有效的。如果 此人在 0750 簽到,則將應用最近的「0800 - 1600」 時間表來計算此人的出勤情況。

- 5. 設定開始日期和結束日期。
- 6. 設定排程管理的其他參數。

**無須簽到**:此時間表中的人員來上班時無需簽到。

**無須簽退**:此時間表中的人員在結束工作時無需簽退。

**適用於假日**:在假日此時間表仍然有效,人員需要按照時間表上/下班。

**適用於加班**:這些人的加班時間將被記錄在這個時間表中。

7. 點選「儲存」變更設定。

### **設定臨時排班**

可以為人員增加一個臨時排程﹐該人員將被臨時分配輪班排程﹐還可以查看和編輯臨時排 程詳細資訊。

#### **步驟**

### 說明

臨時排程的優先順序高於人員排程和部門排程。

- 1. 點選「出席管理」→「輪班排程管理」。
- 2. 在右側上方點選「臨時排程」,在下方組織列表中選擇組織或人員。
- 3. 點選一個日期或點擊並拖動為臨時計劃選擇多個日期。
- 4. 從「類型」下拉列表中選擇工作日或非工作日。
	- 如果選擇「非工作日」,則需要設定以下參數:
	- **計算為**:選擇正常或加班級別來標記臨時時間表的出勤狀態。
	- **時間表**:從下拉列表中選擇一個時間表。

**多班制**:它包含不止一個時間表。此人可以在任何時間表中簽到/簽出,出勤將有效。

如果多班制包含三個時間表:「0000 - 0800」、「0800 - 1600」和「1600 -

2400」。採用這種多班制的人的出勤在三個時間表中的任何一個中都是有效的。如果 此人在 0750 簽到,則將應用最近的「0800 - 1600」 時間表來計算此人的出勤情況。

**規則**:為日程設置其他規則,例如不需要簽入和不需要簽出。

5. 點選「儲存」變更設定。

### **檢查輪班排程**

可以在日曆或列表模式中查看輪班時間表。還可以編輯或刪除輪班計劃。

**步驟**

- 1. 點選「出席管理」→「輪班排程管理」。
- 2. 選擇組織和人員。
- 3. 點選 [ ...] (日曆模式)或 | 三 (列表模式)查看班次安排。

**日曆模式**:在日曆模式下,您可以查看一個月內每天的班次安排。可以點選一天的臨 時日程進行編輯或刪除。

**列表模式**:在列表模式下,可以查看人員或組織的排班詳細資料,例如班次名稱、類 型、有效期等。檢查排班,然後點擊「刪除」來刪除選定的排班。

### **8.11.5 出席處理**

### **手動更正簽到/簽退**

如果考勤狀態不正確,您可以手動更正簽到或簽退記錄。還可以編輯、刪除、搜尋或匯出 簽到或簽退記錄。

#### **步驟**

- 1. 點選「出席管理」→「出席處理」。
- 2. 點選「改正簽到 / 簽退 」, 進入改正簽到/簽退更正頁面。
- 3. 從左側列表中選擇要更正的人員。
- 4. 選擇更正日期, 從「改正簽到/簽退」下拉式視窗選擇修正項目。
	- **-** 選擇「簽到」,設定實際上班時間。
	- **-** 選擇「簽退」,設定實際下班時間。

# **Note**

您可以點擊(+)來增加多個簽到/簽退項目。最多可增加 8 個簽到/簽退項目。

- 5. 可選操作:根據需要在備註欄中輸入附註文字。
- 6. 點選「儲存」變更設定。
- 7.可選操作:增加簽到/簽退更正後,可執行以下操作。

查看:點選 **圖 或 国 以日曆或列表方式查看增加的考勤資訊**。

# 說明

在日曆模式下,您需要點選「重新整理」來獲取該人一個月內的出勤情況。

**編輯**:

- 在日曆模式下,點擊日期上的相關標籤可編輯詳細訊息。
- 在列表模式下, 雙擊日期、處理類型、時間或備註欄中的相關字段進行 文字編輯。

**刪除**:刪除所選項目。

**備份**:將考勤處理明細備份到電腦。

# 說明

備份的詳細訊息以 CSV 格式保存。

### **新增申請請假/出差**

當員工想請假或出差時,可以新增休假和出差。

#### **步驟**

- 1. 點選「出席管理」→「出席處理」。
- 2. 點選「申請請假/出差」,進入申請請假/出差頁面。
- 3. 從左側組織列表中選擇人員。
- 4. 點選休假或出差的日期。
- 5. 從「主要搜尋類型」和「次要搜尋類型」下拉列表中選擇休假類型。

### 一<br>一<br>說明

您可以在出勤設定中設定休假類型,詳細說明請參考**設定考勤參數**。

- 6. 設定休假時間。
- 7. 可選操作:根據需要在備註欄中輸入附註文字。
- 8. 點選「儲存」變更設定。
- 9. 可選操作:增加休假或出差後,可執行以下操作。

**查看**:點選 ■ 或 ■ 以日曆或列表方式查看增加的考勤資訊。

## 說明

在日曆模式下,您需要點選「重新整理」來獲取該人一個月內的出勤情況。

**編輯**:

- 在日曆模式下,點擊日期上的相關標籤可編輯詳細訊息。
- 在列表模式下, 雙擊日期、處理類型、時間或備註欄中的相關字段進行 文字編輯。

**刪除**:刪除所選項目。

**備份**:將考勤處理明細備份到電腦。

### 山說明

備份的詳細訊息以 CSV 格式保存。

### **8.11.6 出席統計**

您可以查看原始考勤記錄,根據計算出的考勤數據生成並匯出考勤報表。

### **出勤紀錄**

您可以在客戶端軟體搜尋和查看人員的出勤記錄,包括出勤時間、出勤狀態、考勤點等。

#### **步驟**

- 1. 點選「出席管理」→「出席統計」→「出勤紀錄」。
- 2. 設定要查詢的「開始時間」和「結束時間」。
- 3. 設定其他搜尋條件,包含「部門」、「名稱」、「人員 ID」。
- 4. 可點選「資料來源」作為「裝置原始記錄」或「手動考勤處理」或「全部」。
- 5. 可選操作:點選「從裝置取得事件」, 從設備獲取考勤資料。
- 6. 可選操作:點選「重置」重置所有搜尋條件並重新設定搜尋條件。
- 7. 點選「搜尋」,搜尋結果會顯示在頁面上。您可以查看人員的出席狀態和考勤點。
- 8. 可選操作:搜尋結果後,可執行以下操作。

**生成報告**:點選「報告生成考勤報告。

**導出報告**:點選「備份」將報告導出到電腦。

### **自動計算出勤數據**

您可以設定一個時間表,讓客戶端軟體在每天設定的時間自動計算前一天的出勤數據。

#### **步驟**

### 說明

它將計算到前一天的出勤數據。

- 1. 點選「出席管理」→「出勤統計」→「一般規則」。
- 2. 在「自動計算出勤」欄位上設定系統計算數據的時間。
- 3. 點選「儲存」變更設定。系統將從設定的時間開始計算前一天的出勤數據。

### **手動計算出勤數據**

您可以透過設定數據範圍來手動計算出勤數據。

#### **步驟**

- 1. 點選「出席管理」→「出席統計」→「計算出勤」。
- 2. 設定開始時間和結束時間,定義出勤數據範圍。
- 3. 設定其他條件,包括「部門」、「名稱」、「人員 ID」和「出席狀態」。

### 說明

只能計算三個月內的出勤數據。

4. 計算完成後,可執行以下操作。

**改正簽到/簽退**:點選「改正簽到/簽退」來修正簽到/簽退時間。

選**擇要顯示的項目**·點選最右側 <sup>發 </sup>圖示,選擇想要顯示的項目。

**產生報告**:點選「報告」將自動生成出勤詳細資料報告。

**備份**:點選「備份」可將出勤數據以 .CSV 格式導出到電腦。

### **自訂考勤報告**

客戶端軟體支援多種報告類型,您可以預先自訂報告內容,並自動將報告發送到設定好的 電子郵件地址。

### **步驟**

## 說明

啟用自動發送電子郵件功能之前先設定電子郵件參數。詳細說明請參考客戶端軟體使用手 冊中 **設定郵件參數**。

- 1. 點選「出席管理」→「出席統計」→「定時傳送報表」。
- 2. 點選「新增」自訂報告,右側會跳出新增視窗。
- 3. 設定報表內容。

**報表名稱**:輸入報表名稱。

**報表類型**:選擇一種報表類型,將生成此報告。

**報表時間**:選擇的時間可能因不同的報告類型而異。

**人員**:選擇要為報告生成考勤記錄的添加人員。

4. 可選操作:設定自動將報告傳送到電子郵件地址。

1) 勾選「自動傳送電子郵件」啟用此功能。

- 2) 設定在選定的發送日期傳送報告的有效期。
- 3) 勾選傳送報告的日期。
- 4) 設定發送報告的時間。

**舉例**:如果設定「有效期」為 2018/3/10 到 2018/4/10,「傳送日期」勾選星期五, 「發送時間」設定為 20:00:00,客戶端軟體會在 2018/3/10 至 2018/4/10 期間的周 五晚上 8 點發送報告。

### 說明

為了確保在傳送時間之前計算出勤記錄。您可以手動計算考勤數據,也可以設定時間 表,讓系統每天自動計算出勤數據。有關詳細說明請參閱**出席統計**。

1. 輸入收件人電子郵件地址。

### 說明

可以點擊「+」增加新的電子郵件地址。最多允許 5 個電子郵件地址。

- 2. 可選操作:點擊「預覽」查看電子郵件詳細資訊。
- 3. 點選「確定」儲存變更。
- 4. 可選操作:新增自訂報告後,可以執行以下操作:

**編輯報告**:選擇一個新增的報告並點選上方「編輯」來編輯其設定。

**刪除報告**:選擇一個新增的報告並點選上方「刪除」將其刪除。

生成報告:選擇一個新增的報告,點選右側「報告」,立即生成報告預覽,可以查看 報告的詳細訊息。

### **設定報告顯示**

可以設定考勤報表的顯示內容,如公司名稱、英文代號、日期格式、時間格式、標記等。

#### **步驟**

- 1. 點選「出席管理」→「出席統計」→「報告顯示」。
- 2. 設定考勤報表的顯示內容。

**公司名稱**:輸入公司名稱以在報告中顯示該名稱。

出勤狀態標記:輸入標記,報表中與考勤狀態相關的代號會以標記顯示。

**報告中的周末標記**:輸入標記,報告中的周末時間將顯示標記。

3. 點選「儲存」變更設定。

# **附錄 A. 人臉辨識注意事項**

### **臉部擺放/比對位置**

臉部擺放/比對位置如下圖所示 (以站立距離 50cm 為例):

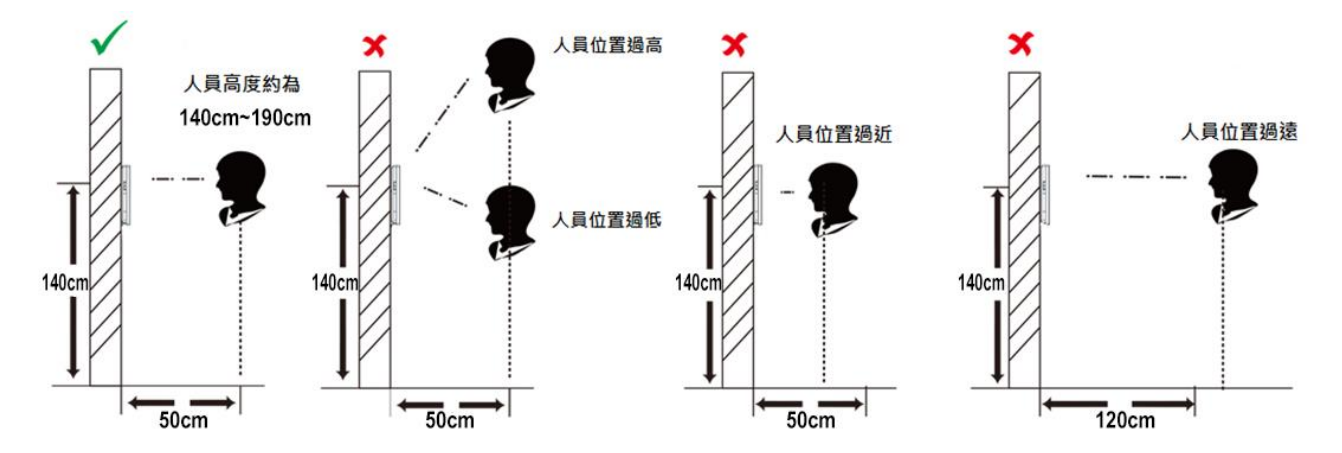

### **臉部擺放/比對姿勢**

臉部表情:為了確認臉部特徵比對精確度,請務必在擺放/比對過程中,保持自然的表情 (如下圖所示)。

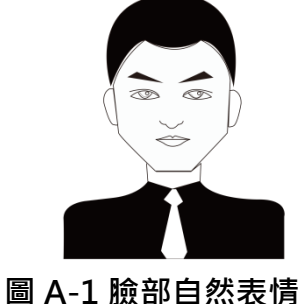

臉部位置:為了確認臉部特徵比對精確度,請務必在擺放/比對過程中,保持臉部正對主機 螢幕。臉部擺放/比對姿勢說明圖如下圖所示:

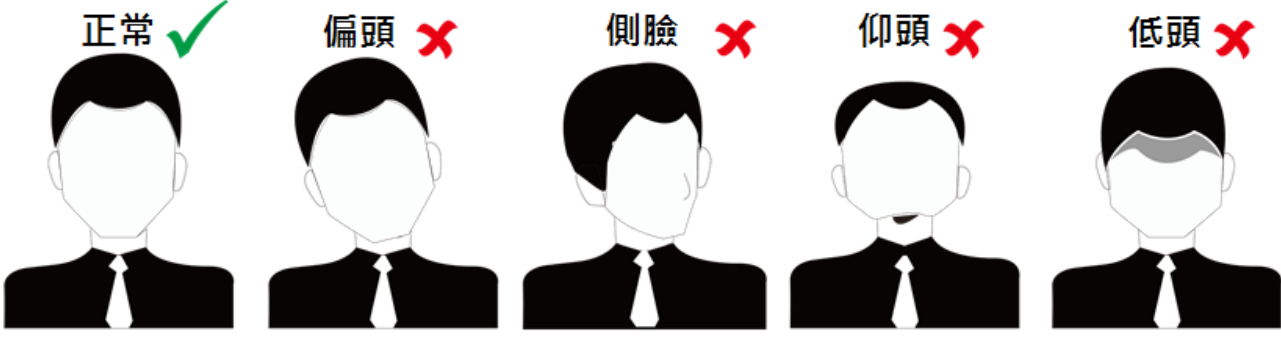

**圖 A-2 臉部擺放/比對姿勢示意圖**

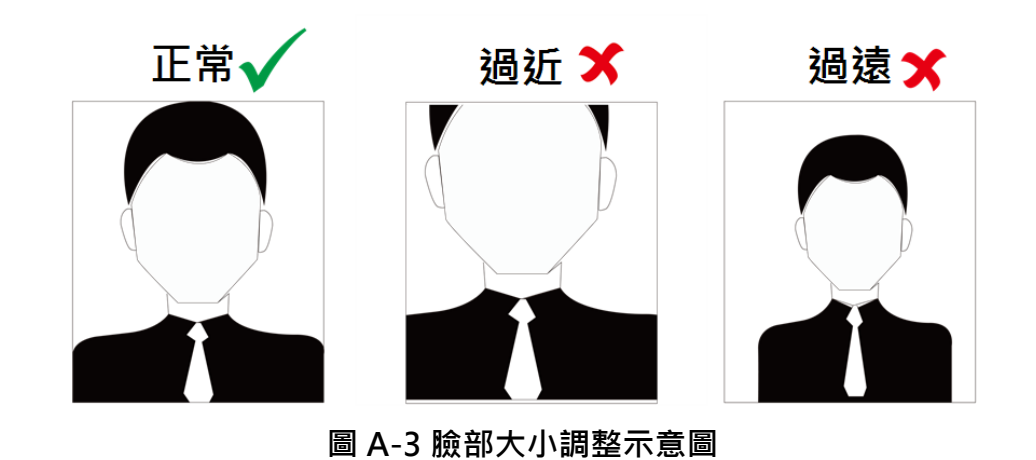

臉部大小調整:在擷取臉部照片過程中,請盡量使臉部位於主機螢幕中心位置。臉部大小調 整示意圖如下所示:

**111**

# **附錄 B. 安裝環境注意事項**

1. 安裝環境光源參考值:

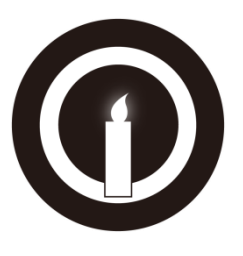

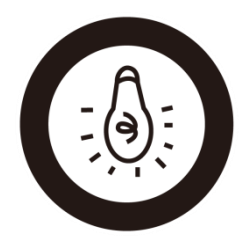

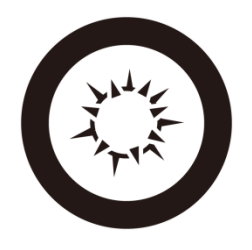

蠟燭:10 Lux 燈泡:100 ~ 850 Lux 日光:大於 1200Lux

2. 請將設備安裝於室內,距離燈源至少兩公尺,距離窗戶與門口至少三公尺。

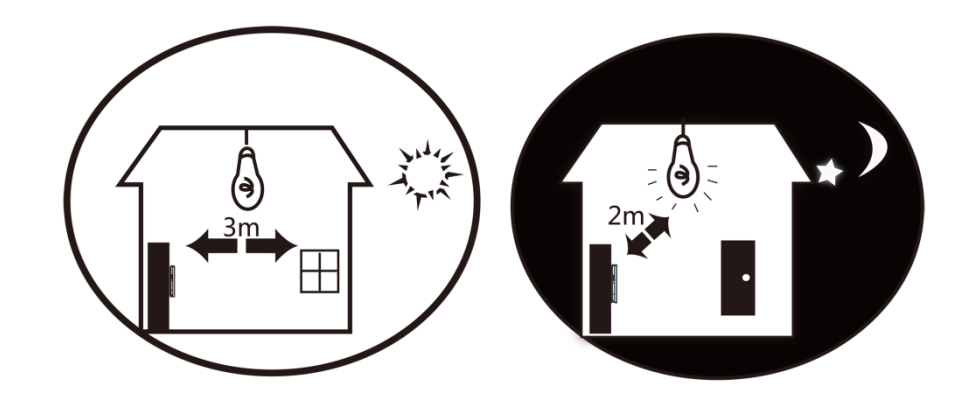

3. 避免逆光、陽光直射、陽光穿透窗戶照射、燈光近距離照射。

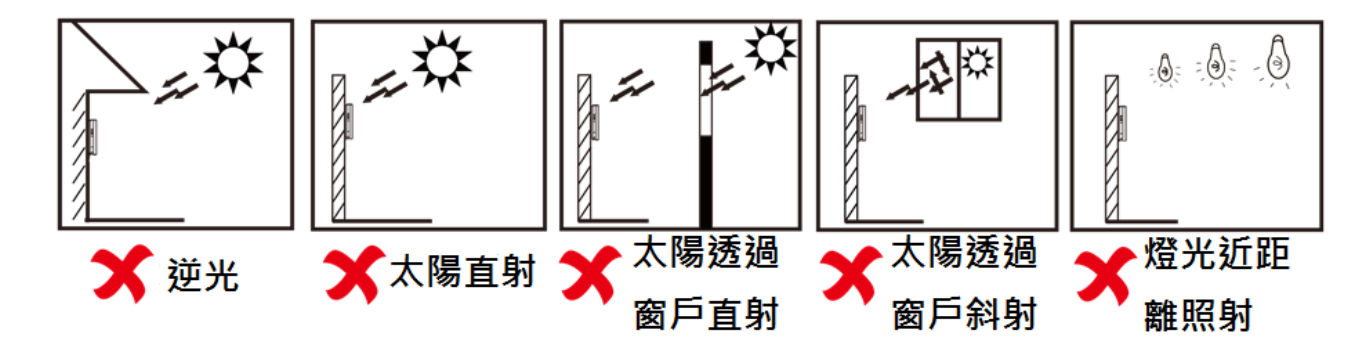

# **附錄 C. 產品尺寸**

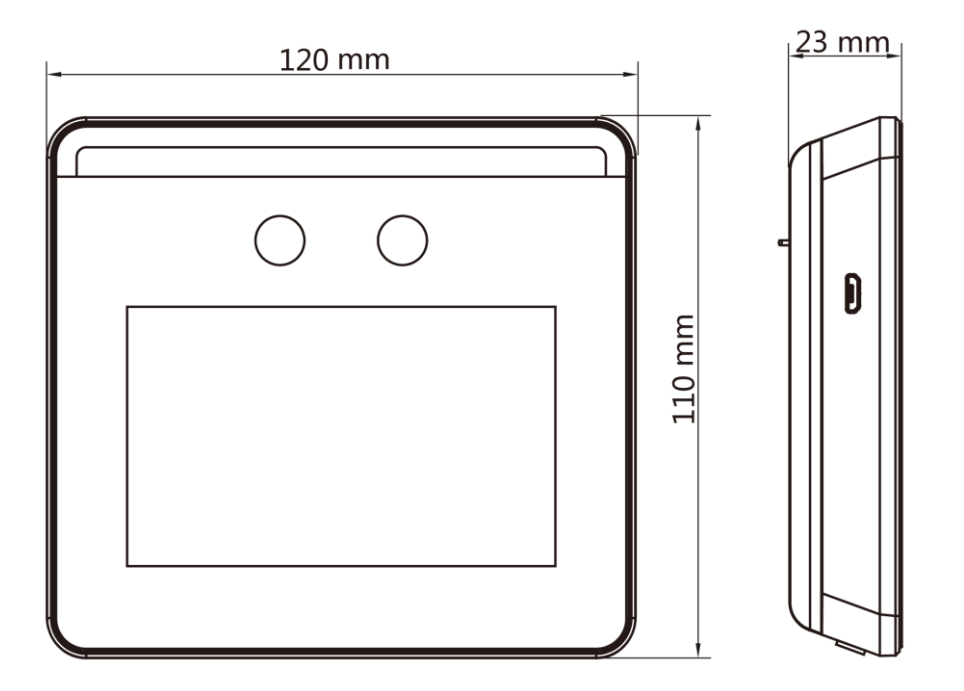

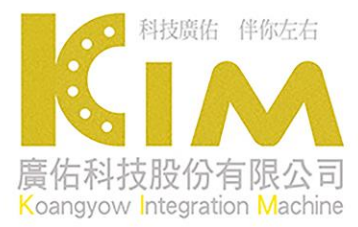

**20220615A**